**FA System and Application co.,Ltd.**

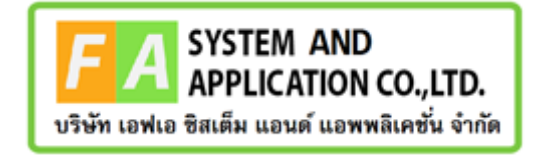

#### **FA System and Application co.,Ltd.**

36 Tiwanon Rd, Talad Khwan , Muang Nonthaburi , Nonthaburi 11000

**คู่มือการใช้งานระบบจัดการคำขอวินิฉัยผลิตภัณฑ์สุขภาพสำหรับเจ้าหน้าที่Focal Point หรือเจ้าหน้าที่ กองเครื่องสำอาง**

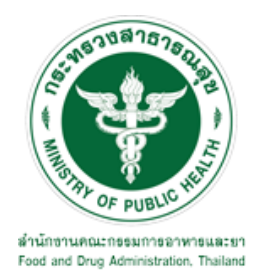

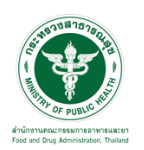

## **สารบัญ**

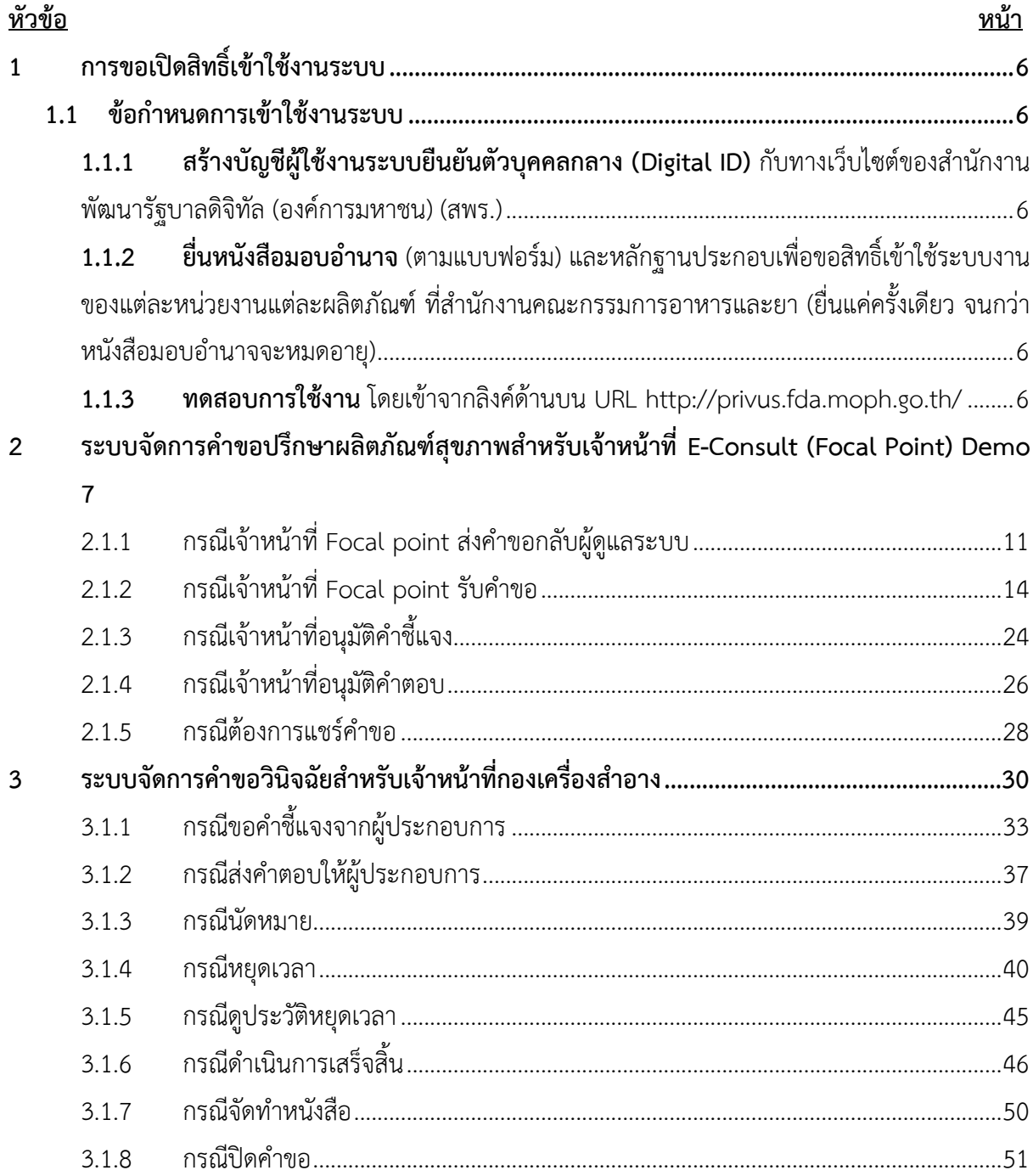

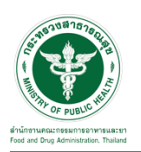

## <u>สารบัญรูปภาพ</u>

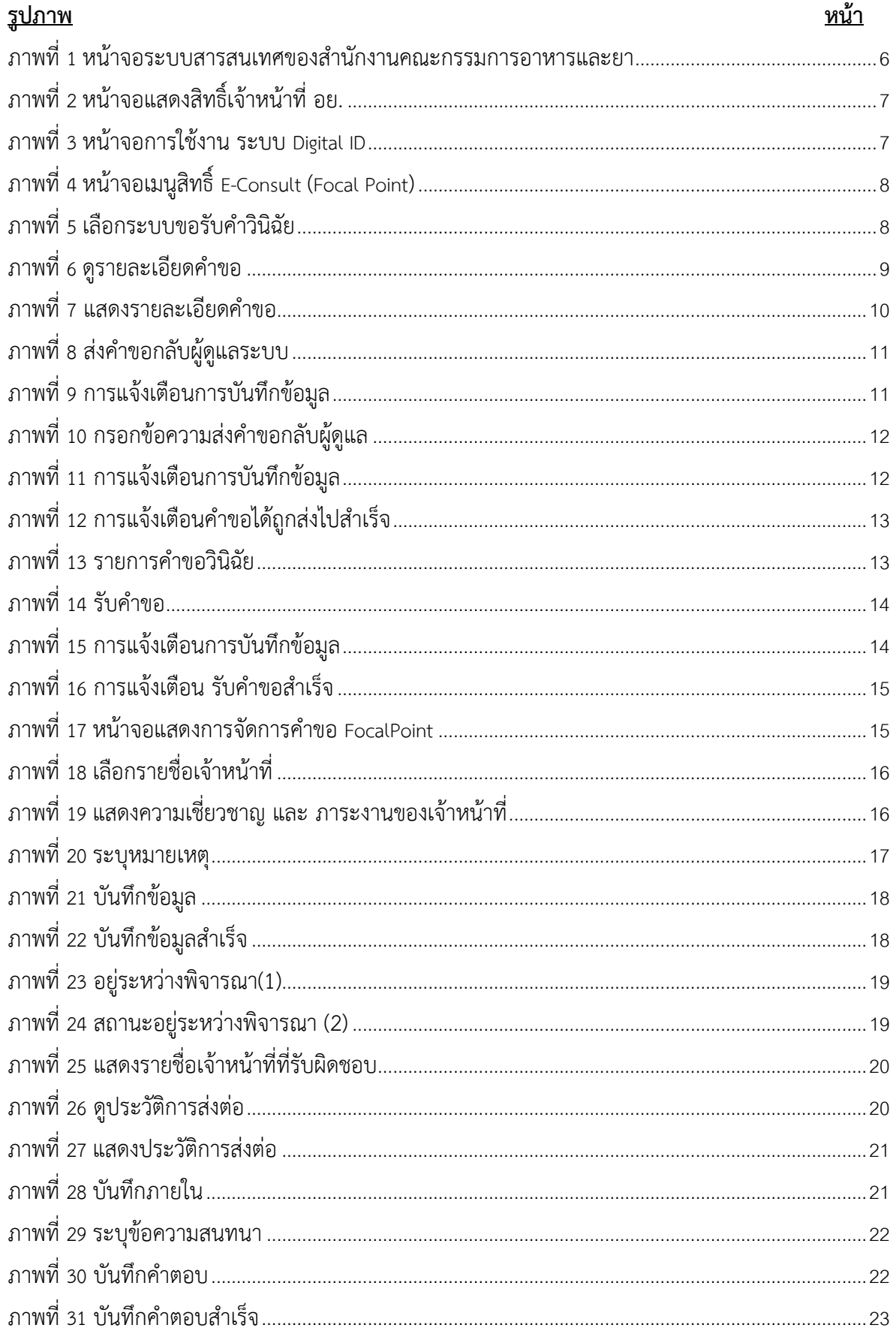

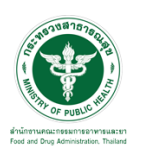

## <u>สารบัญรูปภาพ</u>

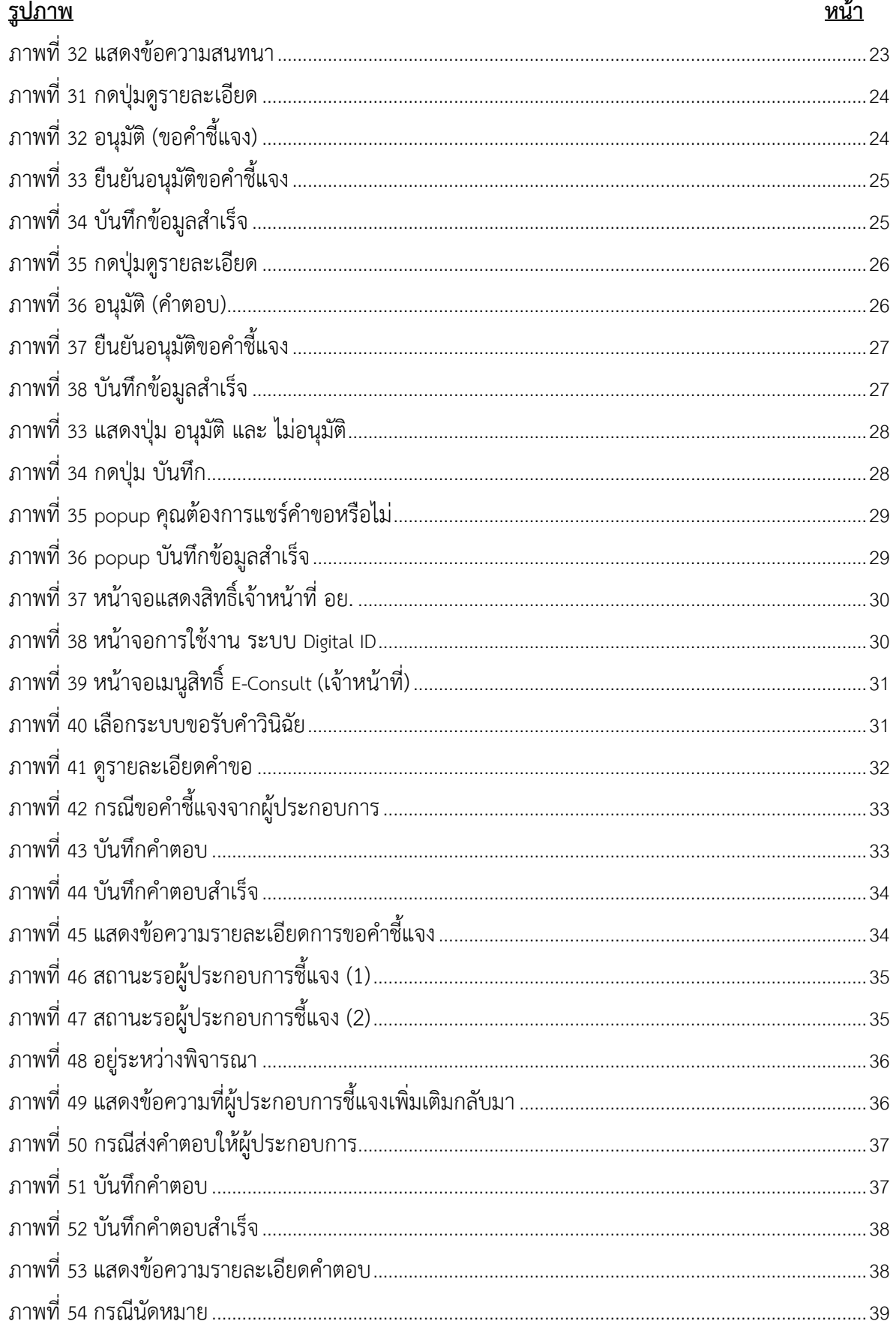

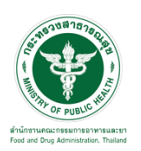

## <u>สารบัญรูปภาพ</u>

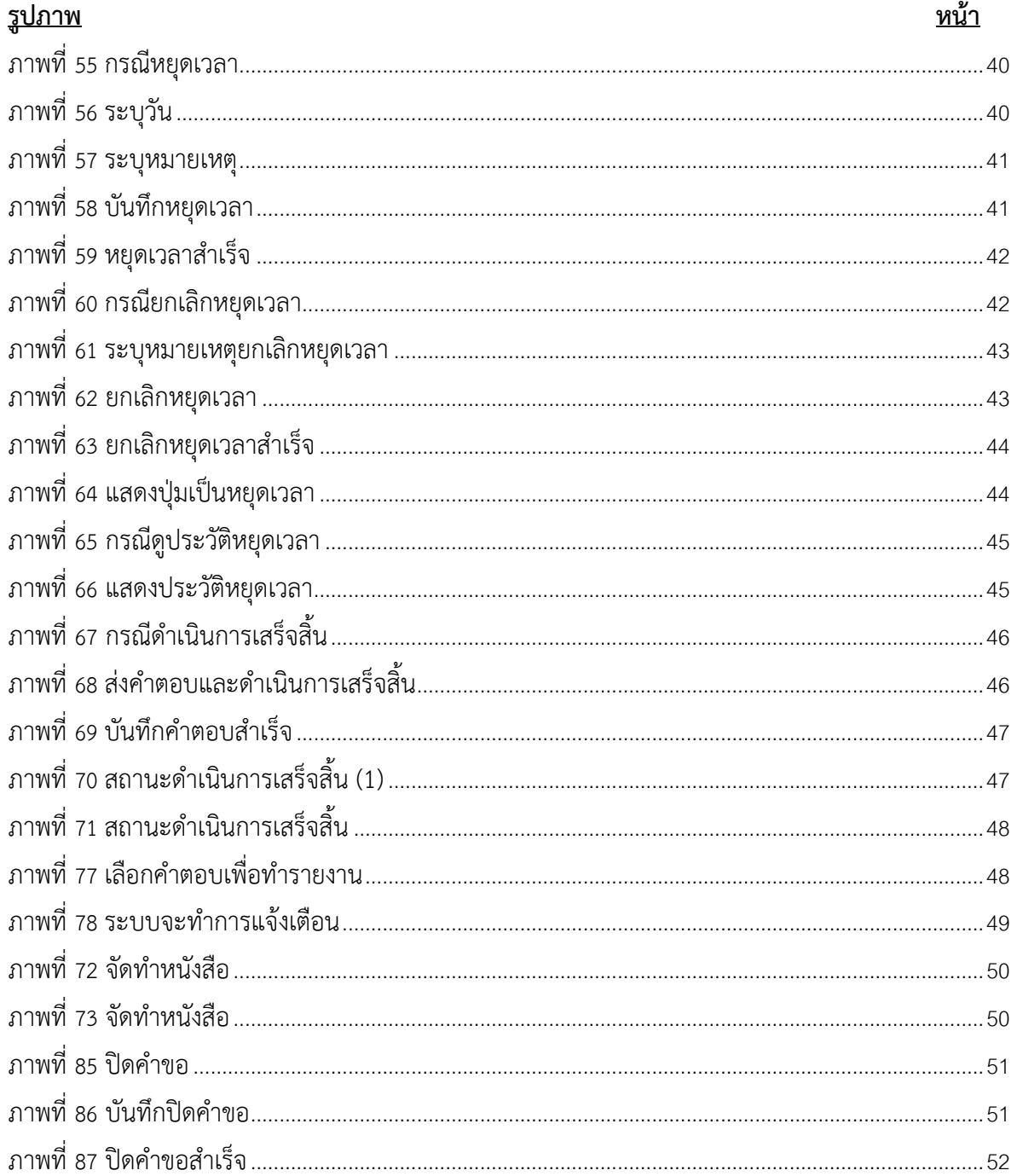

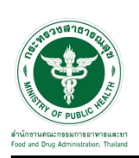

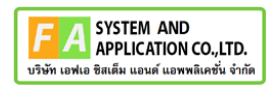

- <span id="page-5-0"></span>**1 การขอเปิดสิทธิ์เข้าใช้งานระบบ**
- <span id="page-5-3"></span><span id="page-5-2"></span><span id="page-5-1"></span>**1.1 ข้อกำหนดการเข้าใช้งานระบบ**
	- **1.1.1สร้างบัญชีผู้ใช้งานระบบยืนยันตัวบุคคลกลาง (Digital ID)** กับทางเว็บไซต์ของสำนักงาน พัฒนารัฐบาลดิจิทัล (องค์การมหาชน) (สพร.)
	- **1.1.2ยื่นหนังสือมอบอำนาจ** (ตามแบบฟอร์ม) และหลักฐานประกอบเพื่อขอสิทธิ์เข้าใช้ระบบงานของ แต่ละหน่วยงานแต่ละผลิตภัณฑ์ที่สำนักงานคณะกรรมการอาหารและยา (ยื่นแค่ครั้งเดียว จนกว่า หนังสือมอบอำนาจจะหมดอายุ)
	- **1.1.3 ทดสอบการใช้งาน** โดยเข้าจากลิงค์ด้านบน URL http://privus.fda.moph.go.th/

<span id="page-5-5"></span><span id="page-5-4"></span>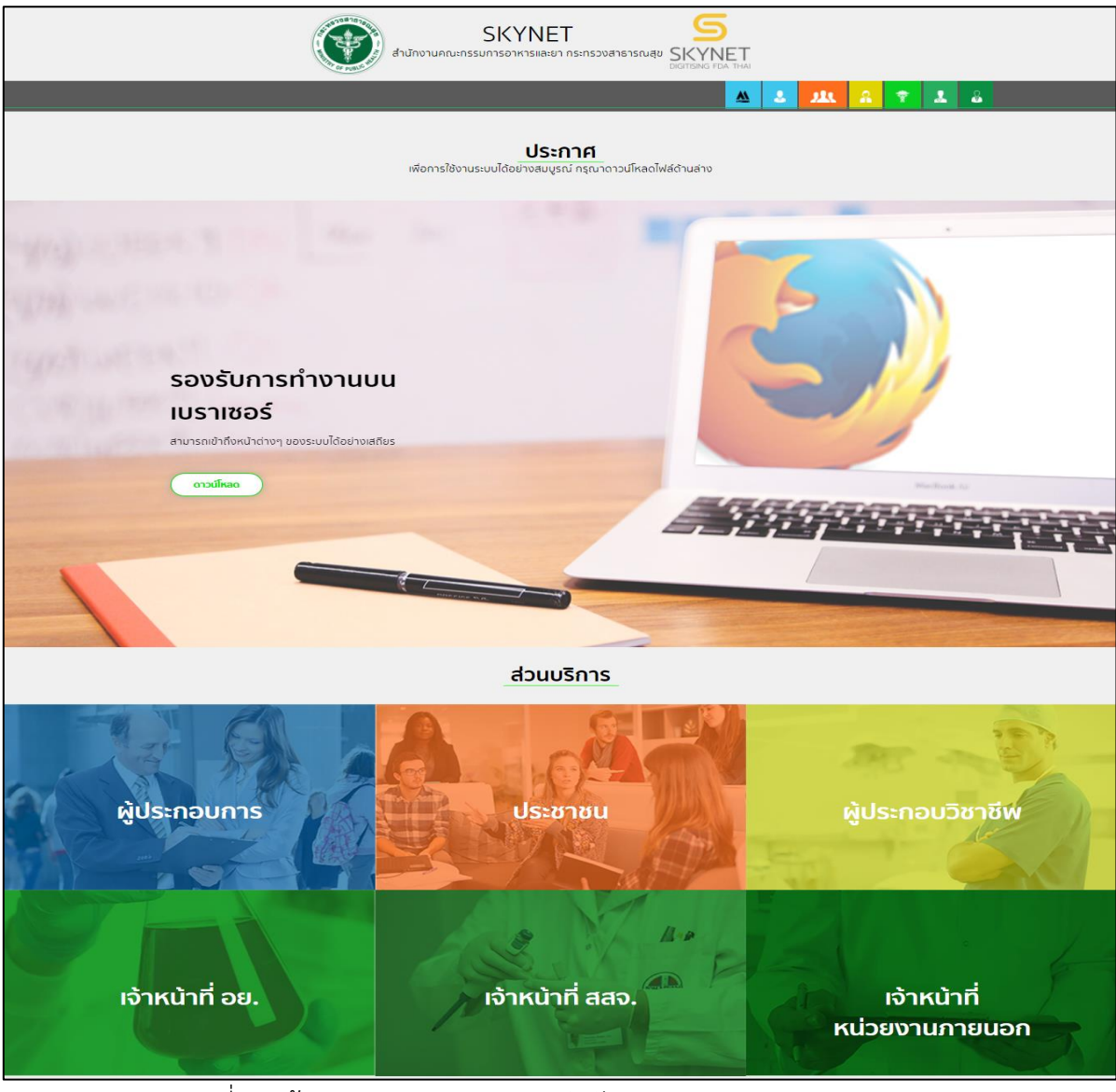

ภาพที่ 1 หน้าจอระบบสารสนเทศของสำนักงานคณะกรรมการอาหารและยา

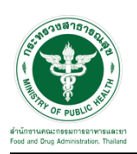

## <span id="page-6-0"></span>**2 ระบบจัดการคำขอปรึกษาผลิตภัณฑ์สุขภาพสำหรับเจ้าหน้าที่E-Consult (Focal Point) Demo**

การเข้าสู่ระบบ Consultation E-service เจ้าหน้าที่ อย. เข้าไปที่

#### **"URL : http://[privus](http://privus.fda.moph.go.th/).fda.moph.go.th/"** เลือกประเภทผู้ใช้งานเป็น **"เจ้าหน้าที่ อย."**

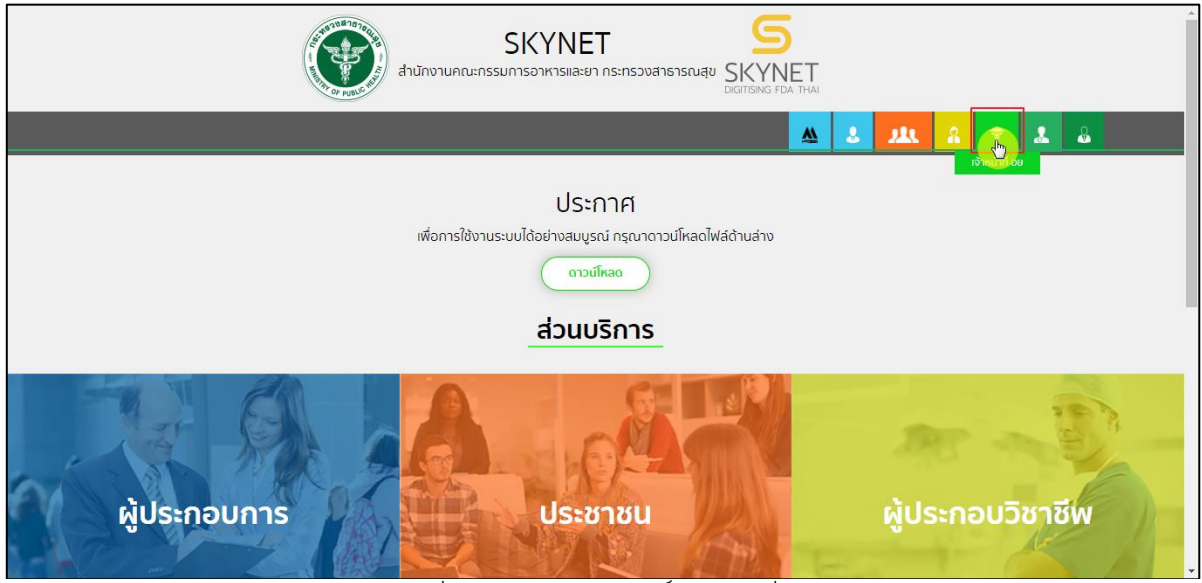

ภาพที่ 2 หน้าจอแสดงสิทธิ์เจ้าหน้าที่ อย.

<span id="page-6-1"></span>กรอก **"ชื่อบัญชีผู้ใช้งาน"** และ **"รหัสผ่าน"** ที่ได้จากการสมัครการใช้งาน ระบบ Digital ID จากการ สมัครทางเว็บไซต์สำนักงานพัฒนารัฐบาลดิจิทัล (องค์การมหาชน) (สพร.) จากนั้นคลิก **"เข้าสู่ระบบ"** 

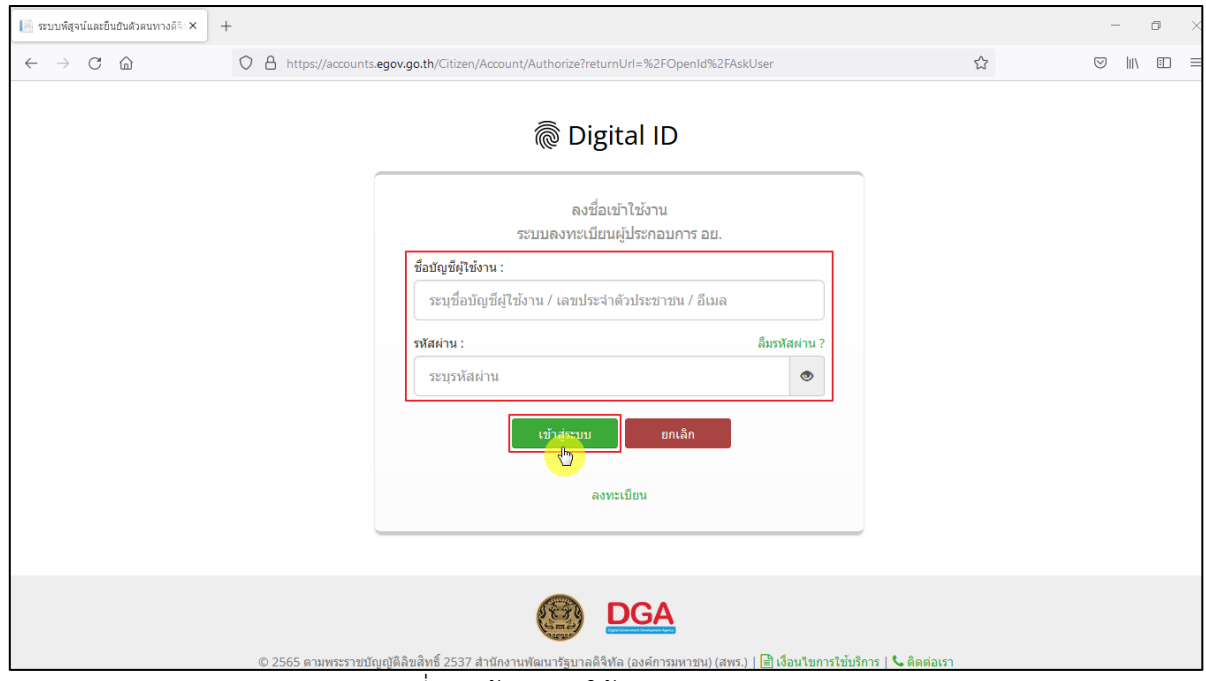

<span id="page-6-2"></span>ภาพที่ 3 หน้าจอการใช้งาน ระบบ Digital ID

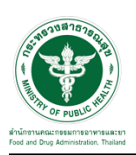

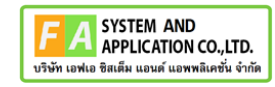

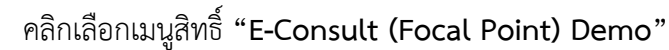

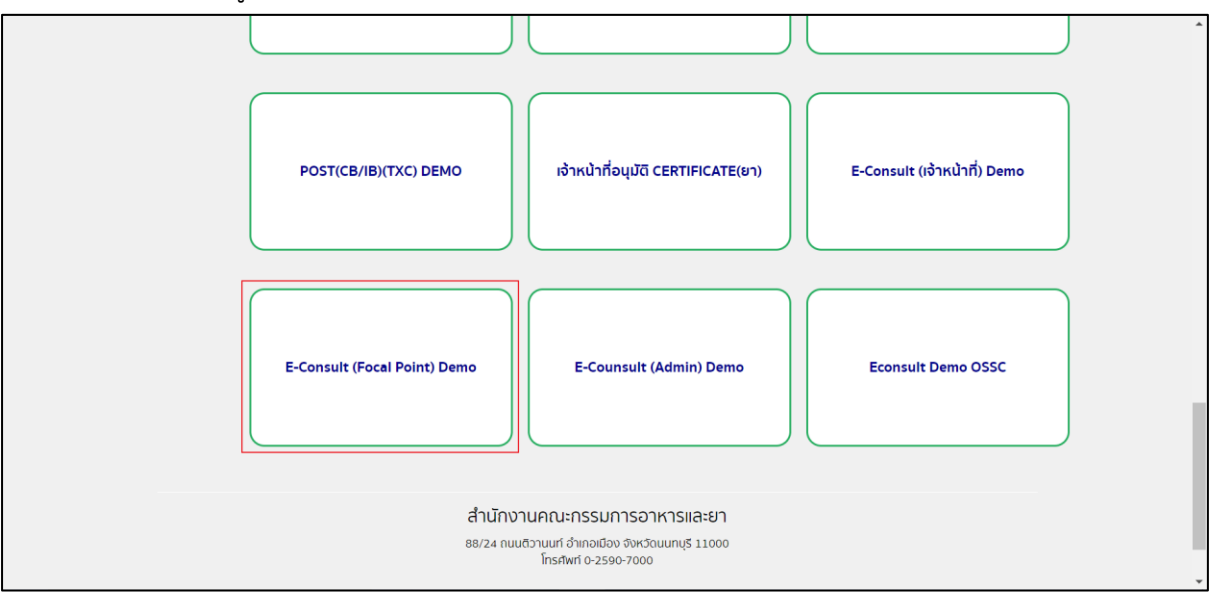

ี ภาพที่ 4 หน้าจอเมนูสิทธิ์ E-Consult (Focal Point)

<span id="page-7-0"></span>เลือกระบบขอรับคำวินิฉัย

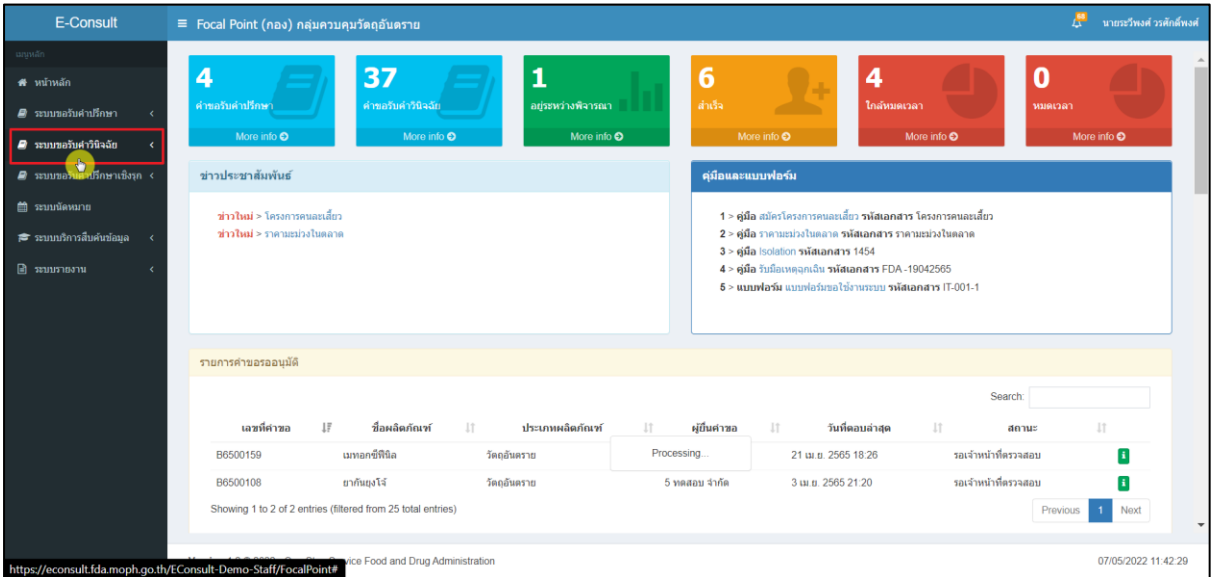

<span id="page-7-1"></span>ภาพที่ 5 เลือกระบบขอรับคำวินิฉัย

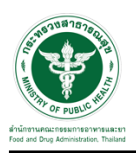

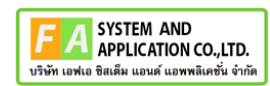

## ดูรายละเอียดคำขอ

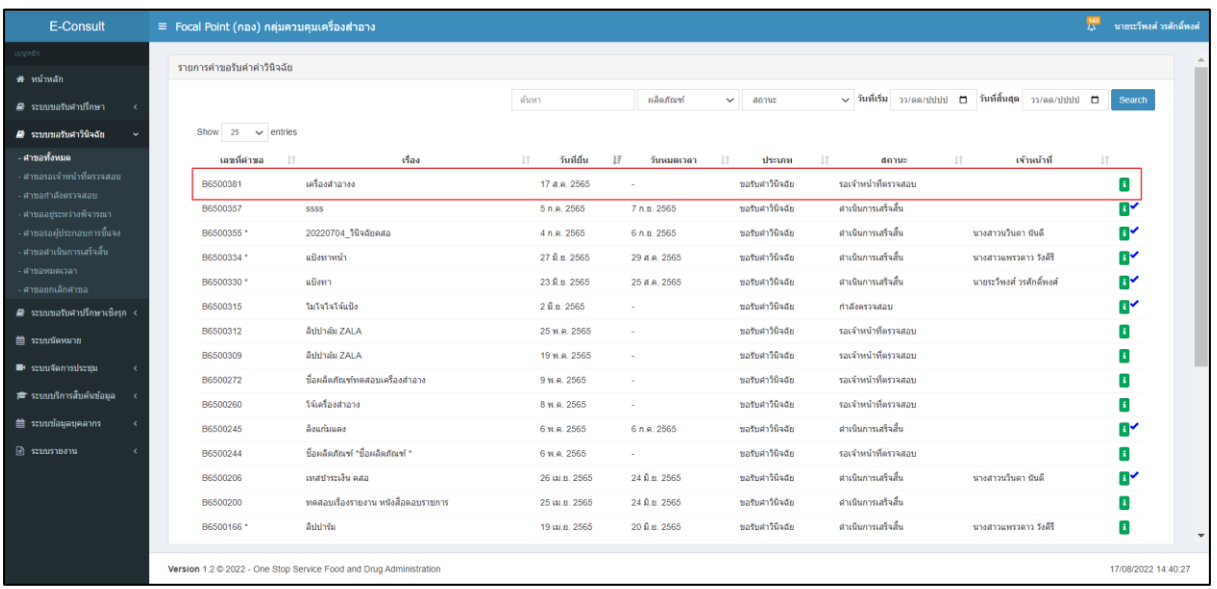

<span id="page-8-0"></span>ภาพที่ 6 ดูรายละเอียดคำขอ

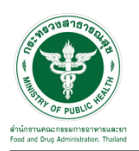

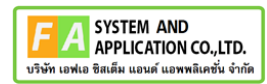

#### แสดงรายละเอียดคำขอ

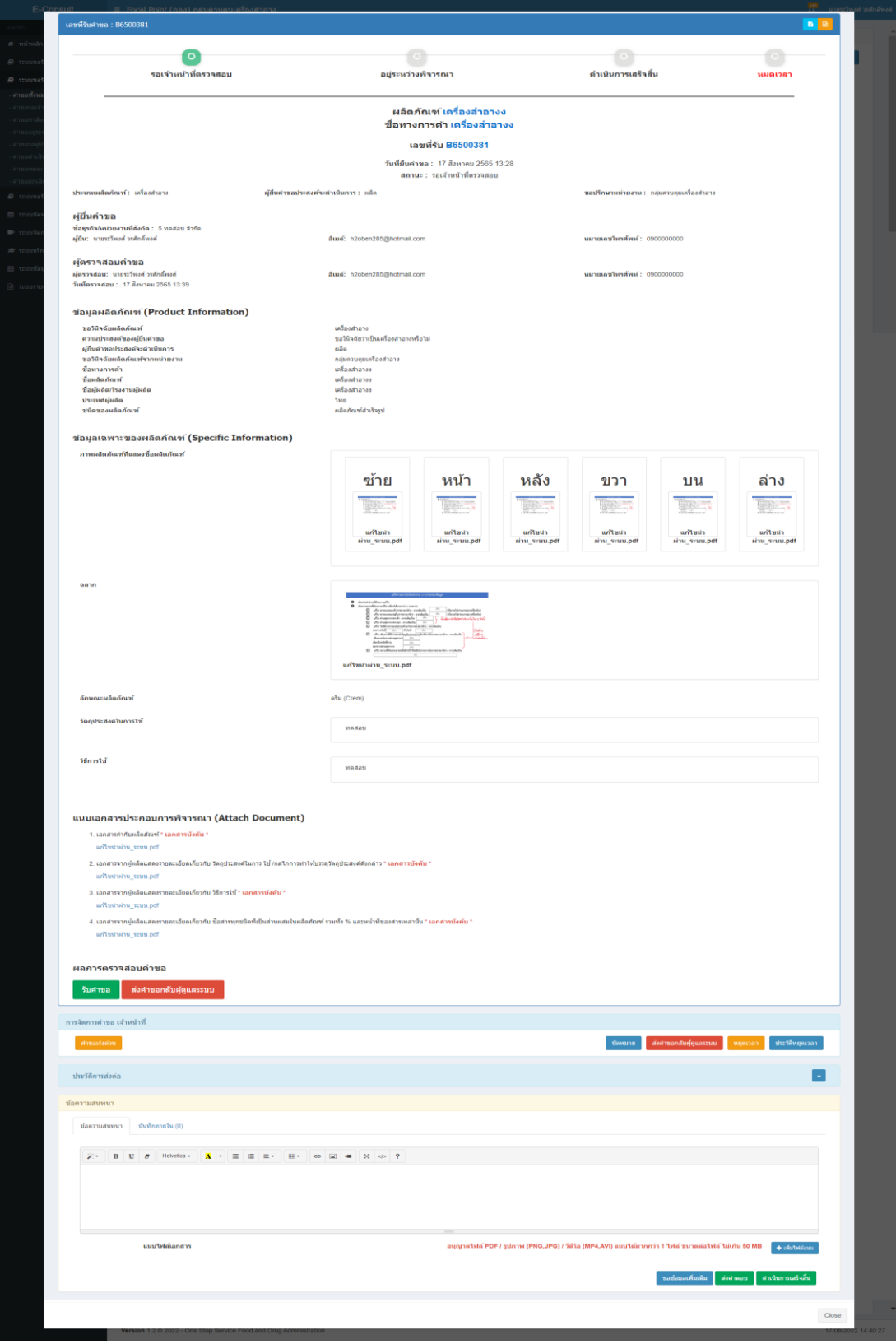

## <span id="page-9-0"></span>ภาพที่ 7 แสดงรายละเอียดคำขอ

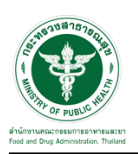

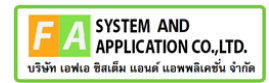

## <span id="page-10-0"></span>**2.1.1 กรณีเจ้าหน้าที่ Focal point ส่งคำขอกลับผู้ดูแลระบบ**

คลิกปุ่ม "ส่งคำขอกลับผู้ดูแลระบบ"

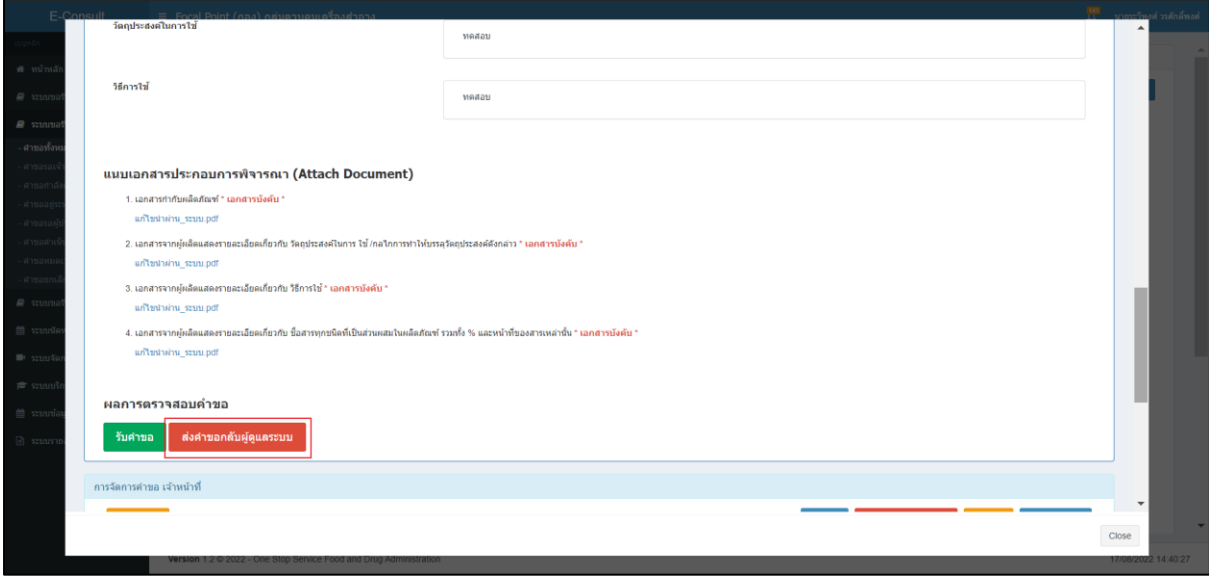

## ภาพที่ 8 ส่งคำขอกลับผู้ดูแลระบบ

## <span id="page-10-1"></span>การแจ้งเตือนการบันทึกข้อมูล

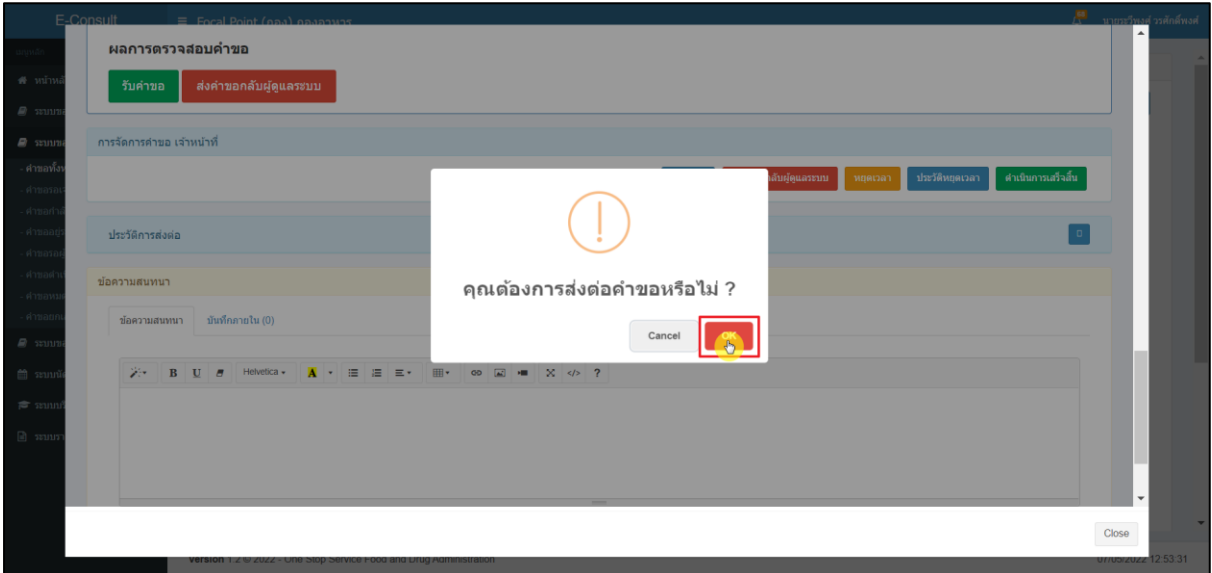

## <span id="page-10-2"></span>ภาพที่ 9 การแจ้งเตือนการบันทึกข้อมูล

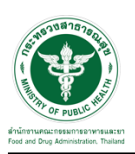

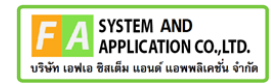

## กรอกข้อความส่งคำขอกลับผู้ดูแล จากนั้นปุ่ม "ส่งต่อ"

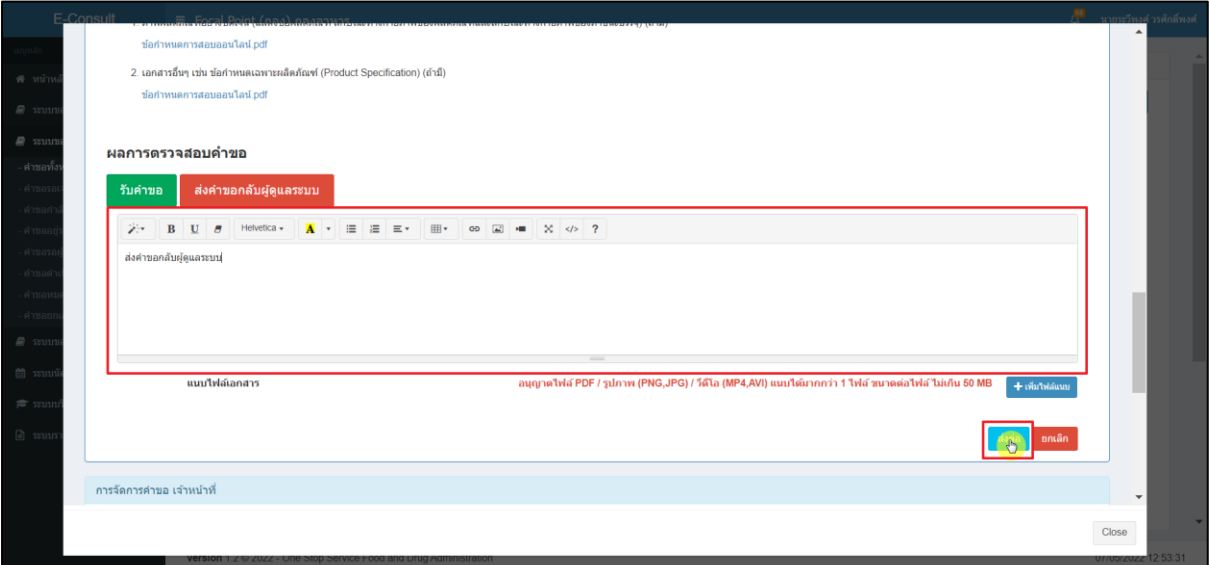

## ภาพที่ 10 กรอกข้อความส่งคำขอกลับผู้ดูแล

## <span id="page-11-0"></span>การแจ้งเตือนการบันทึกข้อมูล

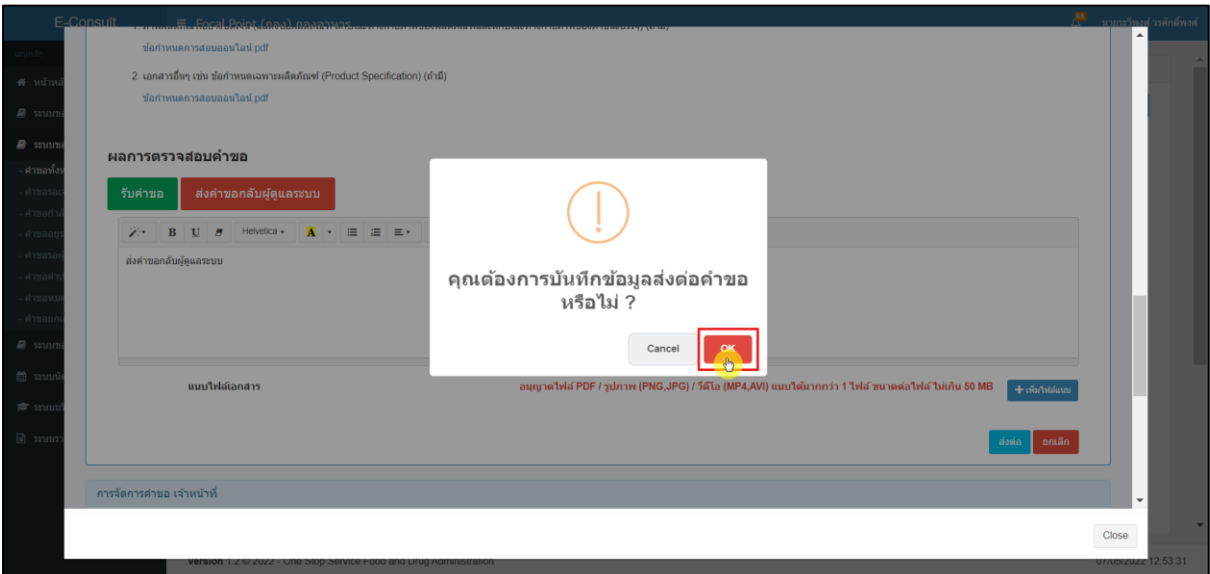

## <span id="page-11-1"></span>ภาพที่ 11 การแจ้งเตือนการบันทึกข้อมูล

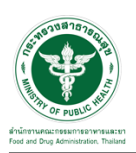

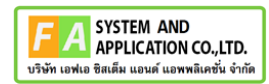

การแจ้งเตือนคำขอได้ถูกส่งไปสำเร็จ

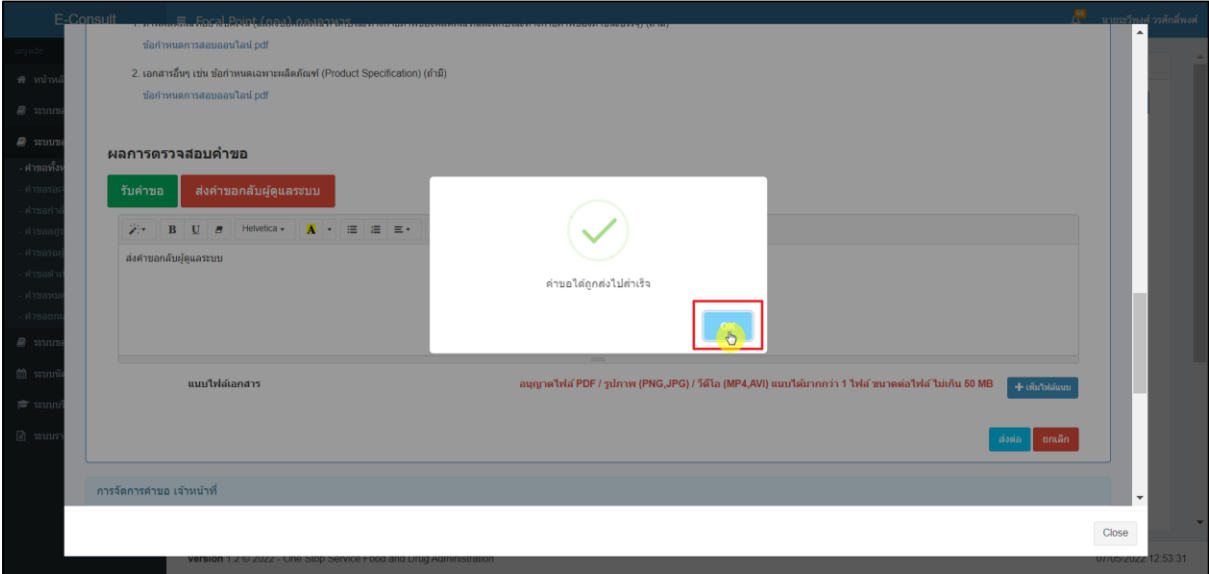

ภาพที่ 12 การแจ้งเตือนคำขอได้ถูกส่งไปสำเร็จ

<span id="page-12-0"></span>คำขอที่ได้ทำการส่งคำขอกลับผู้ดูแลจะไม่แสดงในรายการคำขอวินิฉัย Focal Point

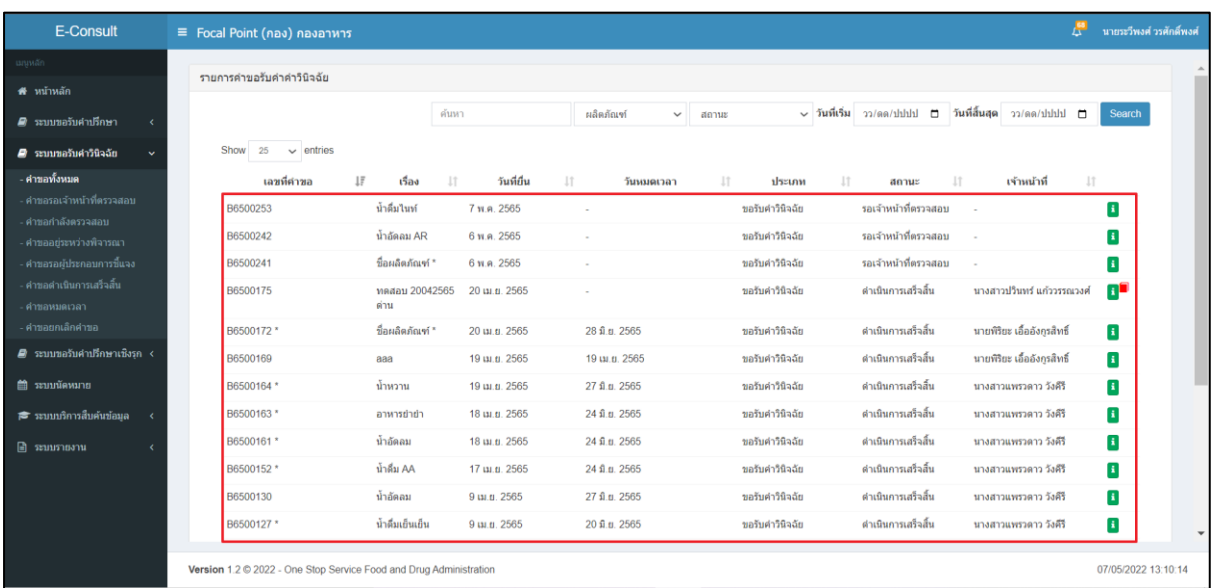

<span id="page-12-1"></span>ภาพที่ 13 รายการคำขอวินิฉัย

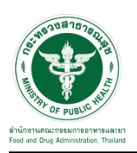

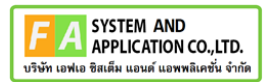

## <span id="page-13-0"></span>**2.1.2 กรณีเจ้าหน้าที่ Focal point รับคำขอ**

คลิกปุ่ม "รับคำขอ"

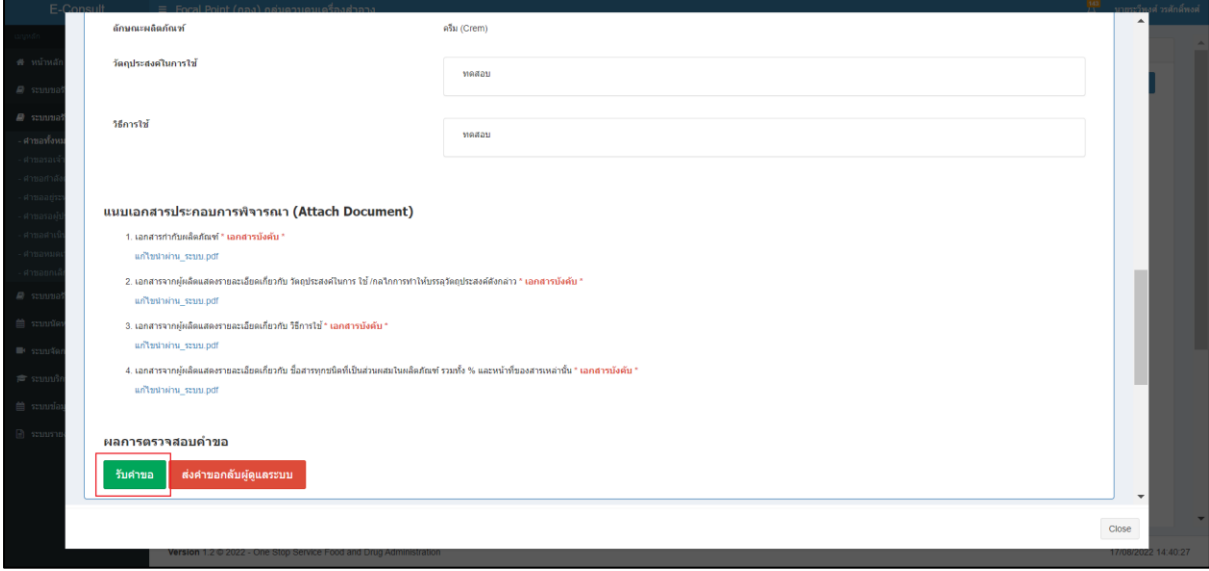

## ภาพที่ 14 รับคำขอ

## <span id="page-13-1"></span>การแจ้งเตือนการบันทึกข้อมูล

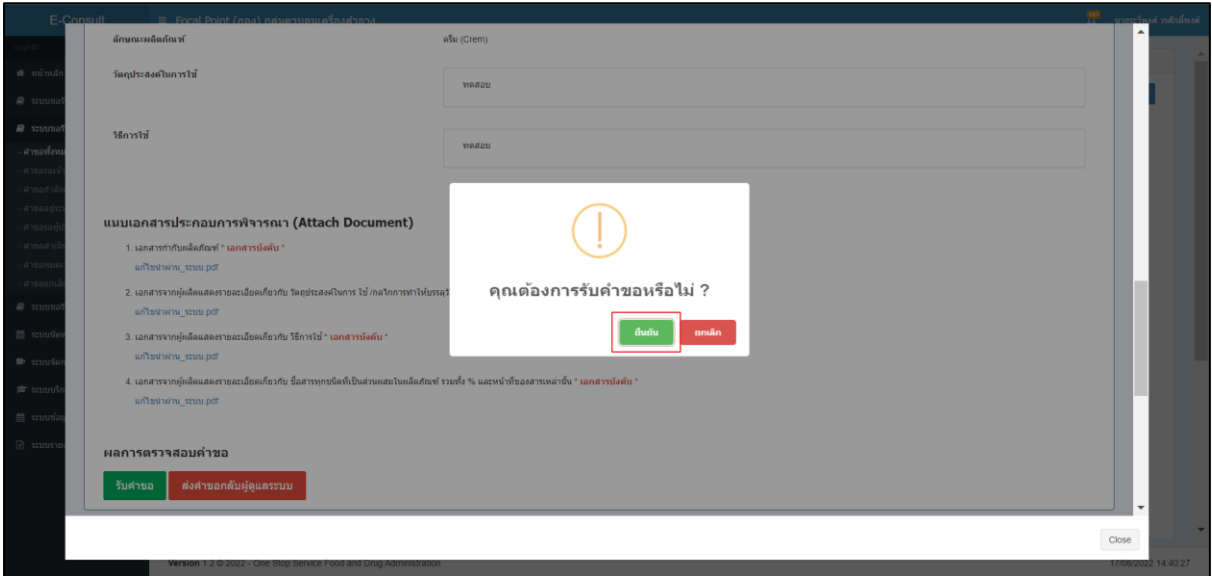

## <span id="page-13-2"></span>ภาพที่ 15 การแจ้งเตือนการบันทึกข้อมูล

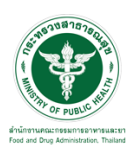

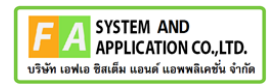

#### การแจ้งเตือน รับคำขอสำเร็จ

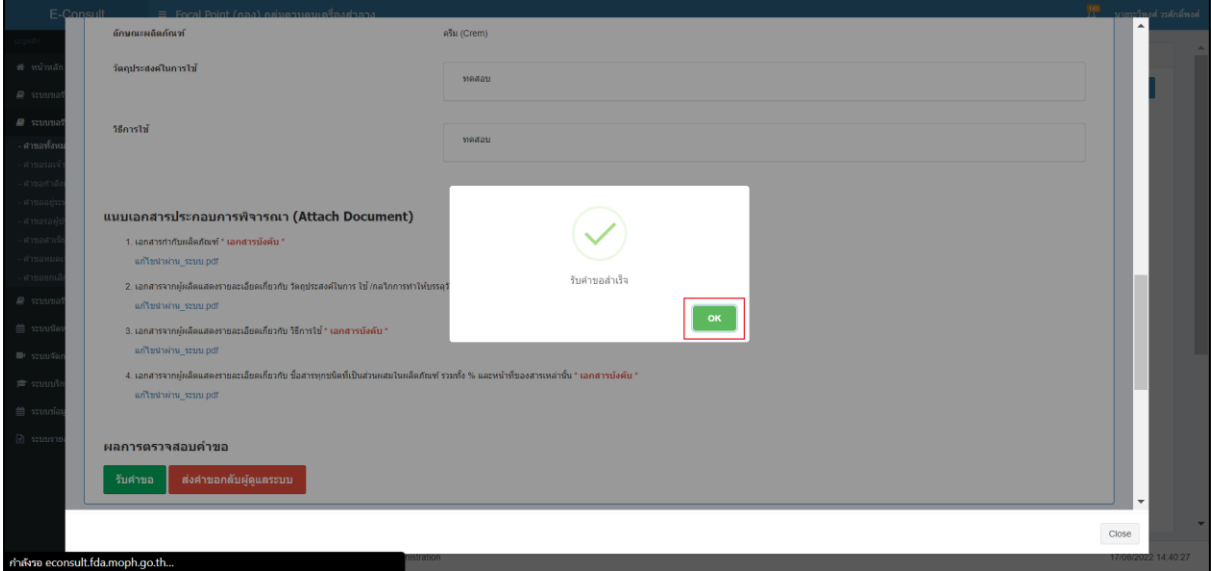

## ภาพที่ 16 การแจ้งเตือน รับคำขอสำเร็จ

<span id="page-14-0"></span>หน้าจอแสดงการจัดการคำขอ FocalPoint

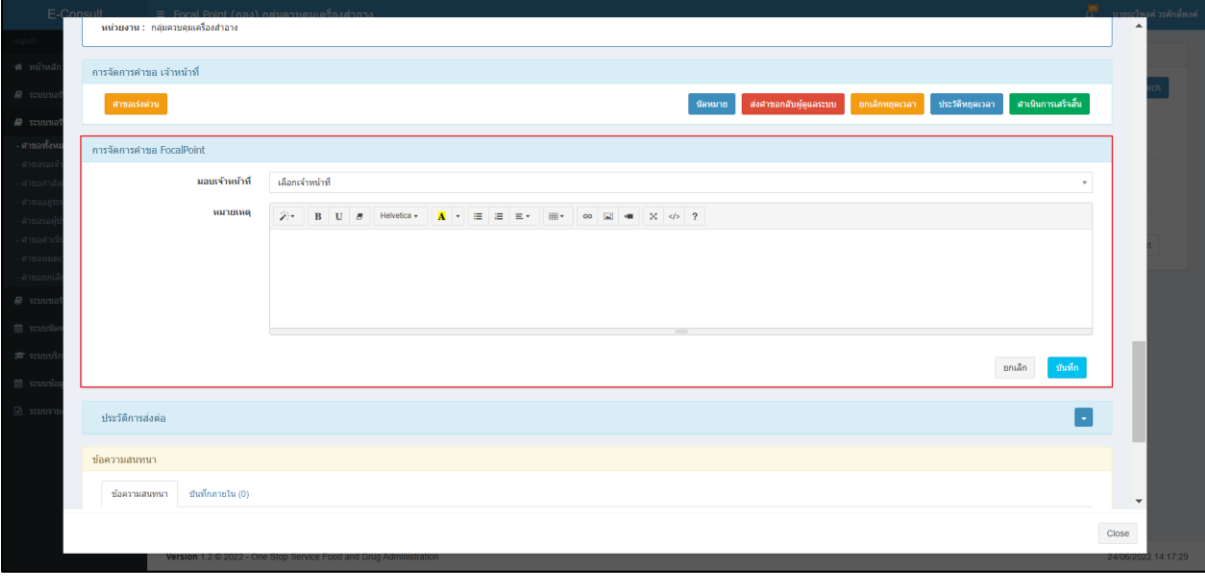

## <span id="page-14-1"></span>ภาพที่ 17 หน้าจอแสดงการจัดการคำขอ FocalPoint

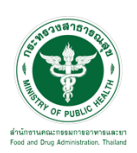

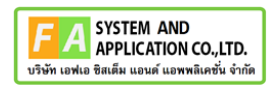

เลือกรายชื่อเจ้าหน้าที่

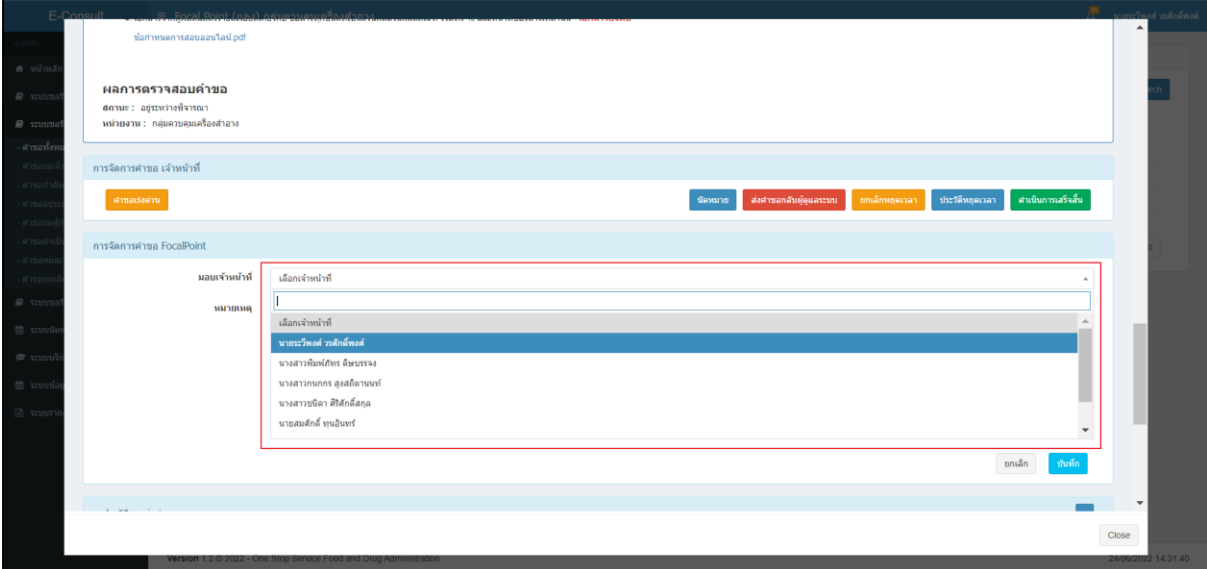

ภาพที่ 18 เลือกรายชื่อเจ้าหน้าที่

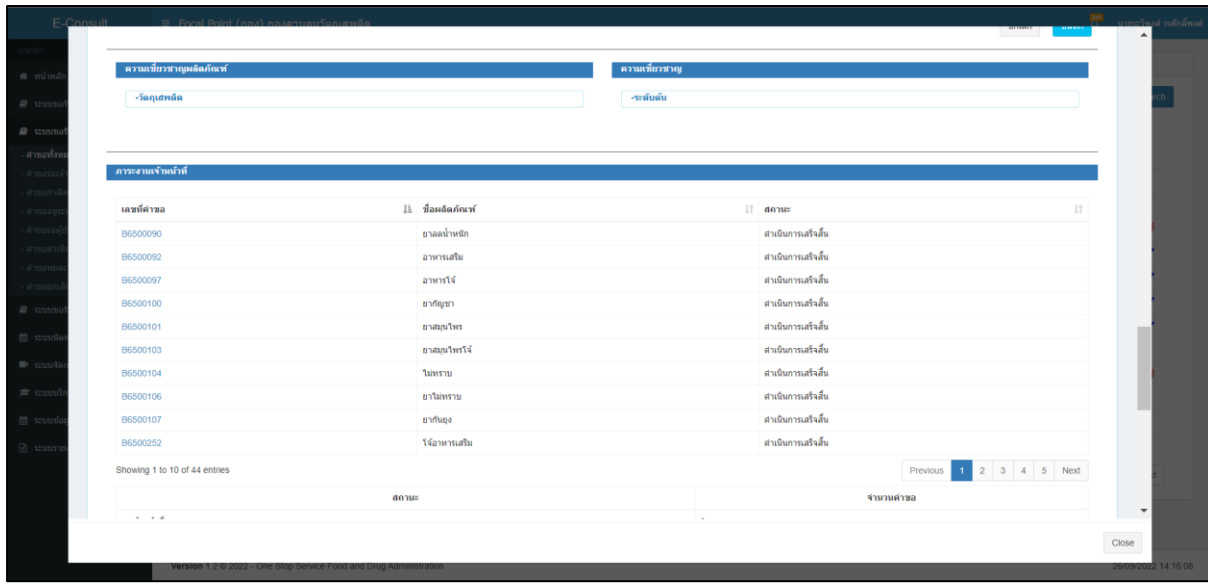

<span id="page-15-0"></span>ระบบจะแสดงความเชี่ยวชาญ และ ภาระงานของเจ้าหน้าที่

<span id="page-15-1"></span>ภาพที่ 19 แสดงความเชี่ยวชาญ และ ภาระงานของเจ้าหน้าที่

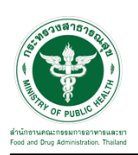

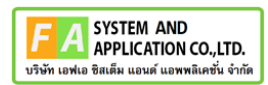

ระบุหมายเหตุ จากนั้นคลิกปุ่ม "บันทึก"

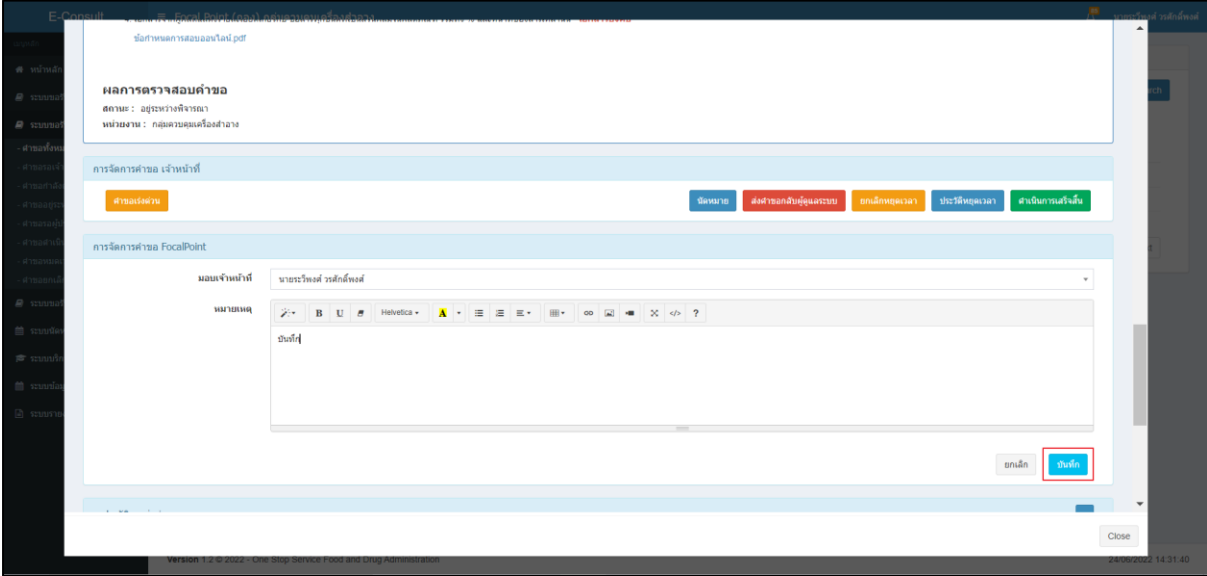

<span id="page-16-0"></span>ภาพที่ 20 ระบุหมายเหตุ

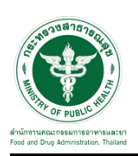

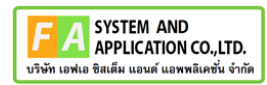

แสดง Pop up คุณต้องการมอบหมายคำขอให้เจ้าหน้าที่หรือไม่ ? คลิกปุ่ม "ยืนยัน"

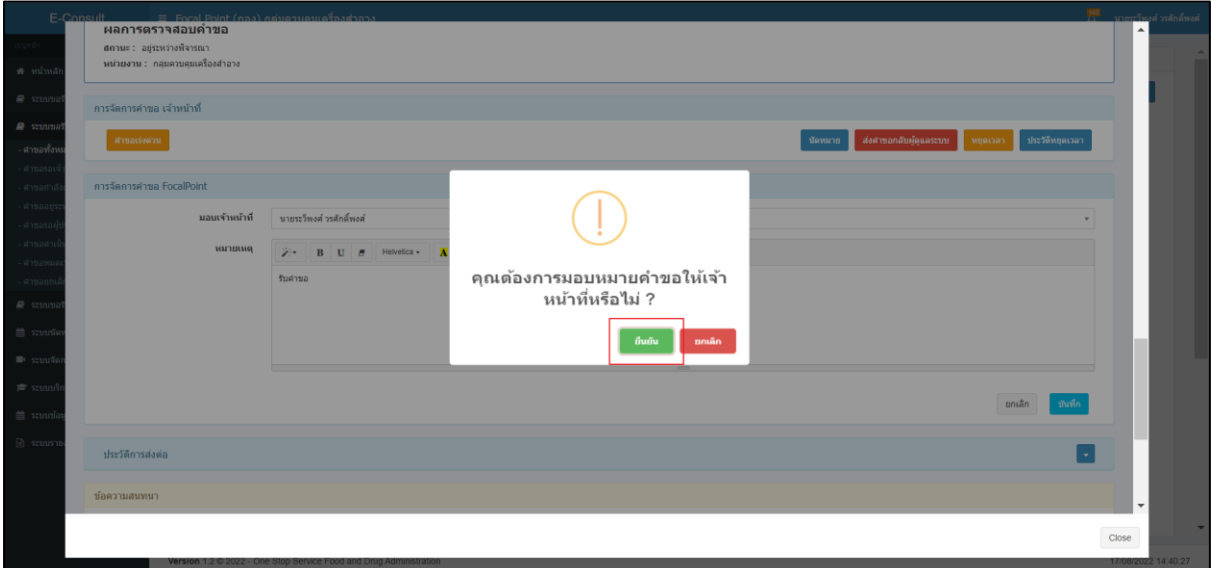

## ภาพที่ 21 บันทึกข้อมูล

<span id="page-17-0"></span>แสดง Pop up บันทึกข้อมูลสำเร็จ คลิกปุ่ม "OK"

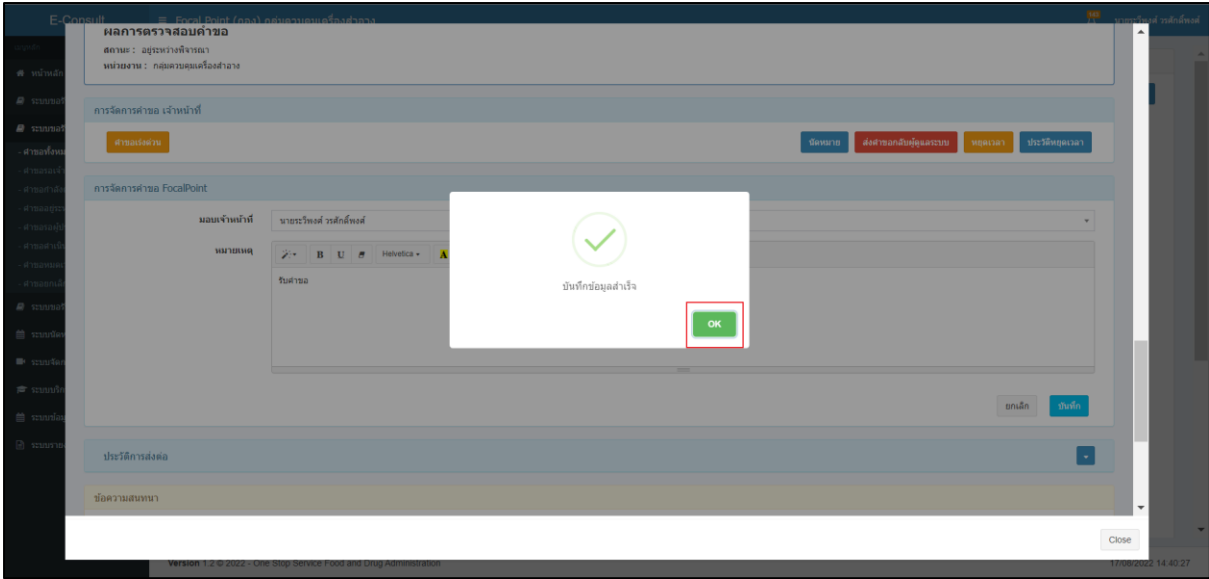

## <span id="page-17-1"></span>ภาพที่ 22 บันทึกข้อมูลสำเร็จ

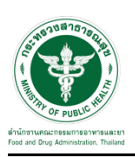

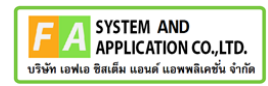

หน้ารายการคำขอ สถานะขึ้นเป็น "อยู่ระหว่างพิจารณา" คลิกดูรายละเอียด

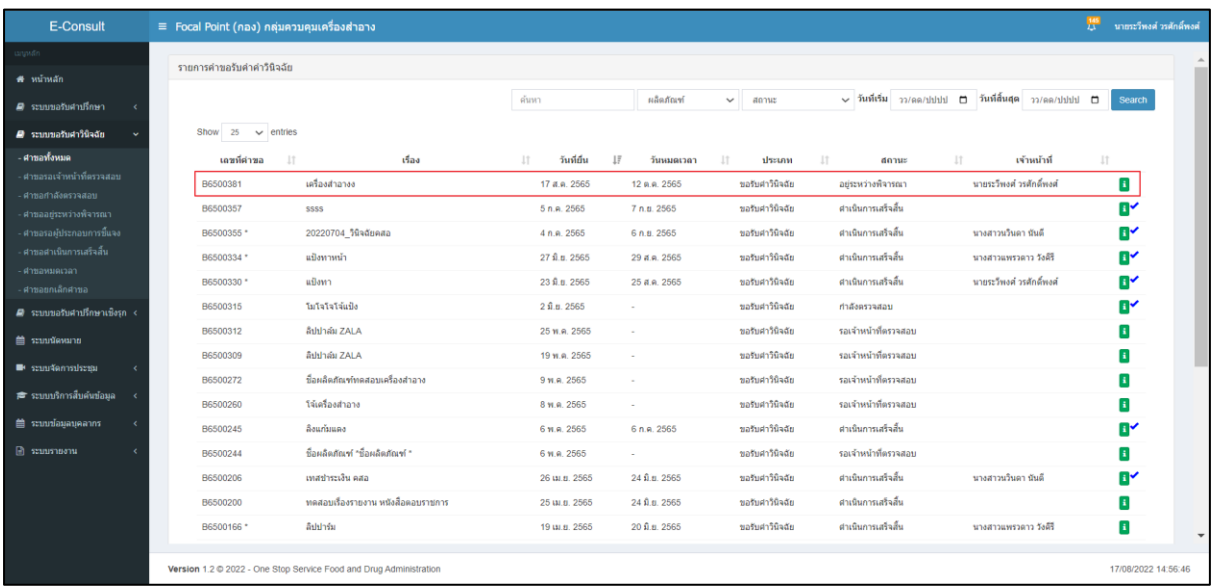

ภาพที่ 23 อยู่ระหว่างพิจารณา(1)

<span id="page-18-0"></span>หน้าแสดงรายละเอียดคำขอ สถานะขึ้นเป็น "อยู่ระหว่างพิจารณา"

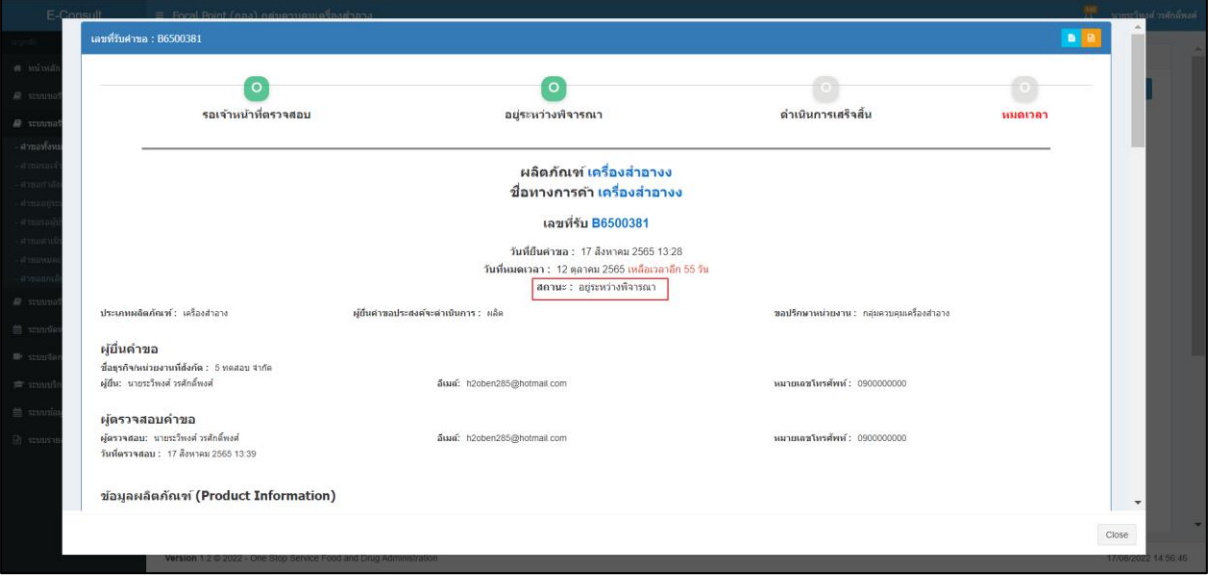

## <span id="page-18-1"></span>ภาพที่ 24 สถานะอยู่ระหว่างพิจารณา (2)

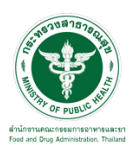

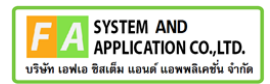

## แสดงรายชื่อเจ้าหน้าที่ที่รับผิดชอบ

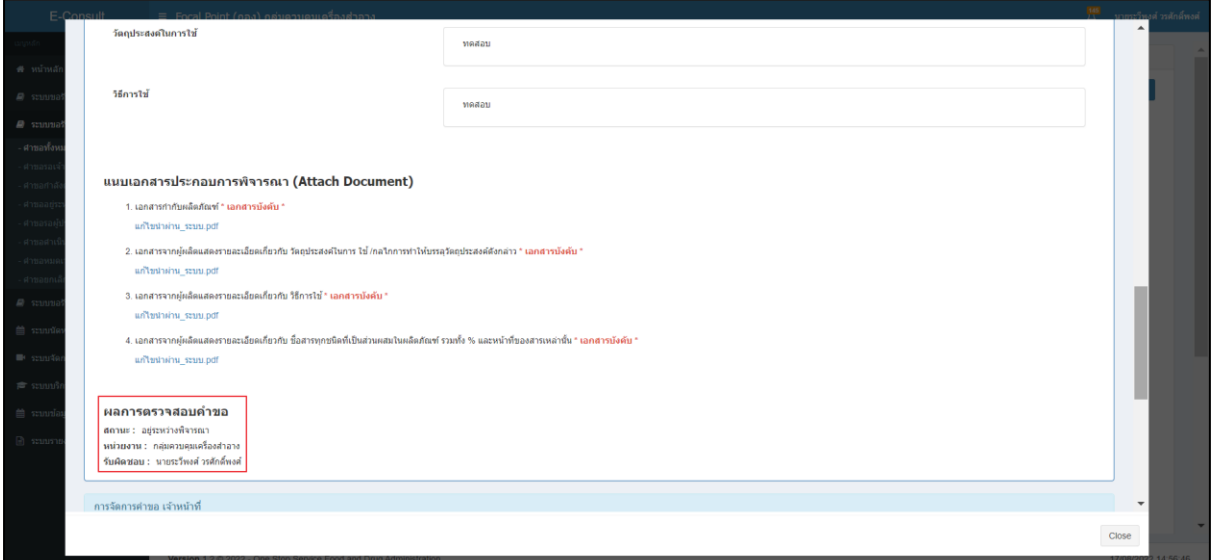

## ภาพที่ 25 แสดงรายชื่อเจ้าหน้าที่ที่รับผิดชอบ

<span id="page-19-0"></span>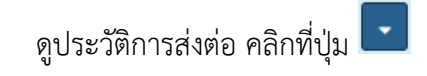

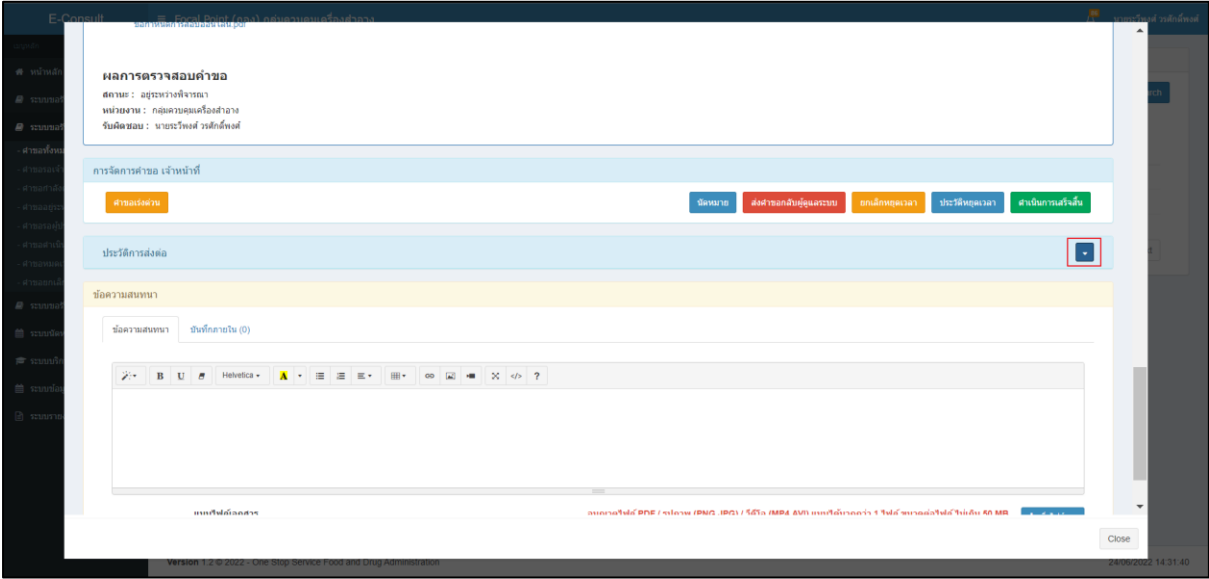

## <span id="page-19-1"></span>ภาพที่ 26 ดูประวัติการส่งต่อ

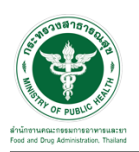

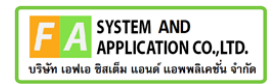

#### แสดงประวัติการส่งต่อ

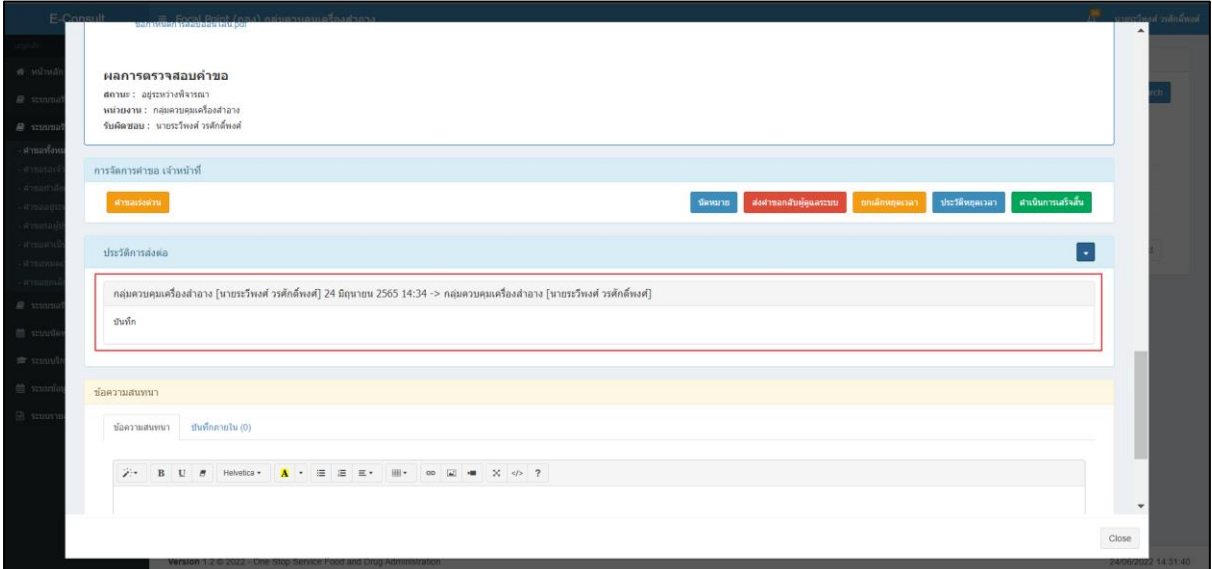

#### ภาพที่ 27 แสดงประวัติการส่งต่อ

<span id="page-20-0"></span>การบันทึกภายใน เป็นการบันทึกข้อความสนทนาระหว่างเจ้าหน้าที่ ซึ่งผู้ประกอบการจะไม่สามารถ เห็นข้อความนี้ได้ ให้ทำการคลิกเลือก "บันทึกภายใน"

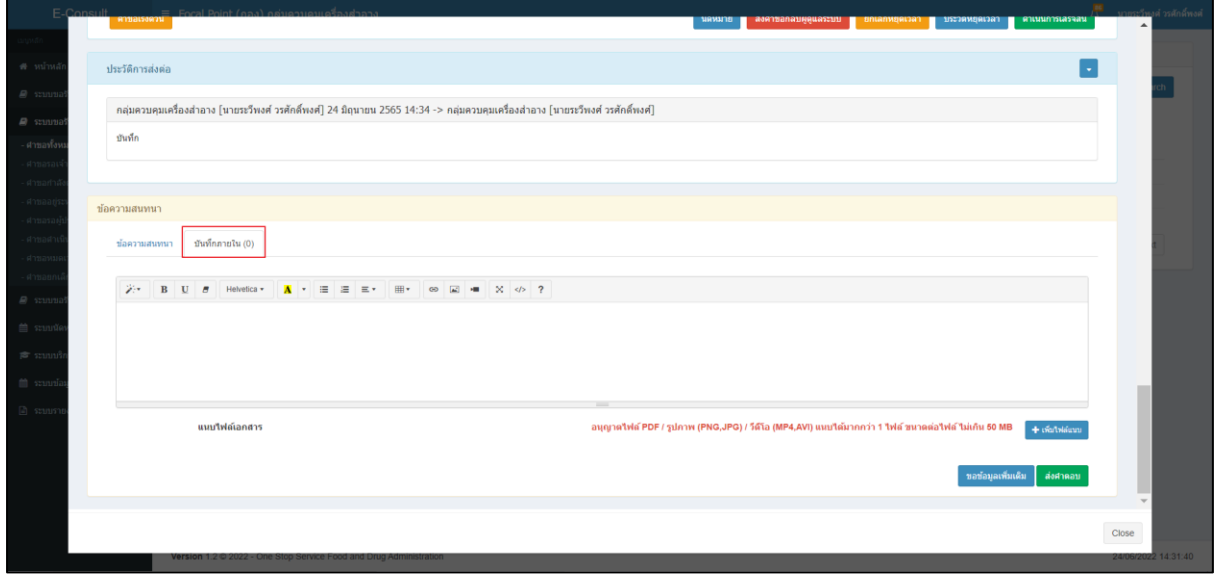

## <span id="page-20-1"></span>ภาพที่ 28 บันทึกภายใน

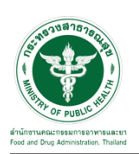

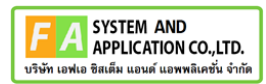

ระบุข้อความสนทนาที่ต้องการพูดคุยระหว่างเจ้าหน้าที่ จากนั้นคลิกปุ่ม "บันทึกและส่งคำตอบ"

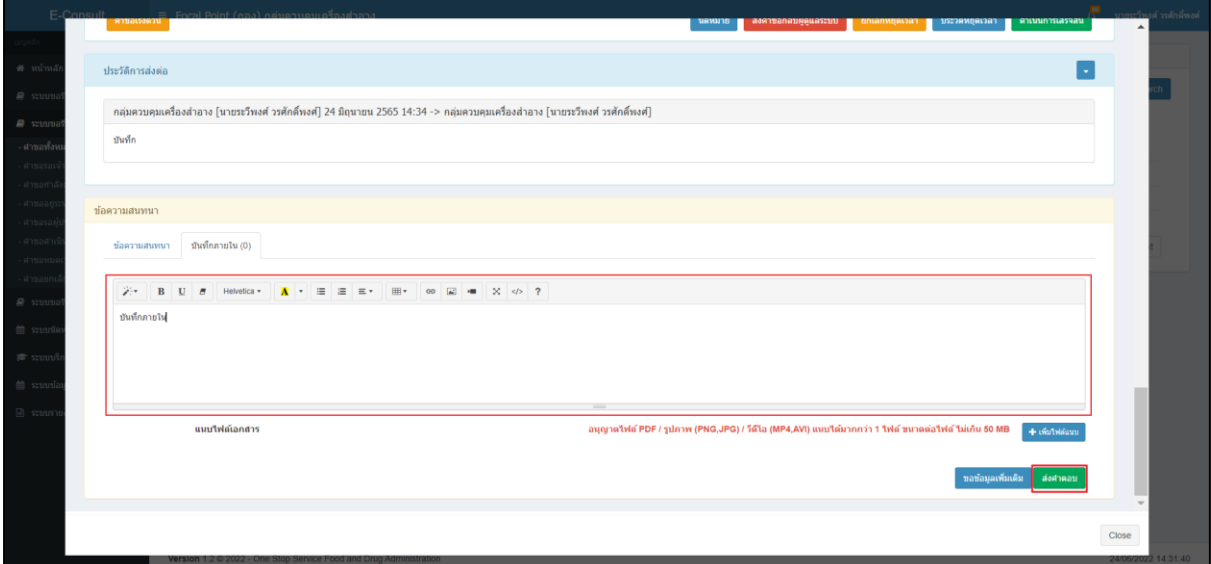

ภาพที่ 29 ระบุข้อความสนทนา

<span id="page-21-0"></span>แสดง Pop up คุณต้องการ "ส่งคำตอบ" หรือไม่? คลิกปุ่ม "ยืนยัน"

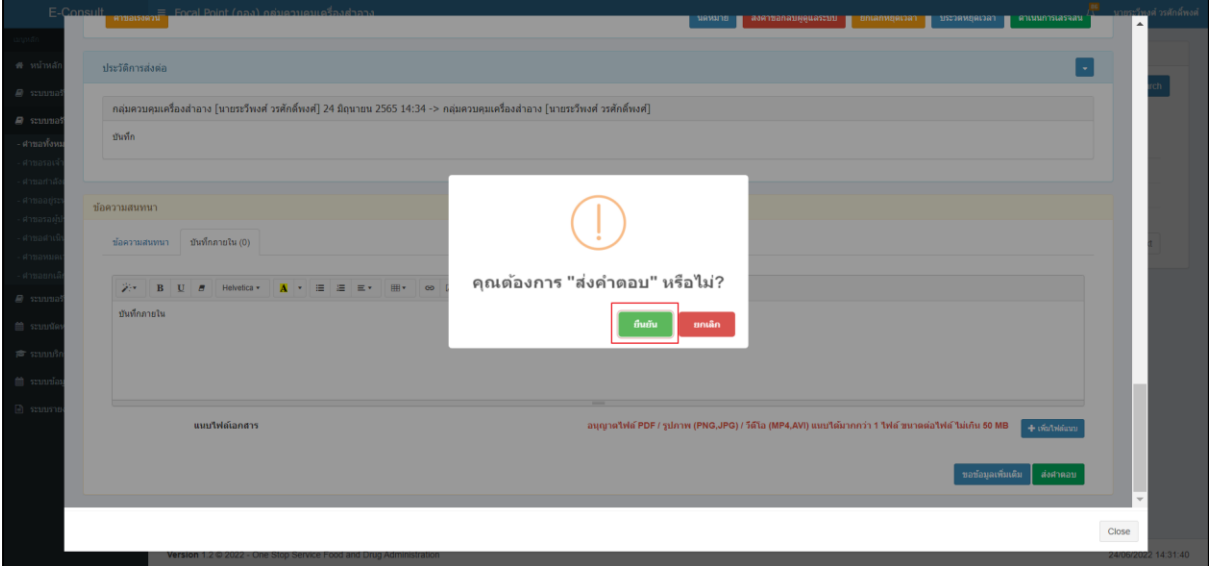

## <span id="page-21-1"></span>ภาพที่ 30 บันทึกคำตอบ

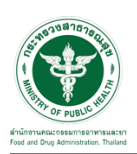

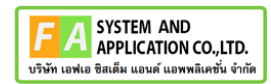

แสดง Pop up บันทึกคำตอบสำเร็จ! คลิกปุ่ม "OK"

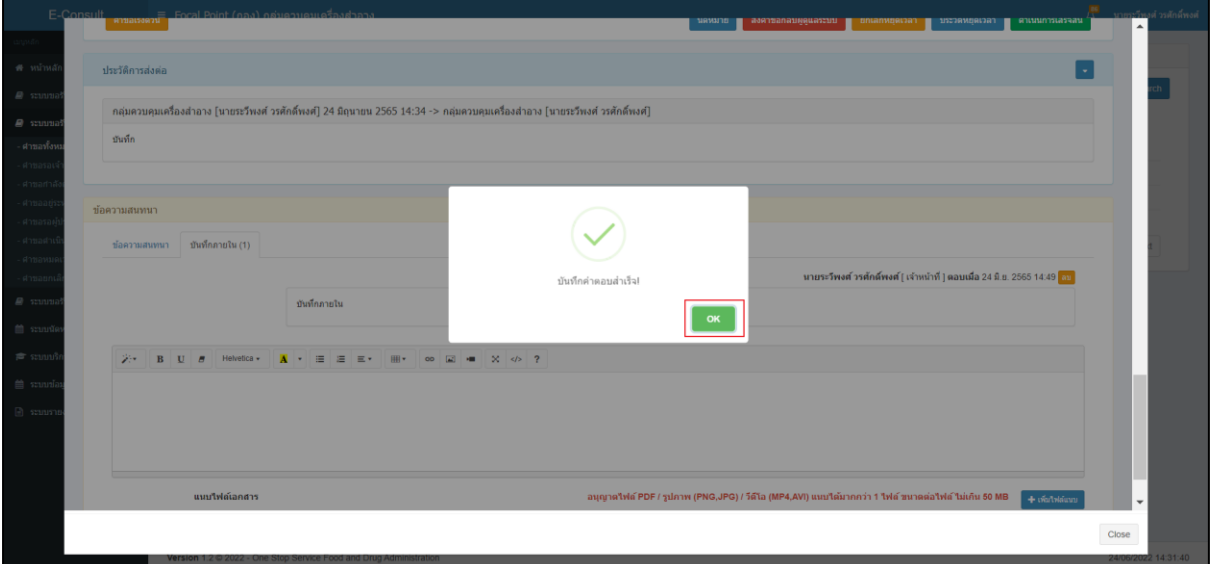

ภาพที่ 31 บันทึกคำตอบสำเร็จ

#### <span id="page-22-0"></span>แสดงข้อความสนทนา

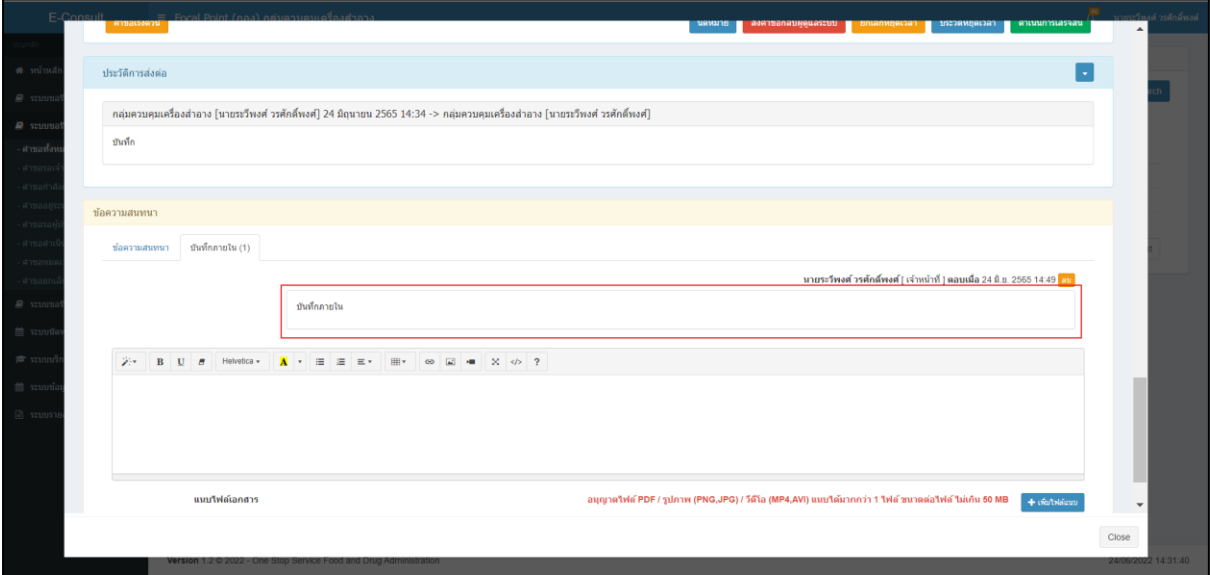

## <span id="page-22-1"></span>ภาพที่ 32 แสดงข้อความสนทนา

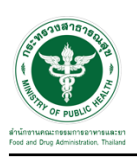

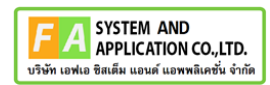

## <span id="page-23-0"></span>**2.1.3 กรณีเจ้าหน้าที่อนุมัติคำชี้แจง**

## ให้ทำการกดปุ่มดูรายละเอียด

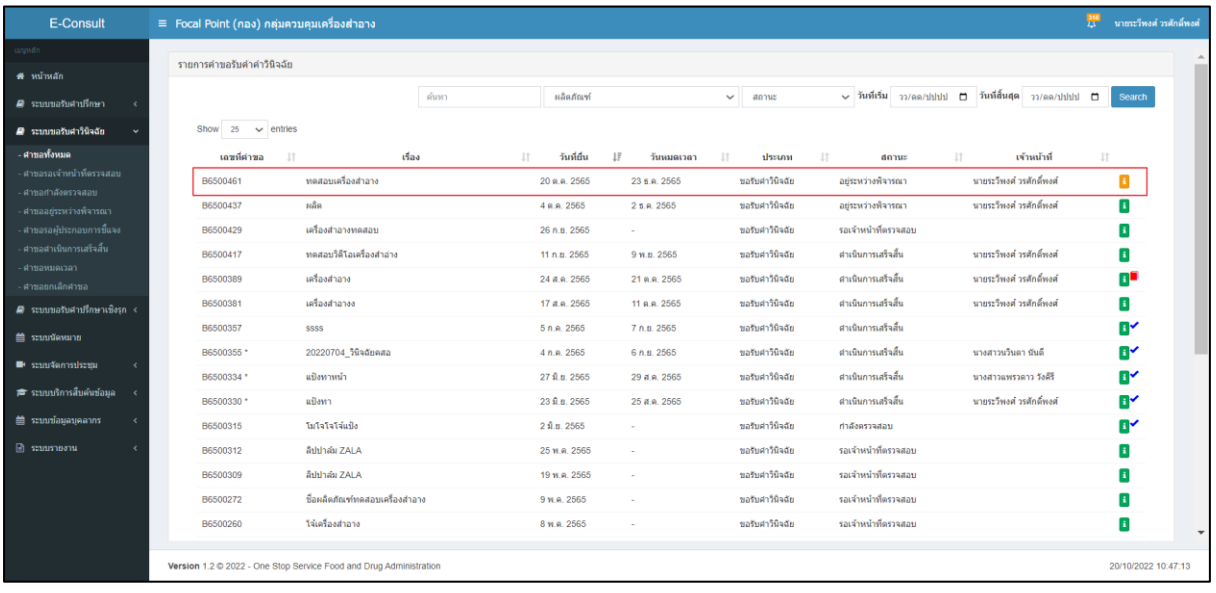

## ภาพที่ 33 กดปุ่มดูรายละเอียด

<span id="page-23-1"></span>ให้ทำการ กดปุ่ม "อนุมัติ (ขอคำชี้แจง)"

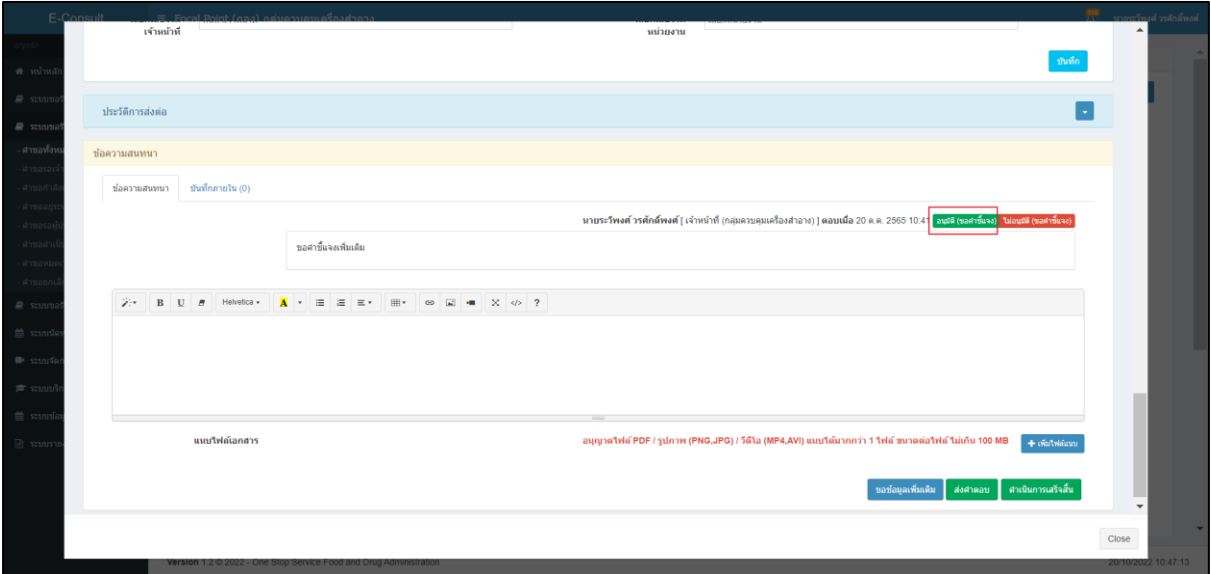

## <span id="page-23-2"></span>ภาพที่ 34 อนุมัติ (ขอคำชี้แจง)

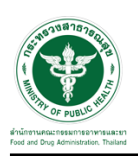

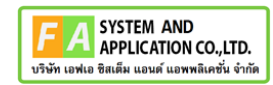

ระบบจะแสดง popup ยืนยันอนุมัติขอคำชี้แจง ? ให้กดปุ่ม "ยืนยัน"

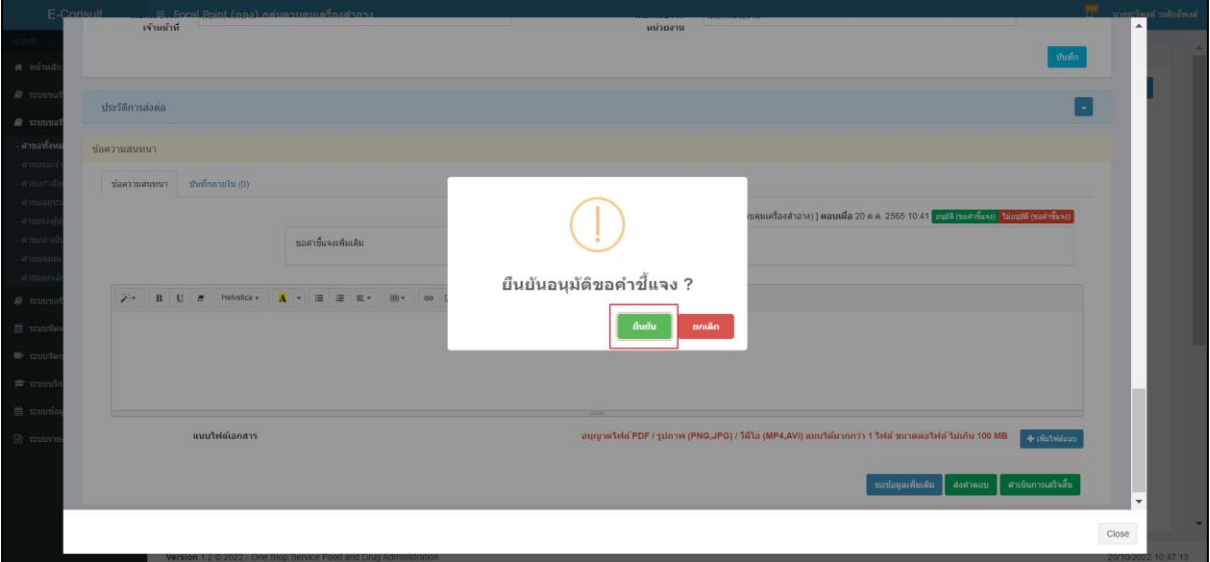

ภาพที่ 35 ยืนยันอนุมัติขอคำชี้แจง

<span id="page-24-0"></span>ระบบจะแสดง popup บันทึกข้อมูลสำเร็จ ให้กดปุ่ม "OK"

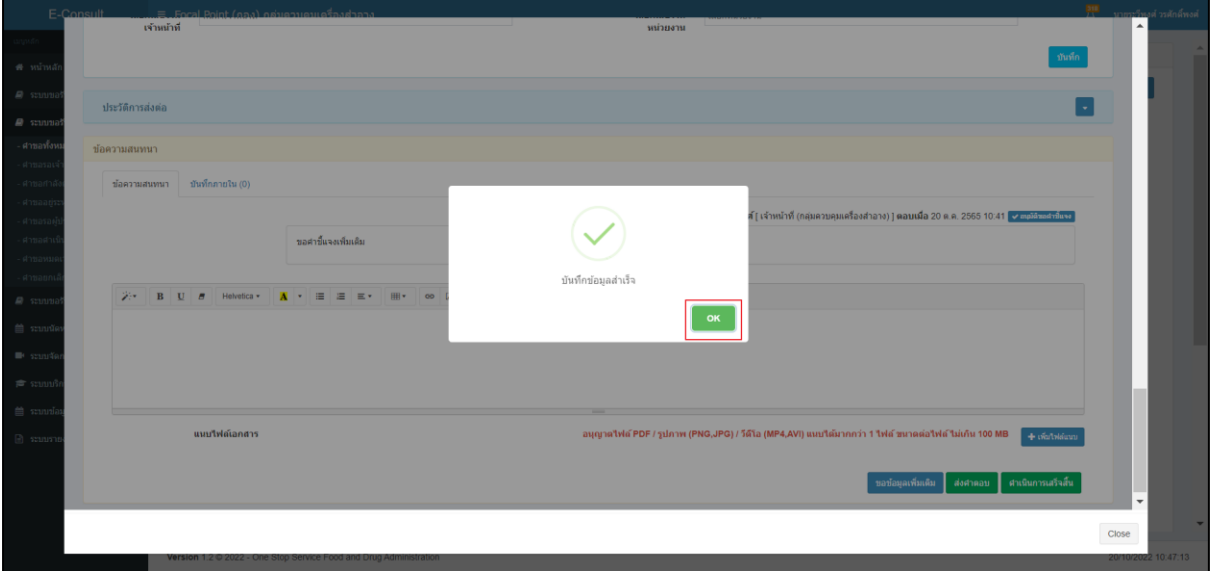

## <span id="page-24-1"></span>ภาพที่ 36 บันทึกข้อมูลสำเร็จ

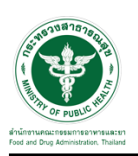

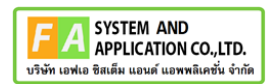

## <span id="page-25-0"></span>**2.1.4 กรณีเจ้าหน้าที่อนุมัติคำตอบ**

## ให้ทำการกดปุ่มดูรายละเอียด

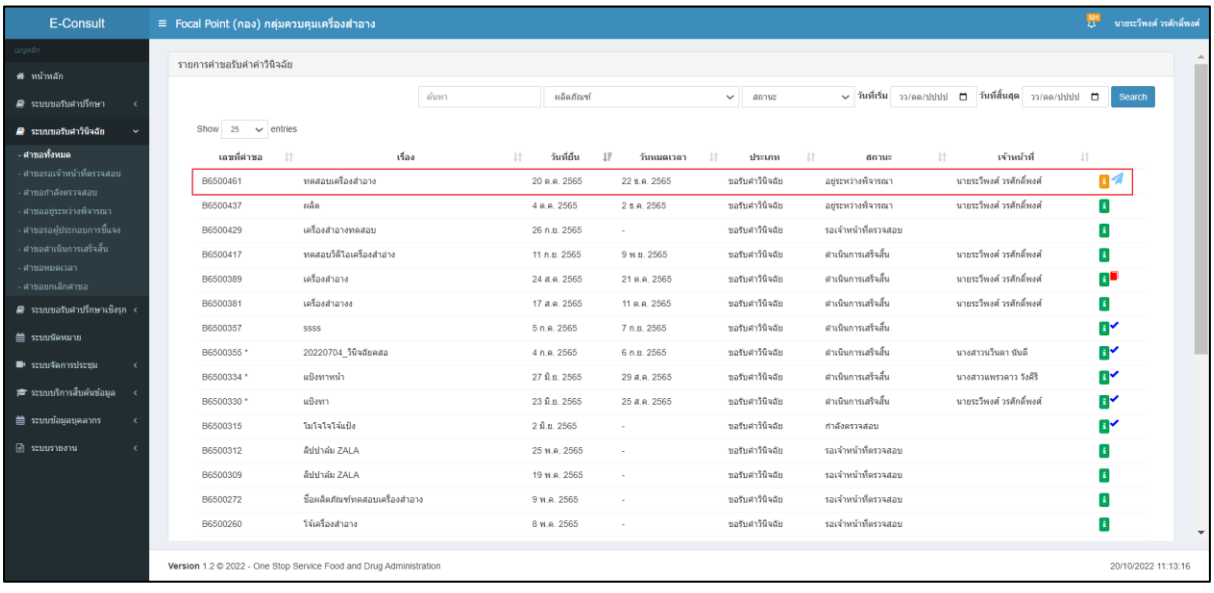

## ภาพที่ 37 กดปุ่มดูรายละเอียด

## <span id="page-25-1"></span>ให้ทำการ กดปุ่ม "อนุมัติ (คำตอบ)"

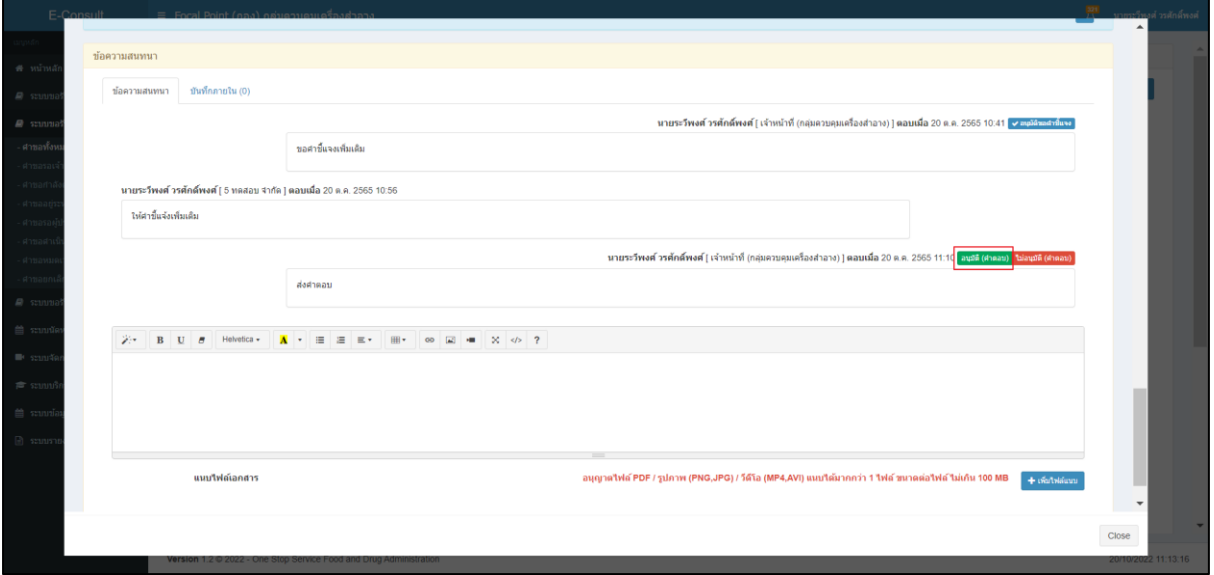

## <span id="page-25-2"></span>ภาพที่ 38 อนุมัติ (คำตอบ)

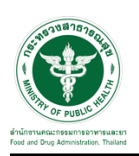

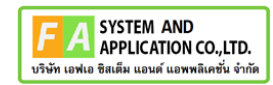

ระบบจะแสดง popup ยืนยันอนุมัติขอคำตอบ ? ให้กดปุ่ม "ยืนยัน"

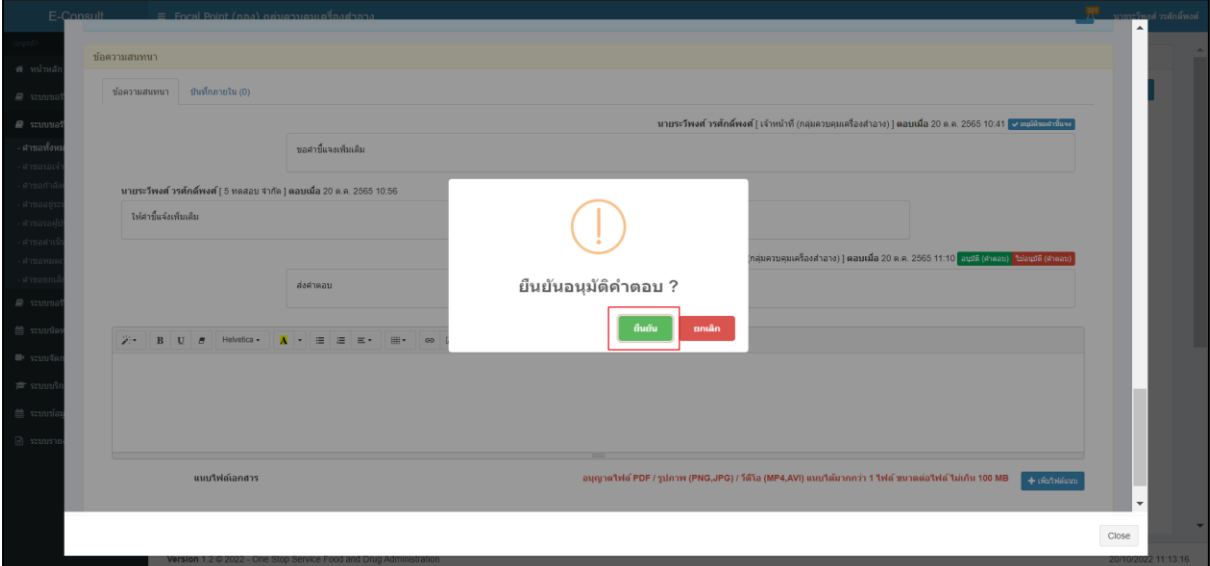

## ภาพที่ 39 ยืนยันอนุมัติขอคำชี้แจง

<span id="page-26-0"></span>ระบบจะแสดง popup บันทึกข้อมูลสำเร็จ ให้กดปุ่ม "OK"

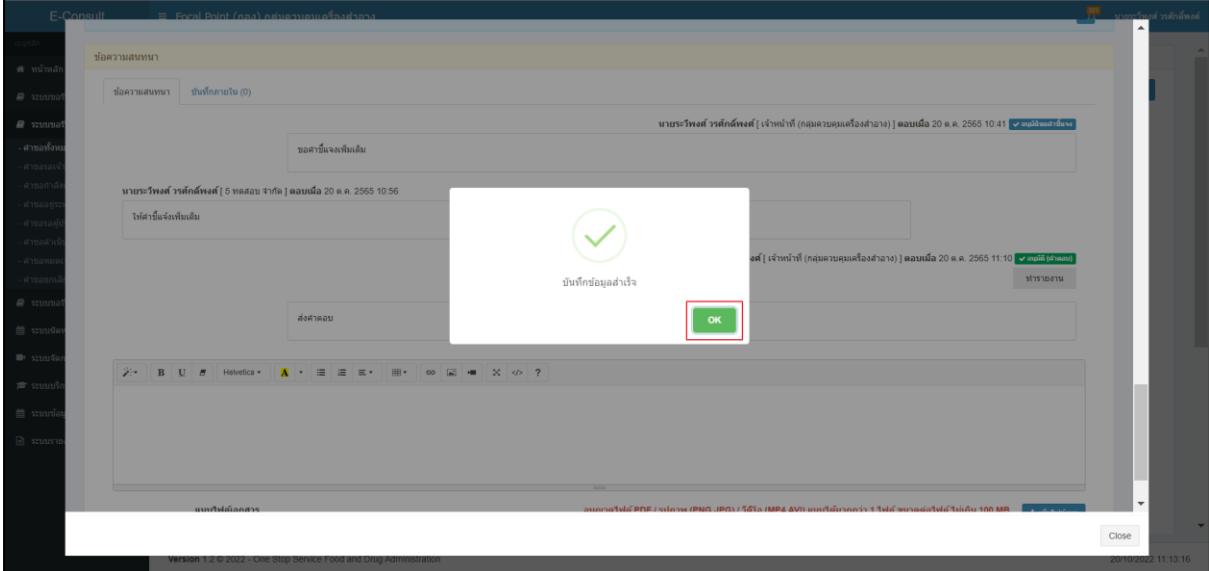

## <span id="page-26-1"></span>ภาพที่ 40 บันทึกข้อมูลสำเร็จ

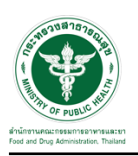

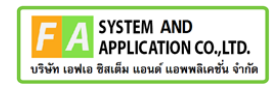

#### <span id="page-27-0"></span>**2.1.5 กรณีต้องการแชร์คำขอ**

ให้ทำการเลือกรายชื่อเจ้าหน้าที่ต้องการ หรือ เลือกหน่วยงานที่ต้องการ

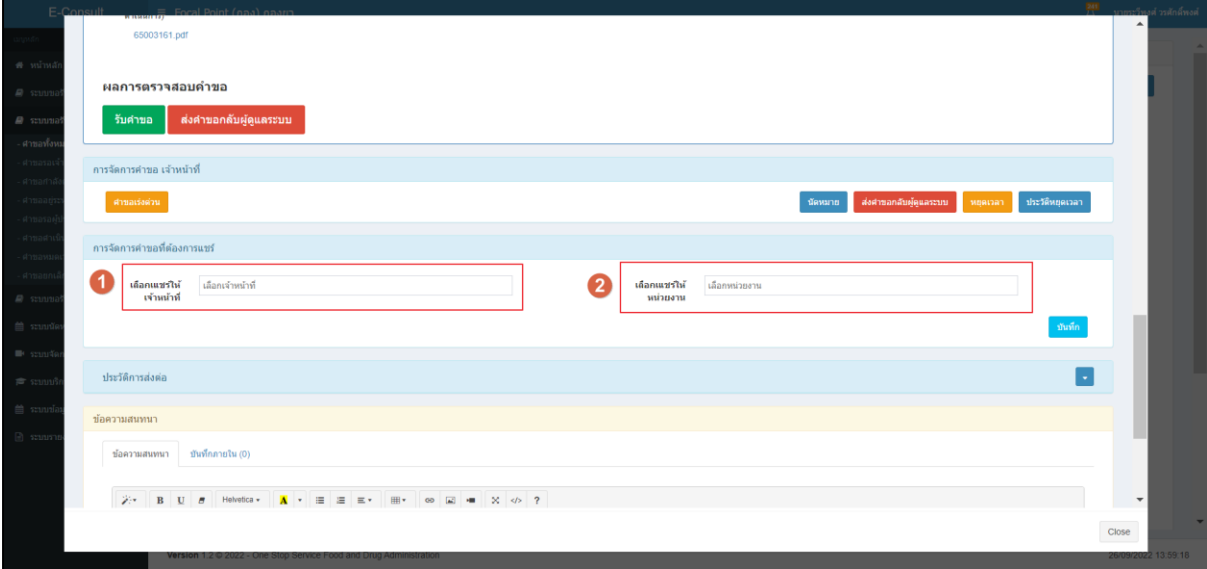

## ภาพที่ 41 แสดงปุ่ม อนุมัติ และ ไม่อนุมัติ

## <span id="page-27-1"></span>จากนั้นให้กดปุ่ม "บันทึก"

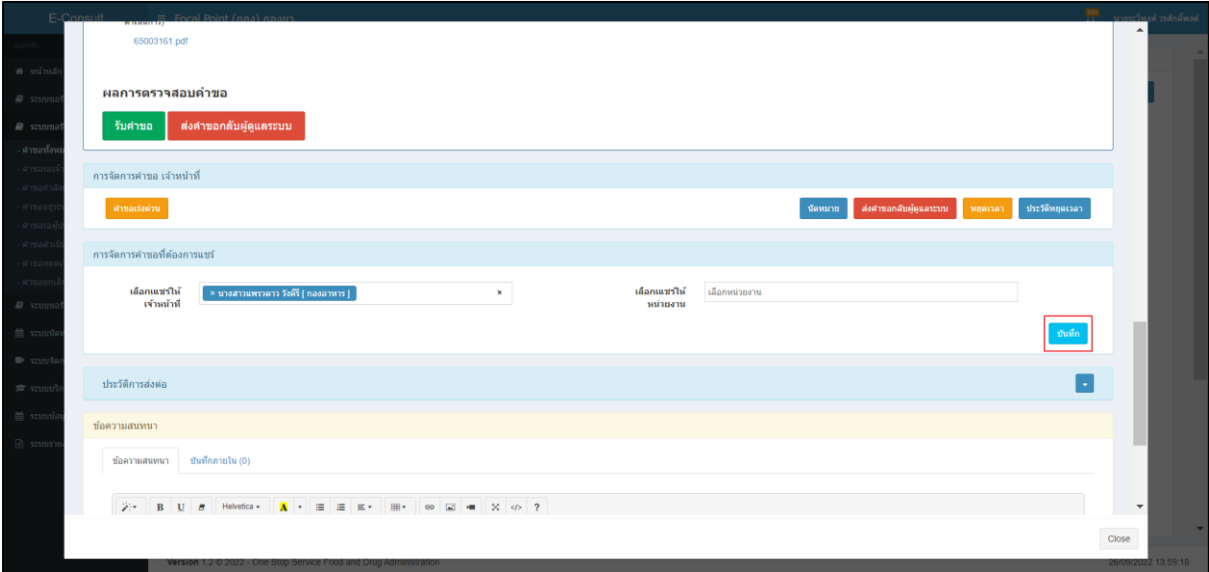

## <span id="page-27-2"></span>ภาพที่ 42 กดปุ่ม บันทึก

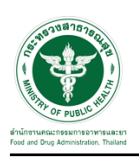

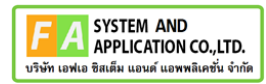

ระบบจะแสดง popup คุณต้องการแชร์คำขอหรือไม่ ให้ทำการกดปุ่ม "ยืนยัน"

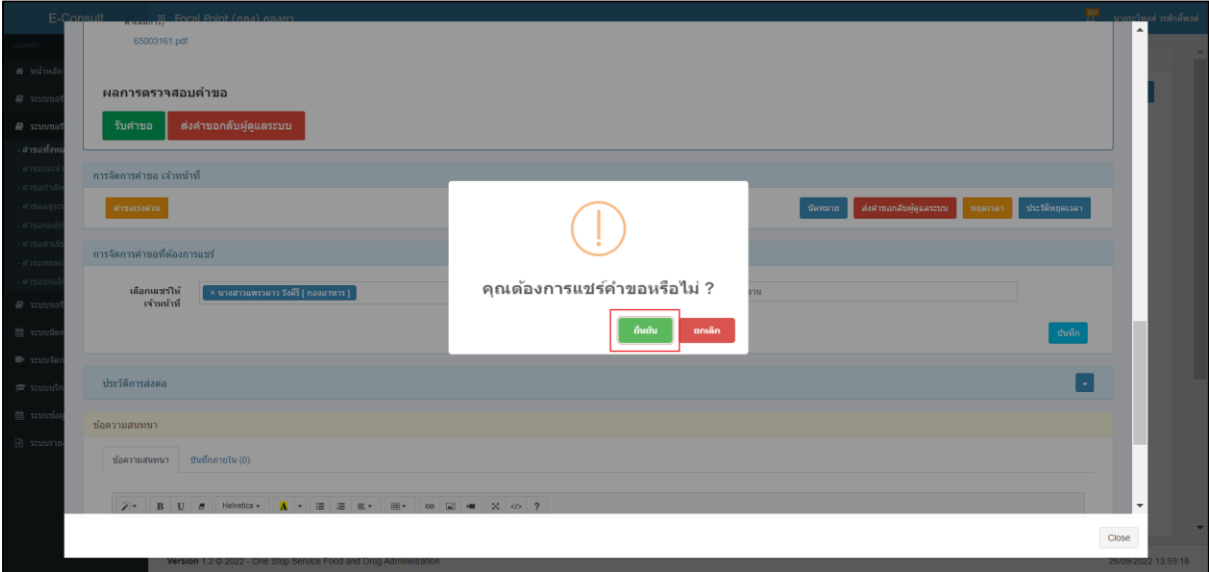

## ภาพที่ 43 popup คุณต้องการแชร์คำขอหรือไม่

<span id="page-28-0"></span>ระบบจะแสดง popup บันทึกข้อมูลสำเร็จ "OK"

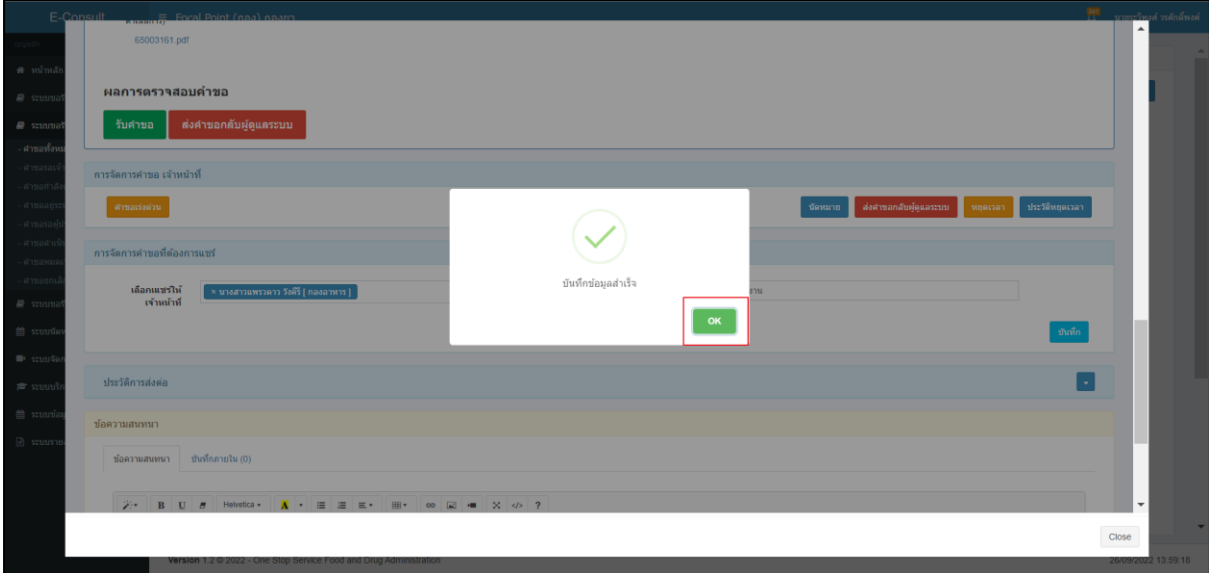

<span id="page-28-1"></span>ภาพที่ 44 popup บันทึกข้อมูลสำเร็จ

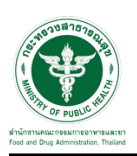

## <span id="page-29-0"></span>**3 ระบบจัดการคำขอวินิจฉัยสำหรับเจ้าหน้าที่กองเครื่องสำอาง**

การเข้าสู่ระบบ Consultation E-service เจ้าหน้าที่ อย. เข้าไปที่

#### **"URL : http://[privus](http://privus.fda.moph.go.th/).fda.moph.go.th/"** เลือกประเภทผู้ใช้งานเป็น **"เจ้าหน้าที่ อย."**

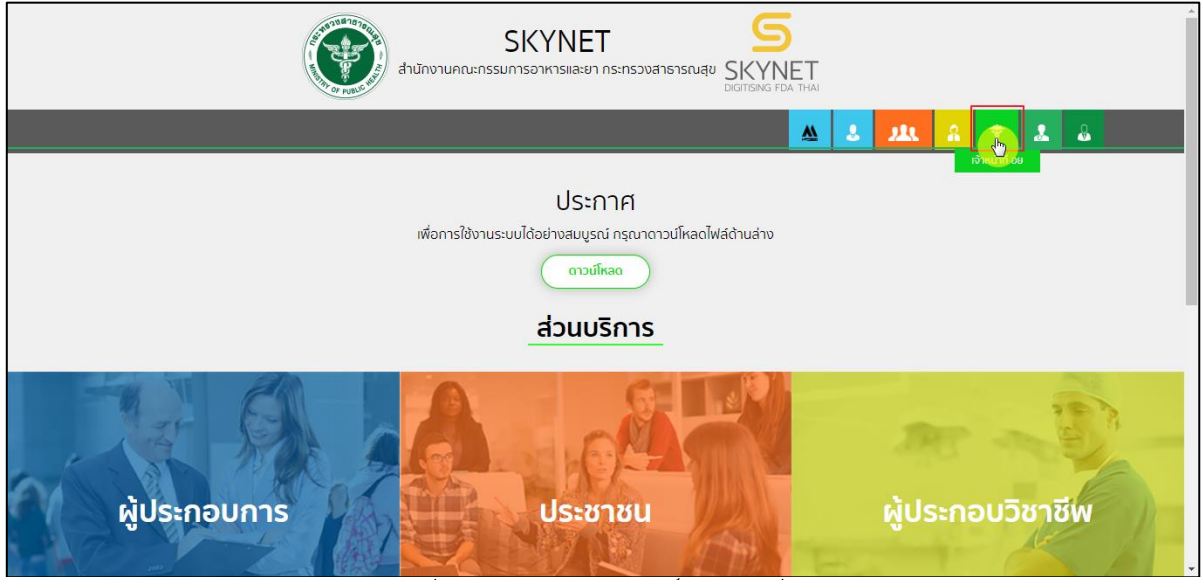

ภาพที่ 45 หน้าจอแสดงสิทธิ์เจ้าหน้าที่ อย.

<span id="page-29-1"></span>กรอก **"ชื่อบัญชีผู้ใช้งาน"** และ **"รหัสผ่าน"** ที่ได้จากการสมัครการใช้งาน ระบบ Digital ID จากการ สมัครทางเว็บไซต์สำนักงานพัฒนารัฐบาลดิจิทัล (องค์การมหาชน) (สพร.) จากนั้นคลิก **"เข้าสู่ระบบ"** 

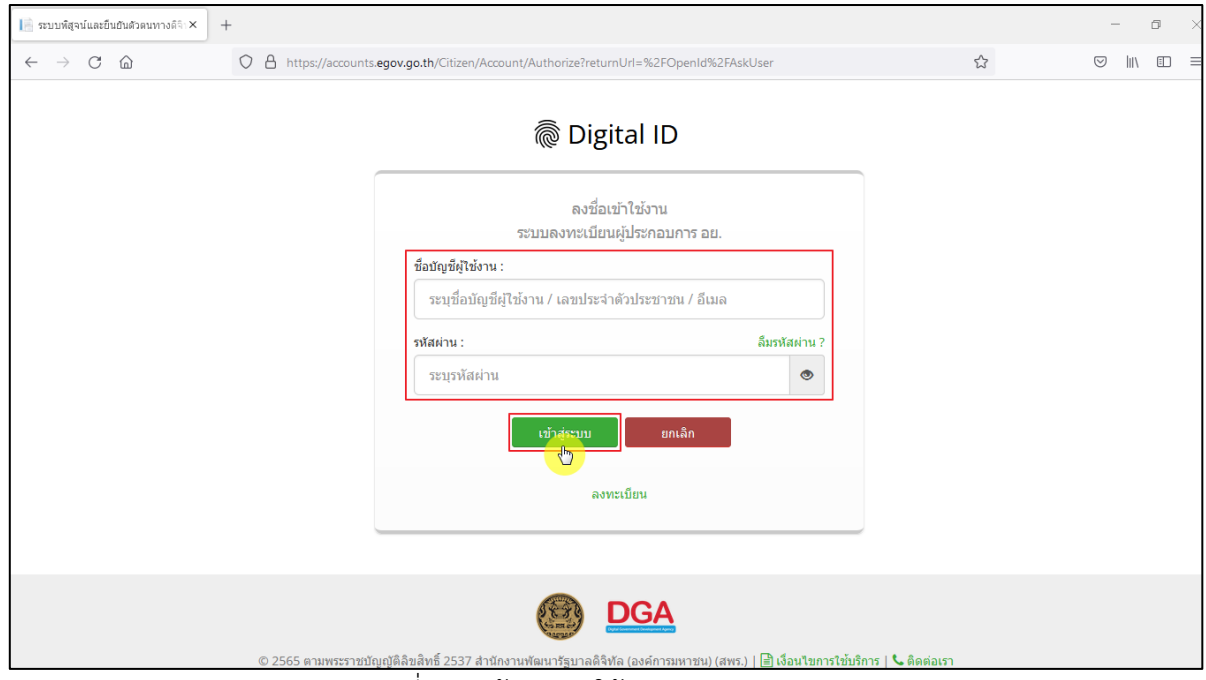

<span id="page-29-2"></span>ภาพที่ 46 หน้าจอการใช้งาน ระบบ Digital ID

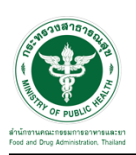

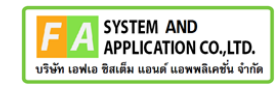

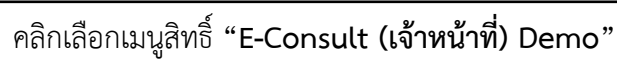

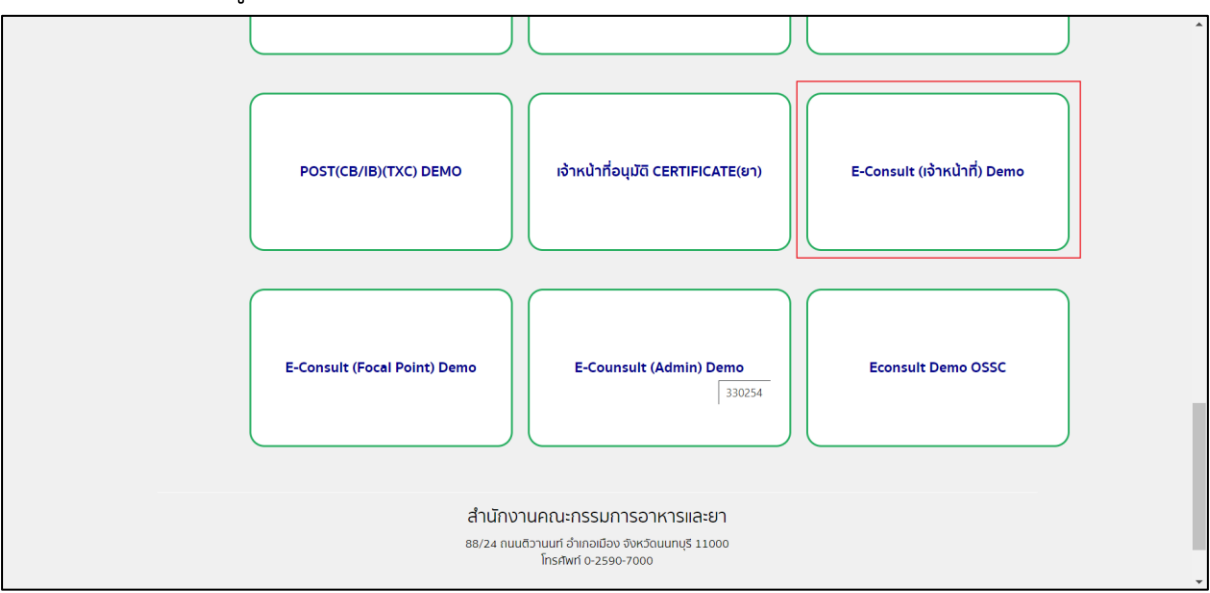

 $\overline{\mathbf{a}}$ ภาพที่ 47 หน้าจอเมนูสิทธิ์ E-Consult (เจ้าหน้าที่)

<span id="page-30-0"></span>เลือกระบบขอรับคำวินิฉัย

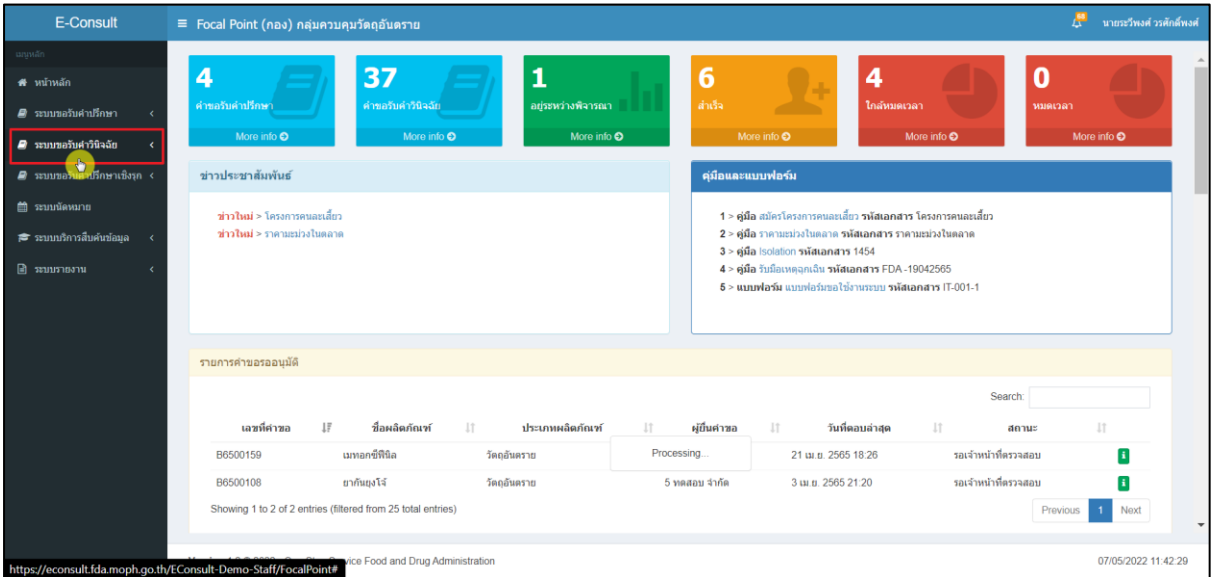

<span id="page-30-1"></span>ภาพที่ 48 เลือกระบบขอรับคำวินิฉัย

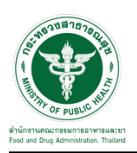

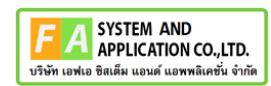

## ดูรายละเอียดคำขอ

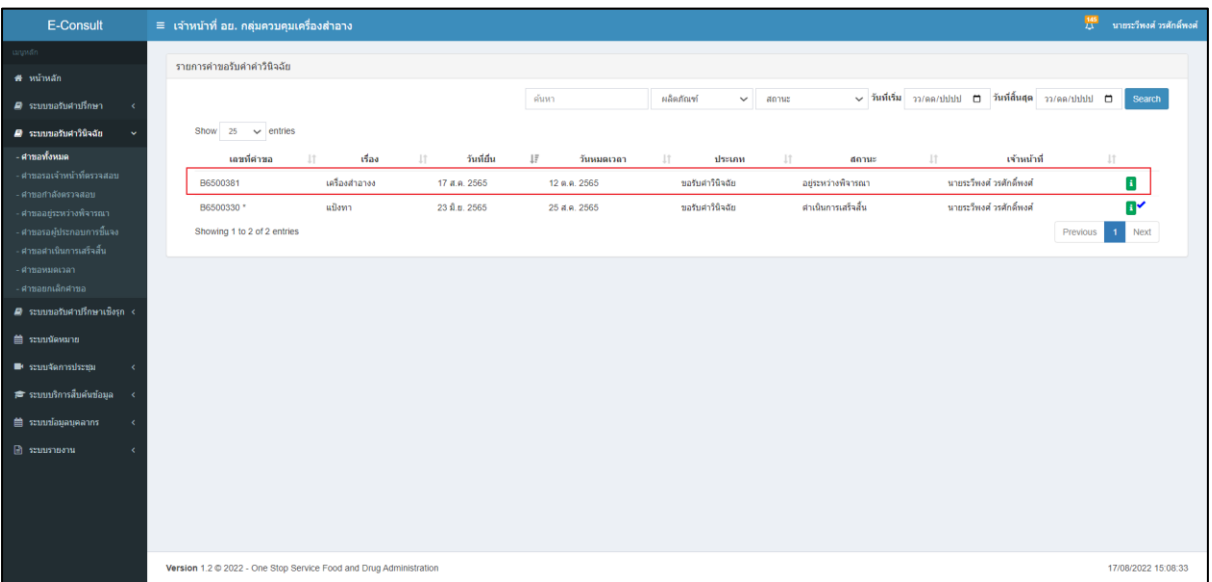

## <span id="page-31-0"></span>ภาพที่ 49 ดูรายละเอียดคำขอ

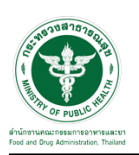

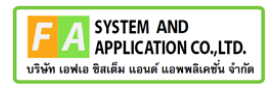

## <span id="page-32-0"></span>**3.1.1 กรณีขอคำชี้แจงจากผู้ประกอบการ**

มาที่ "ข้อความสนทนา" ระบุข้อความลงในกล่องข้อความสนทนา แนบไฟล์เพิ่มเติม จากนั้นคลิกปุ่ม "ขอข้อมูลเพิ่มเติม"

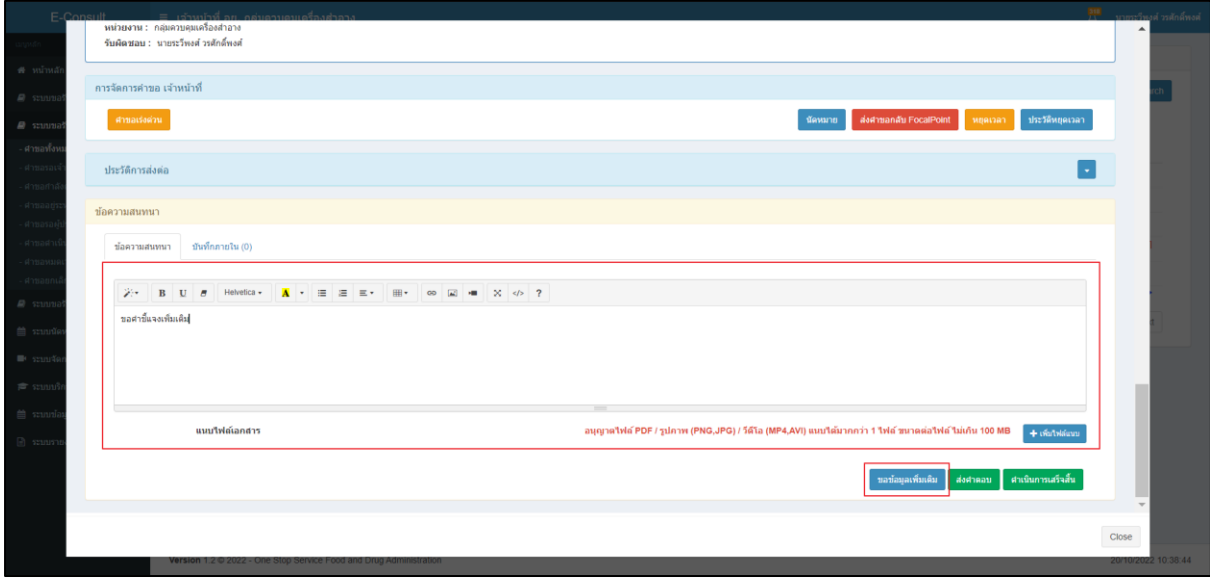

ภาพที่ 50 กรณีขอคำชี้แจงจากผู้ประกอบการ

<span id="page-32-1"></span>แสดง Pop up คุณต้องการส่ง "การขอข้อมูลเพิ่มเติม" ให้ Focal point อนุมัติหรือไม่? คลิกปุ่ม "ยืนยัน"

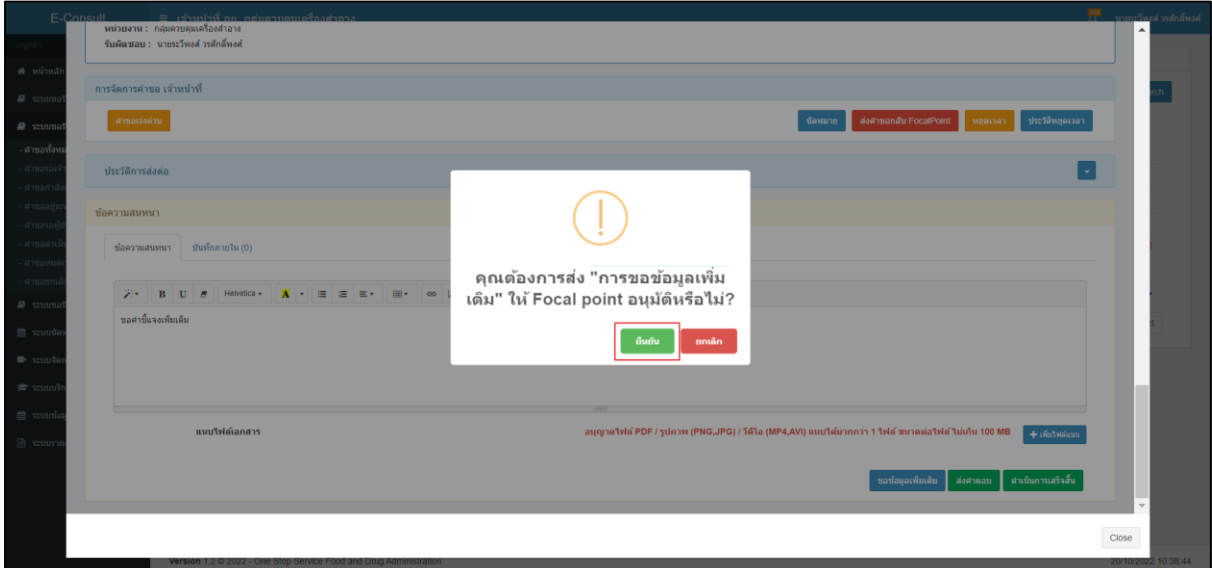

<span id="page-32-2"></span>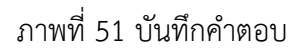

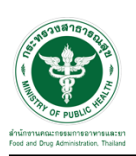

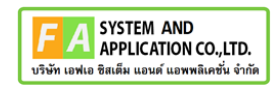

แสดง Pop up บันทึกคำตอบสำเร็จ! คลิกปุ่ม "OK"

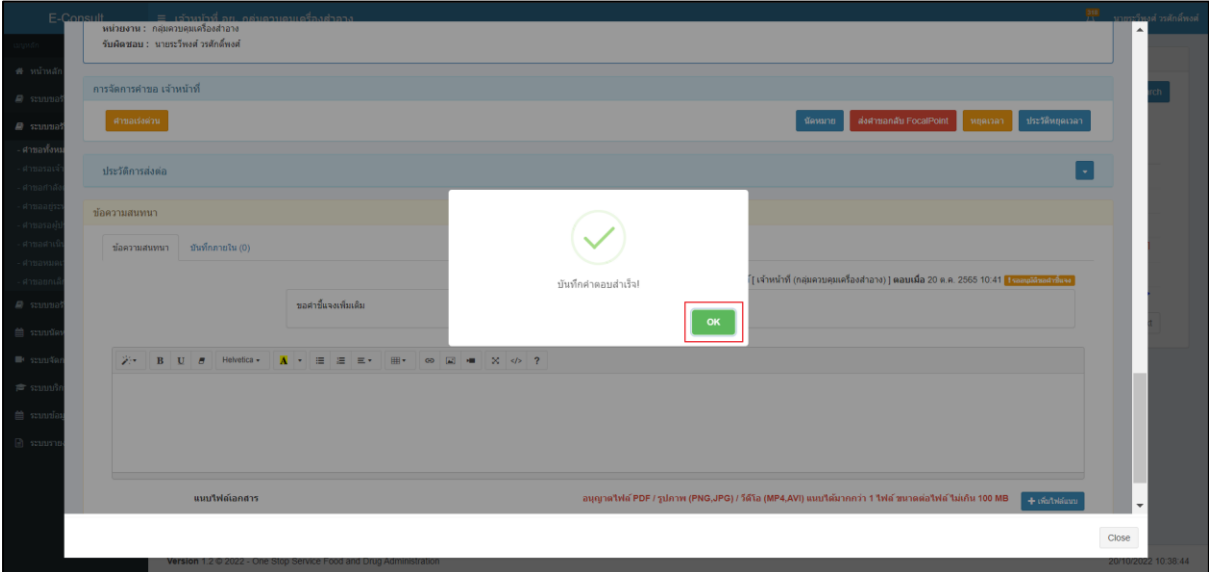

ภาพที่ 52 บันทึกคำตอบสำเร็จ

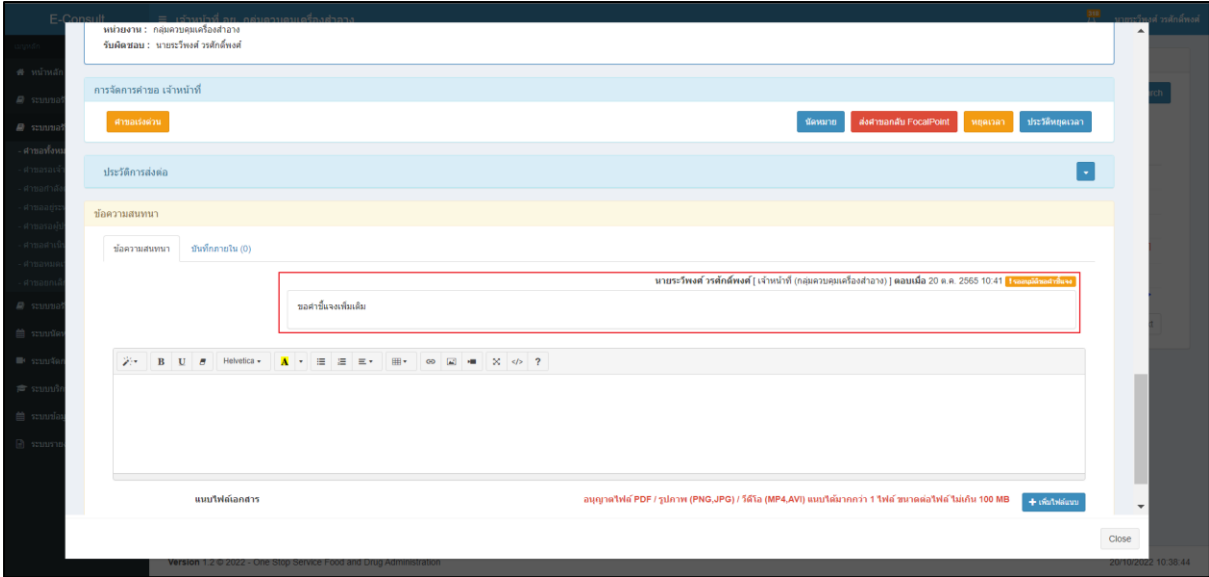

<span id="page-33-0"></span>แสดงข้อความรายละเอียดการขอคำชี้แจง และแสดงสถานะ รออนุมัติขอคำชี้แจง

## <span id="page-33-1"></span>ภาพที่ 53 แสดงข้อความรายละเอียดการขอคำชี้แจง

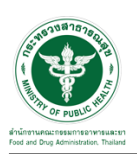

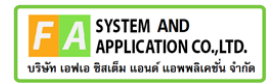

สถานะหน้ารายการคำขอรับคำปรึกษา จะขึ้นเป็น "รอผู้ประกอบการชี้แจง" คลิกดูรายละเอียด

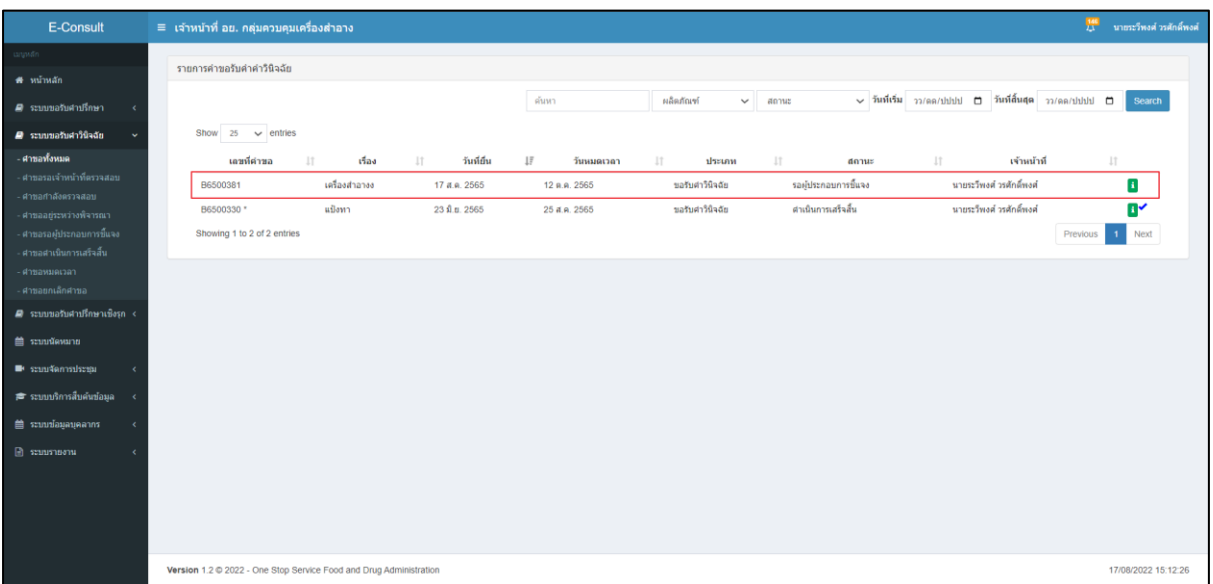

ภาพที่ 54 สถานะรอผู้ประกอบการชี้แจง (1)

<span id="page-34-0"></span>หน้ารายละเอียดคำขอ สถานะจะขึ้นเป็น "รอผู้ประกอบการชี้แจง"

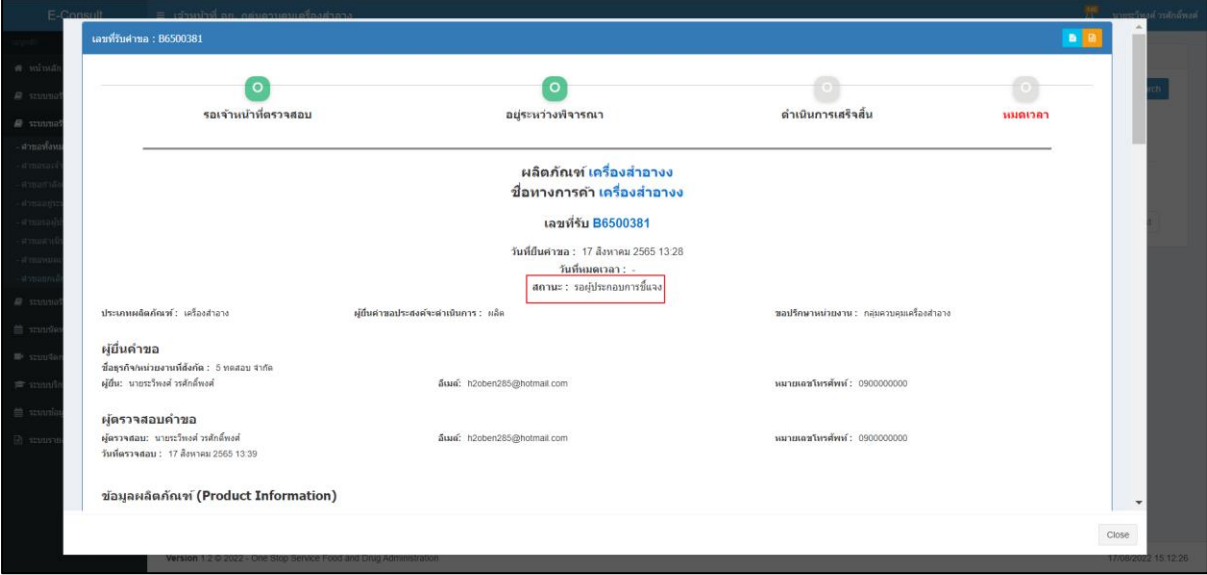

<span id="page-34-1"></span>ภาพที่ 55 สถานะรอผู้ประกอบการชี้แจง (2)

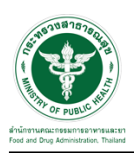

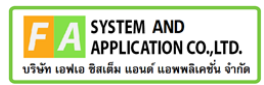

เมื่อผู้ประกอบการส่งคำชี้แจงเพิ่มเติมกลับมา สถานะจะขึ้นเป็น "อยู่ระหว่างพิจารณา" จากนั้นคลิกดู รายละเอียด

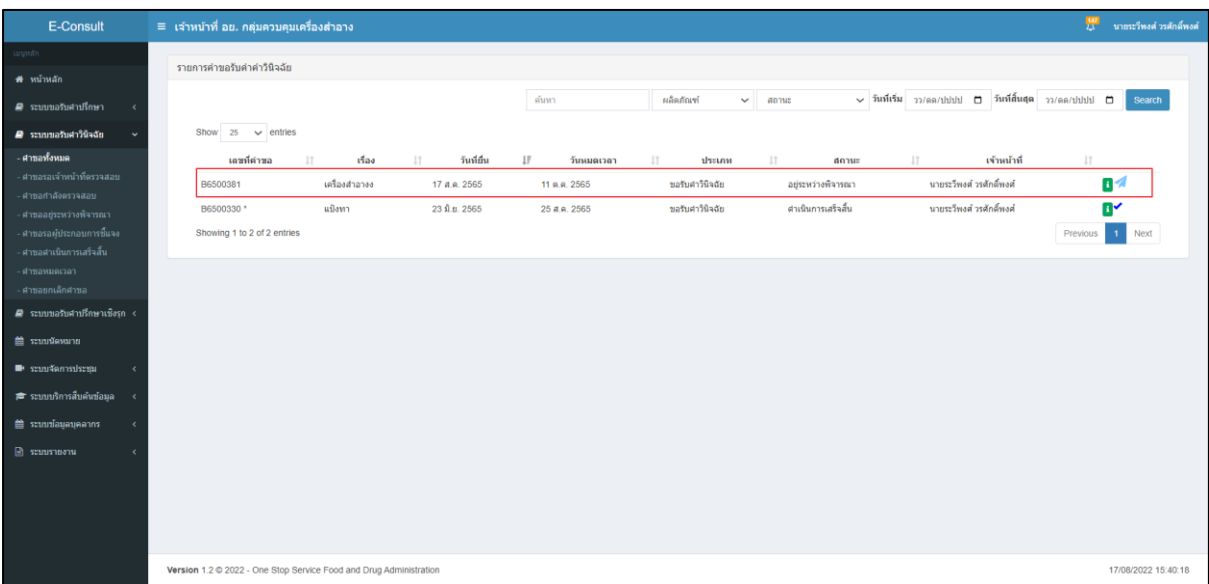

ภาพที่ 56 อยู่ระหว่างพิจารณา

<span id="page-35-0"></span>"ข้อความสนทนา" จะแสดงข้อความที่ผู้ประกอบการชี้แจงเพิ่มเติมกลับมา

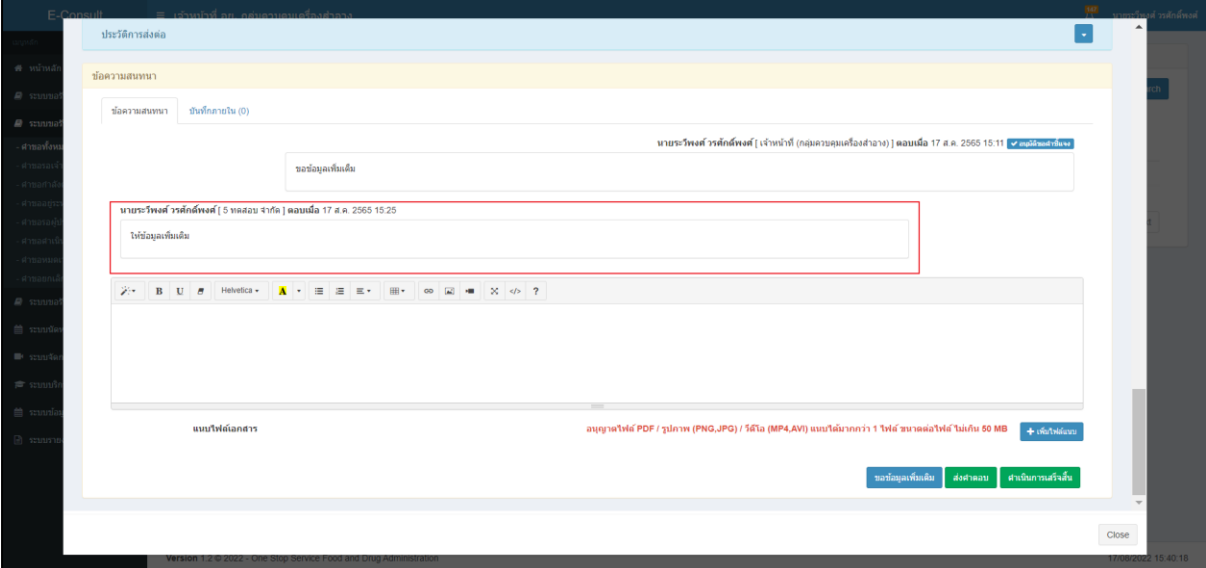

<span id="page-35-1"></span>ภาพที่ 57 แสดงข้อความที่ผู้ประกอบการชี้แจงเพิ่มเติมกลับมา

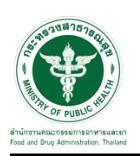

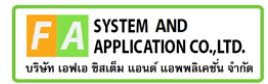

#### <span id="page-36-0"></span>**3.1.2 กรณีส่งคำตอบให้ผู้ประกอบการ**

มาที่ "ข้อความสนทนา" ระบุข้อความลงในกล่องข้อความสนทนา แนบไฟล์เพิ่มเติม จากนั้นคลิกปุ่ม "ส่งคำตอบ"

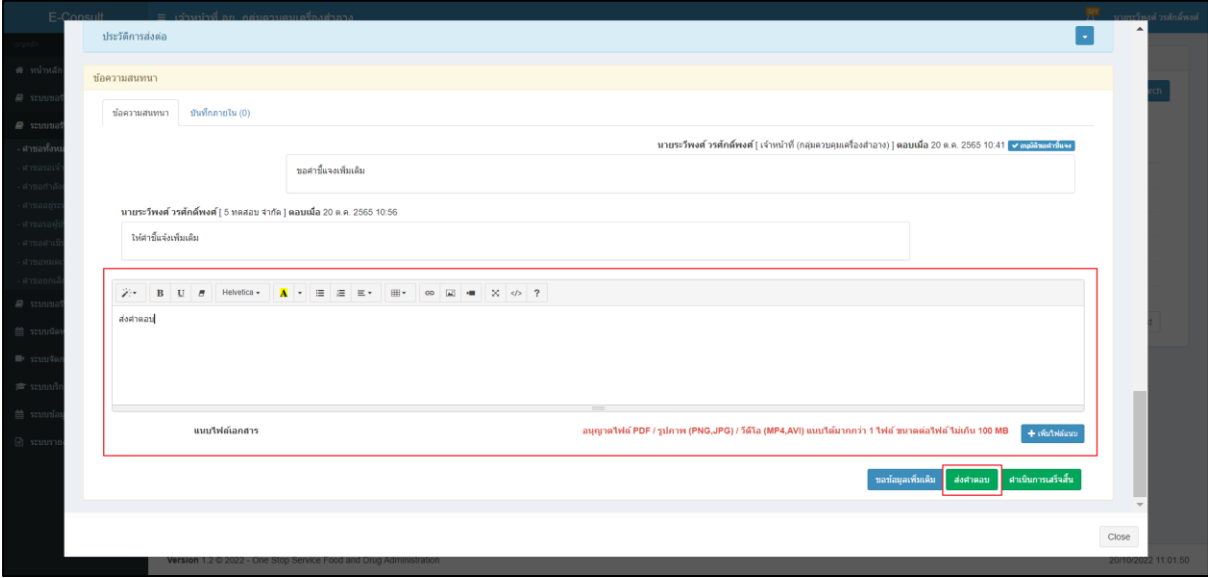

ภาพที่ 58 กรณีส่งคำตอบให้ผู้ประกอบการ

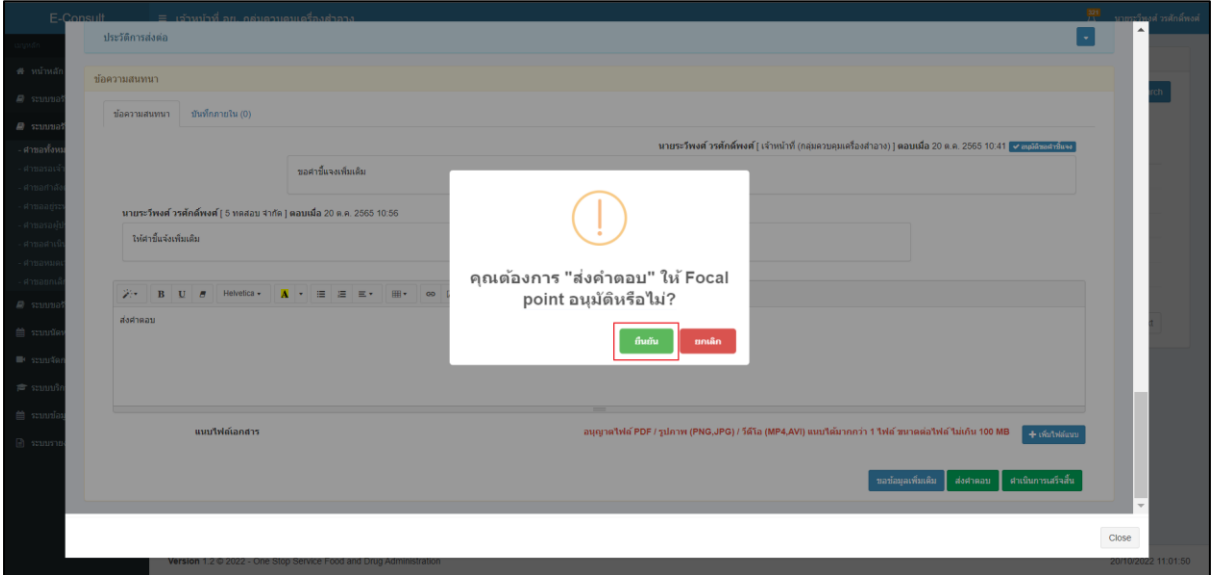

<span id="page-36-1"></span>แสดง Pop up คุณต้องการ "ส่งคำตอบ" ให้ Focal point อนุมัติหรือไม่? คลิกปุ่ม "ยืนยัน"

<span id="page-36-2"></span>ภาพที่ 59 บันทึกคำตอบ

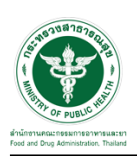

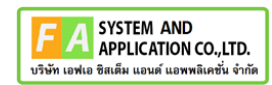

แสดง Pop up บันทึกคำตอบสำเร็จ! คลิกปุ่ม "OK"

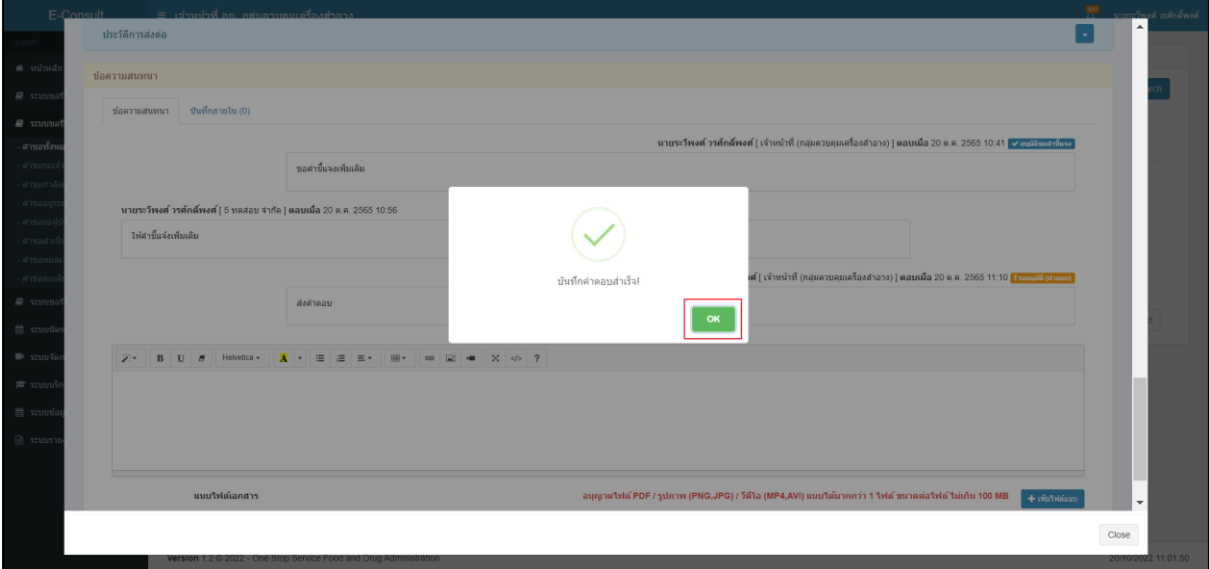

ภาพที่ 60 บันทึกคำตอบสำเร็จ

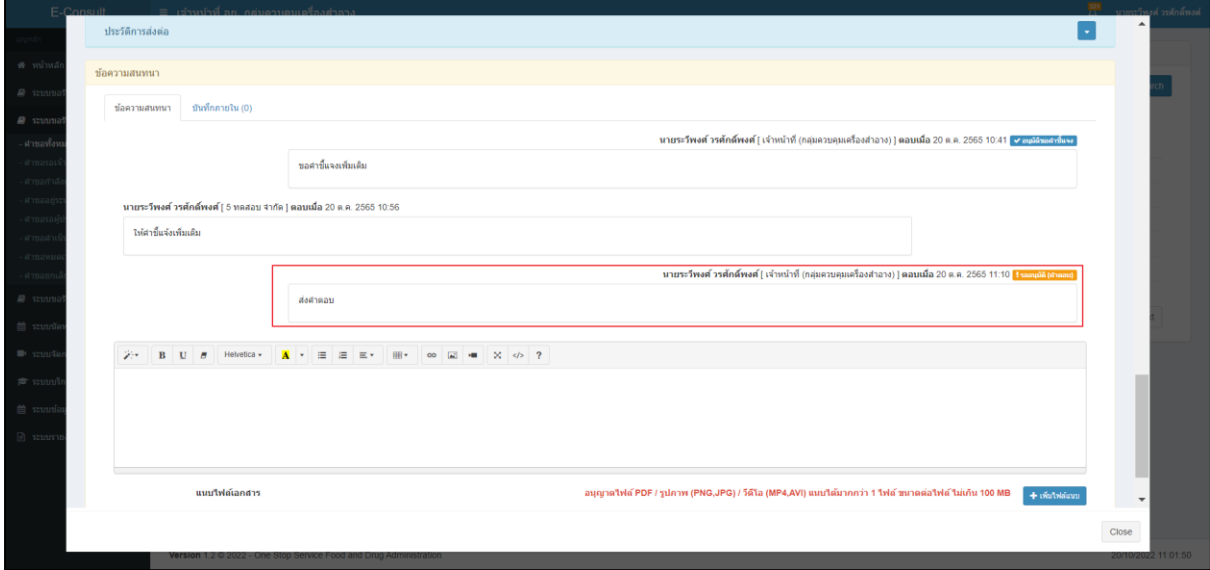

<span id="page-37-0"></span>แสดงข้อความรายละเอียดการคำตอบ และแสดงสถานะ รออนุมัติ (คำตอบ)

## <span id="page-37-1"></span>ภาพที่ 61 แสดงข้อความรายละเอียดคำตอบ

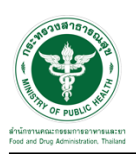

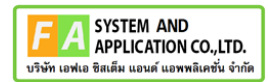

#### <span id="page-38-0"></span>**3.1.3 กรณีนัดหมาย**

คลิกปุ่ม **"**นัดหมาย**"**

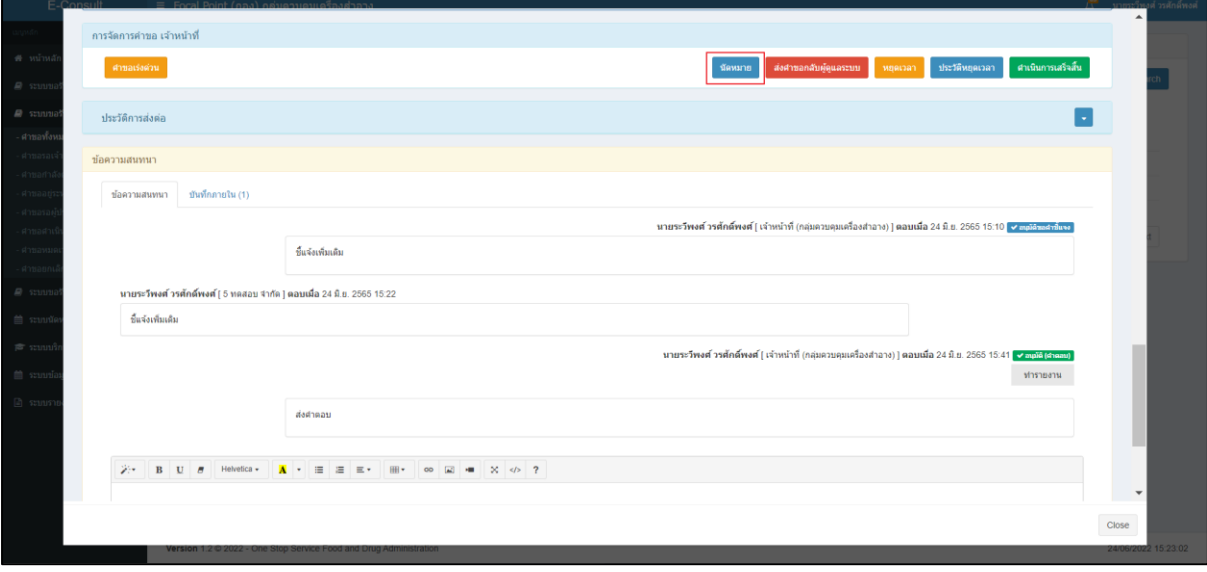

## ภาพที่ 62 กรณีนัดหมาย

## <span id="page-38-1"></span>กดปุ่ม สร้างนัดหมาย

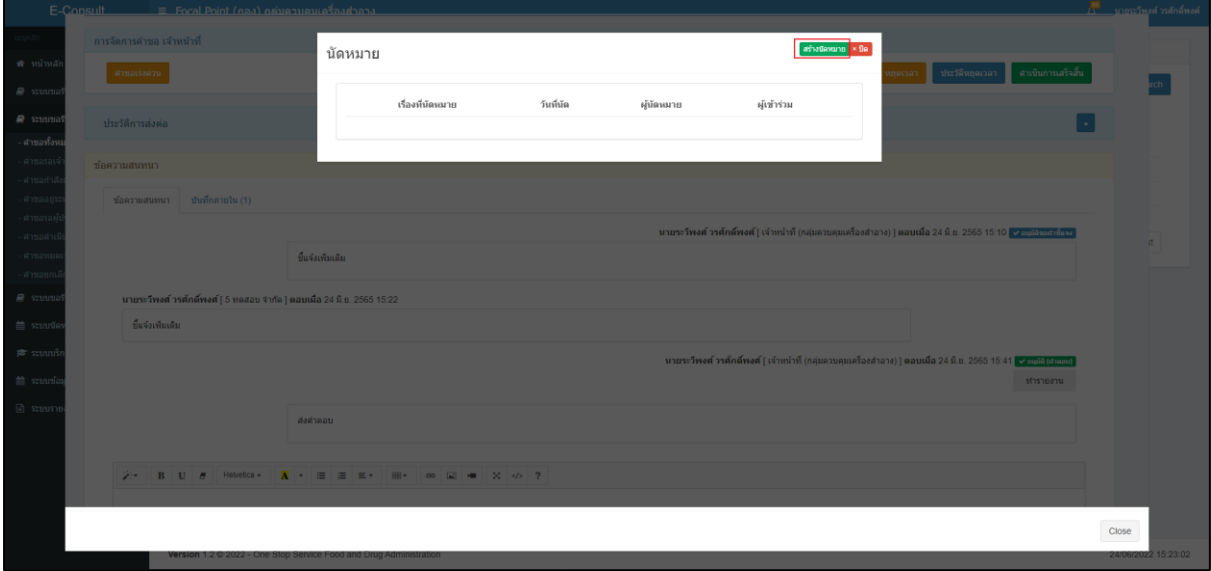

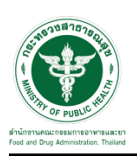

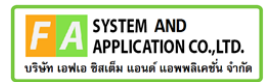

## <span id="page-39-0"></span>**3.1.4 กรณีหยุดเวลา**

คลิกปุ่ม "หยุดเวลา**"**

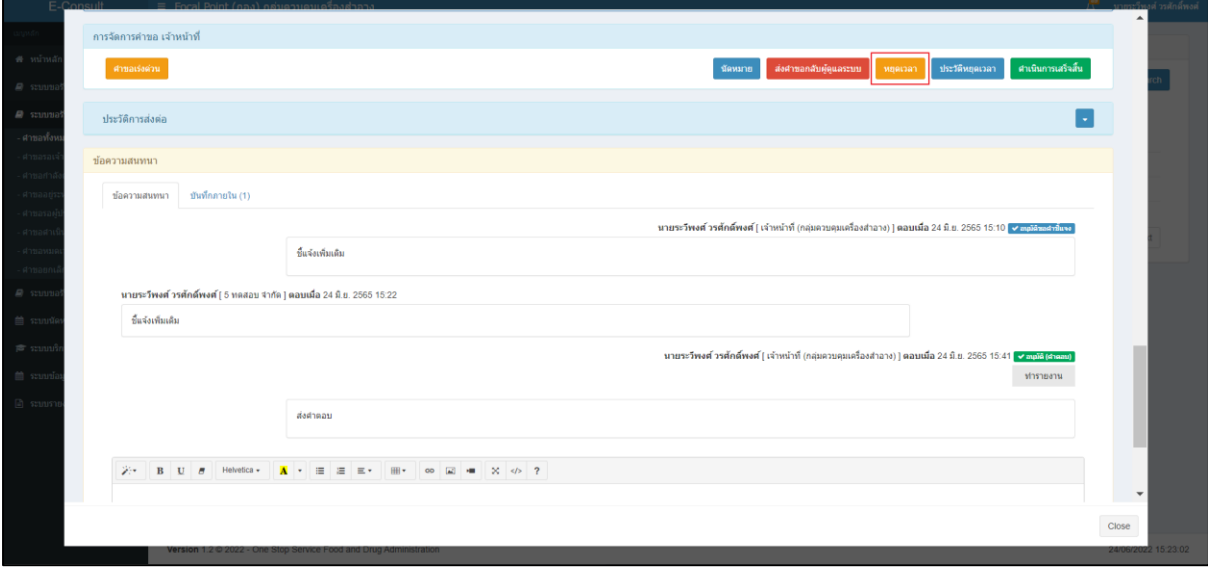

## ภาพที่ 63 กรณีหยุดเวลา

## <span id="page-39-1"></span>ระบุวัน

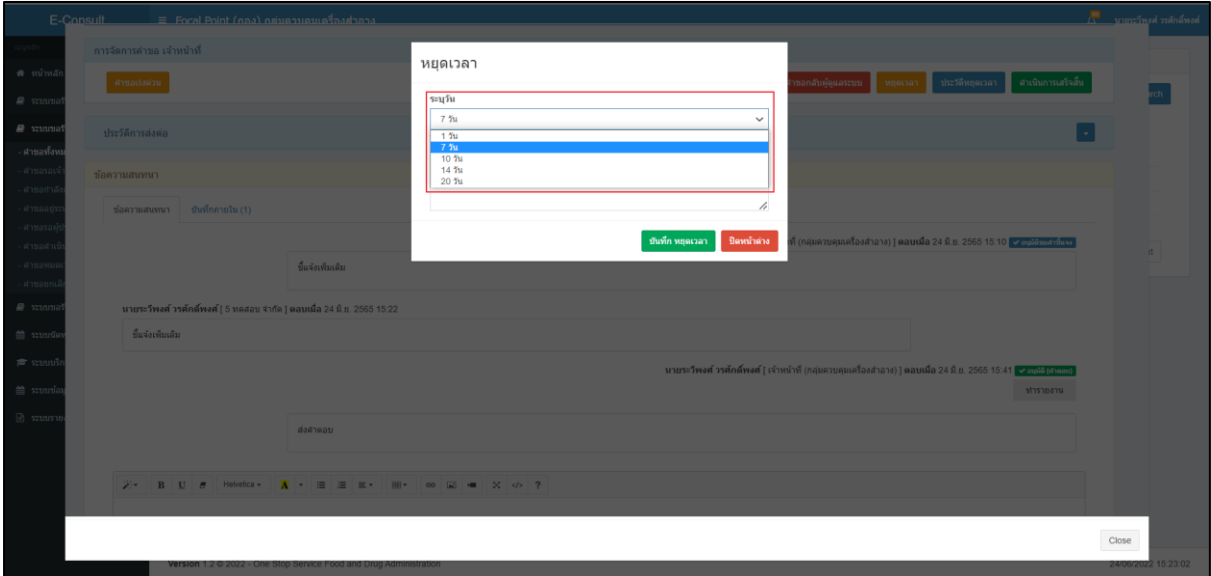

<span id="page-39-2"></span>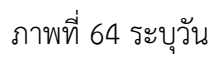

## หยุดเวลา ารหยุดเวลา<br>24 มิ.ย. 2565 ถึง คุณต้องการหยุดเวลาหรือไม่ ?  $\alpha$

<span id="page-40-1"></span>ภาพที่ 66 บันทึกหยุดเวลา

<span id="page-40-0"></span>แสดง Pop up คุณต้องการหยุดเวลาหรือไม่? คลิกปุ่ม "ยืนยัน"

## ภาพที่ 65 ระบุหมายเหตุ

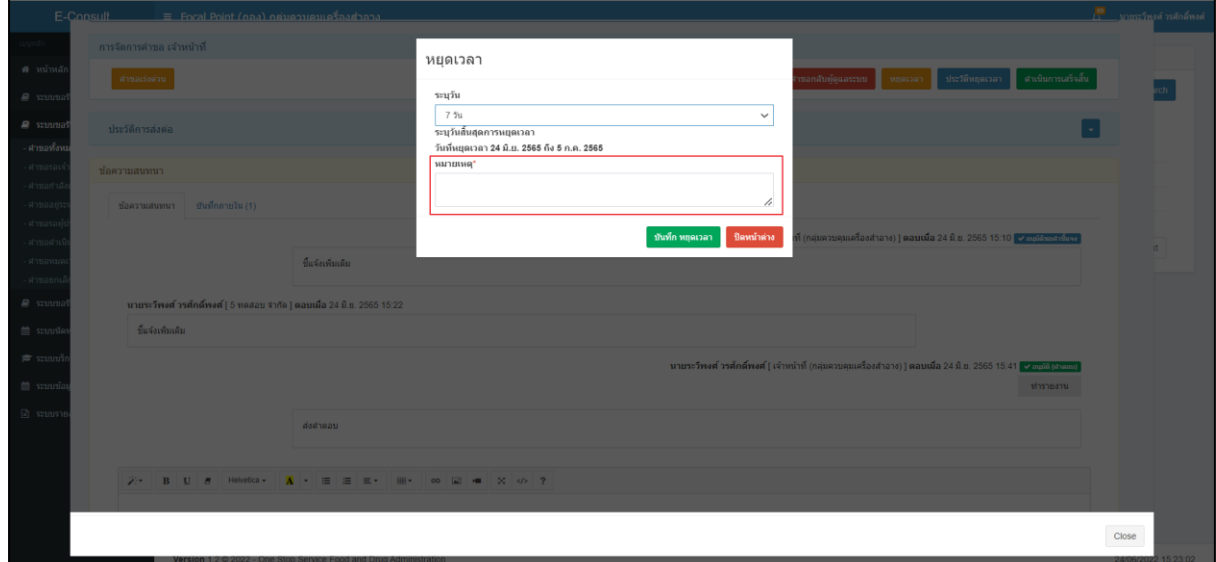

ระบุหมายเหตุ จากนั้นคลิกปุ่ม **"**บันทึกหยุดเวลา**"**

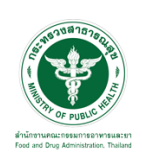

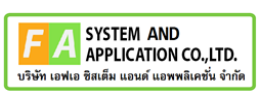

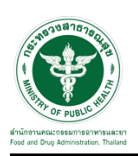

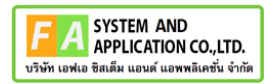

แสดง Pop up หยุดเวลาสำเร็จ dd/mm/yyyy ถึง dd/mm/yyyy คลิกปุ่ม "OK"

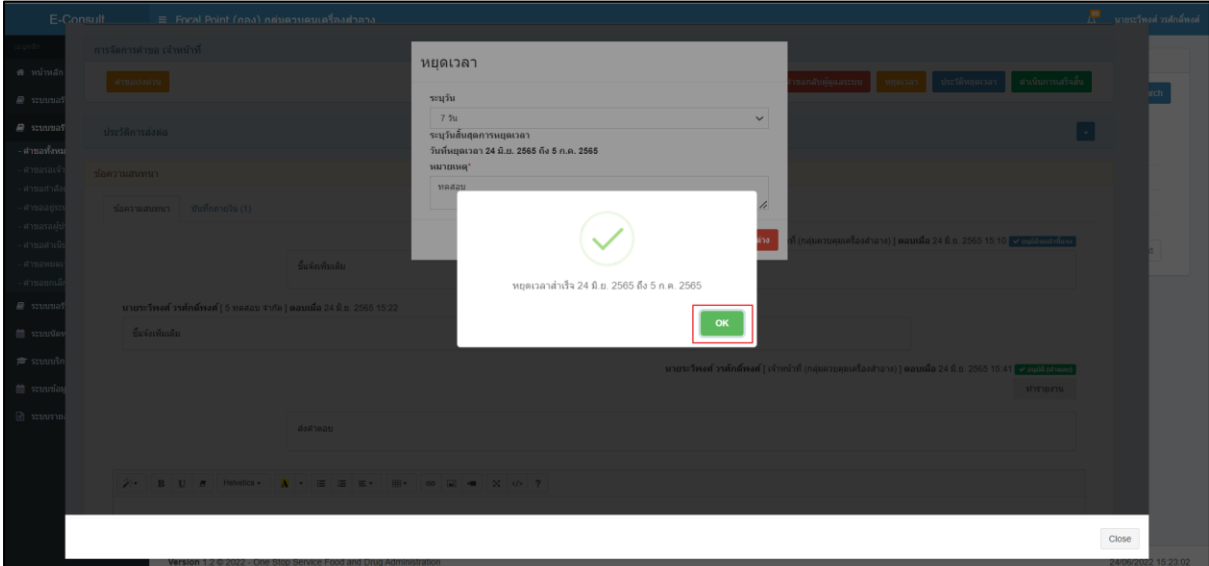

ภาพที่ 67 หยุดเวลาสำเร็จ

<span id="page-41-0"></span>กรณียกเลิกหยุดเวลา คลิกปุ่ม "ยกเลิกหยุดเวลา"

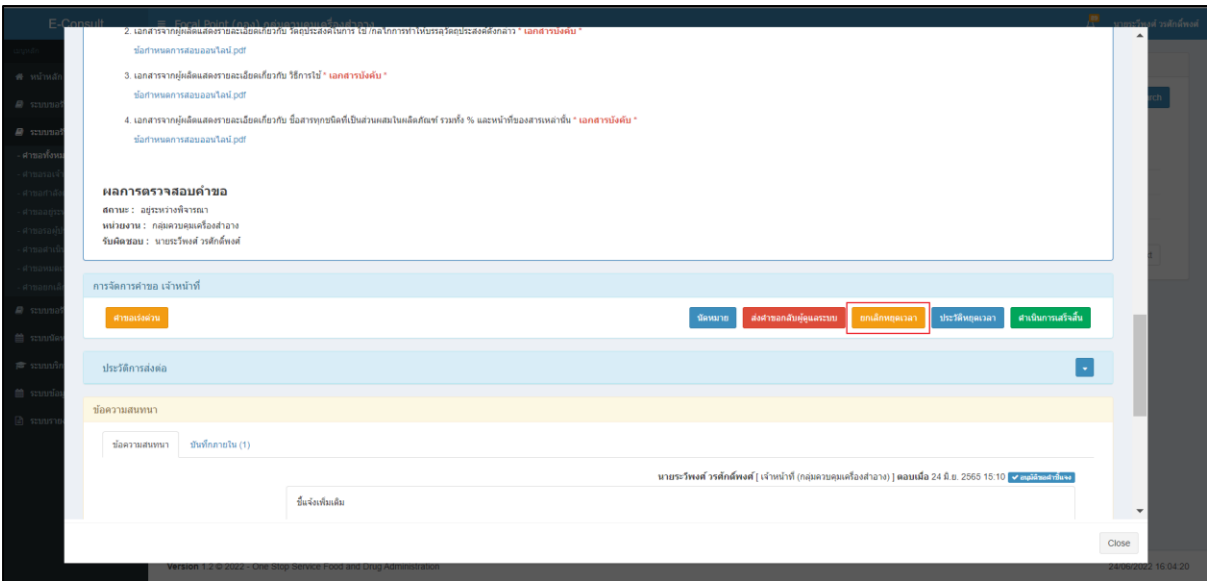

<span id="page-41-1"></span>ภาพที่ 68 กรณียกเลิกหยุดเวลา

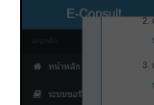

ระบุหมายเหตุยกเลิกหยุดเวลา

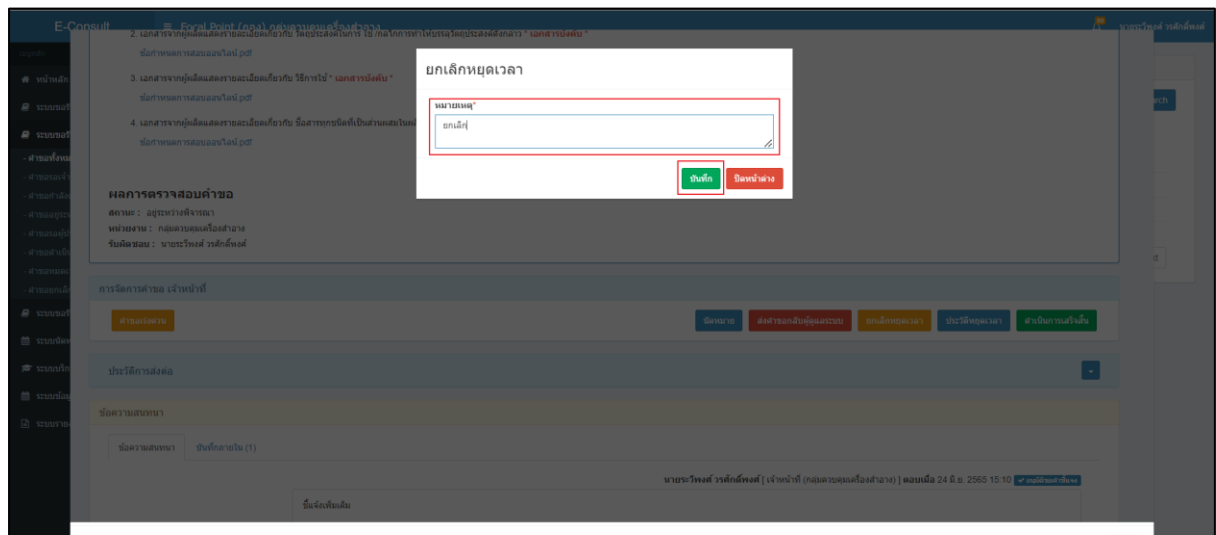

# **F A** SYSTEM AND<br>
APPLICATION CO., LTD.<br>
USU'N LOWLO BRIAN LIBLIES LOWNSLAD'N STIFM

ภาพที่ 69 ระบุหมายเหตุยกเลิกหยุดเวลา

<span id="page-42-0"></span>แสดง Pop up คุณต้องการยกเลิกหยุดเวลาหรือไม่? คลิกปุ่ม "ยืนยัน"

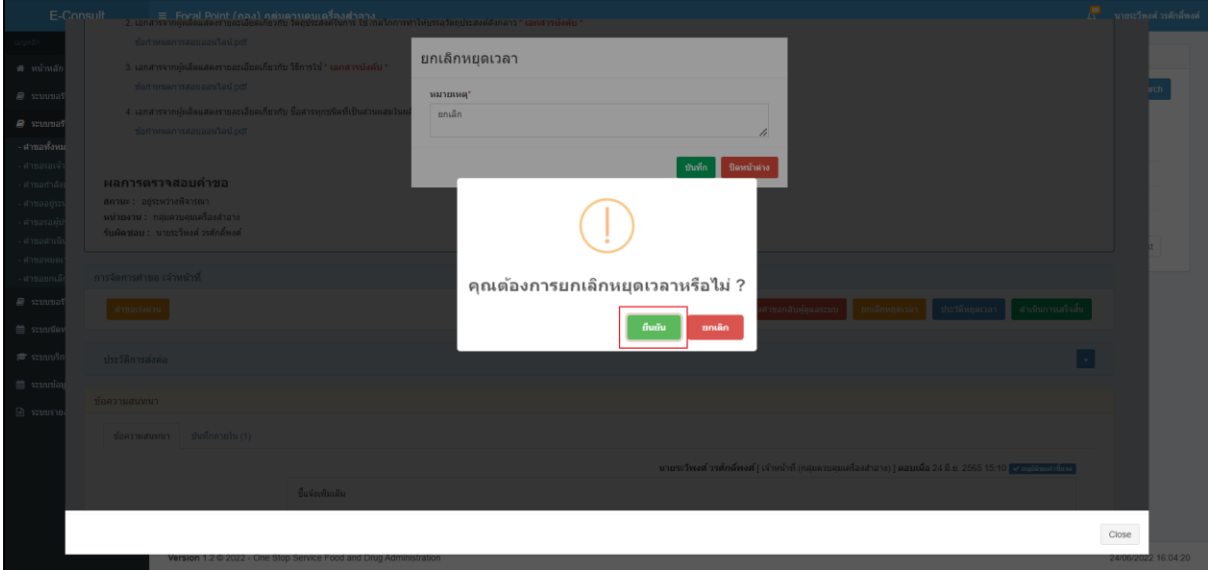

## <span id="page-42-1"></span>ภาพที่ 70 ยกเลิกหยุดเวลา

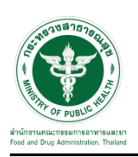

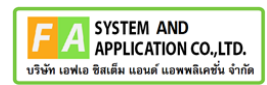

แสดง Pop up ยกเลิกหยุดเวลาสำเร็จ! คลิกปุ่ม "OK"

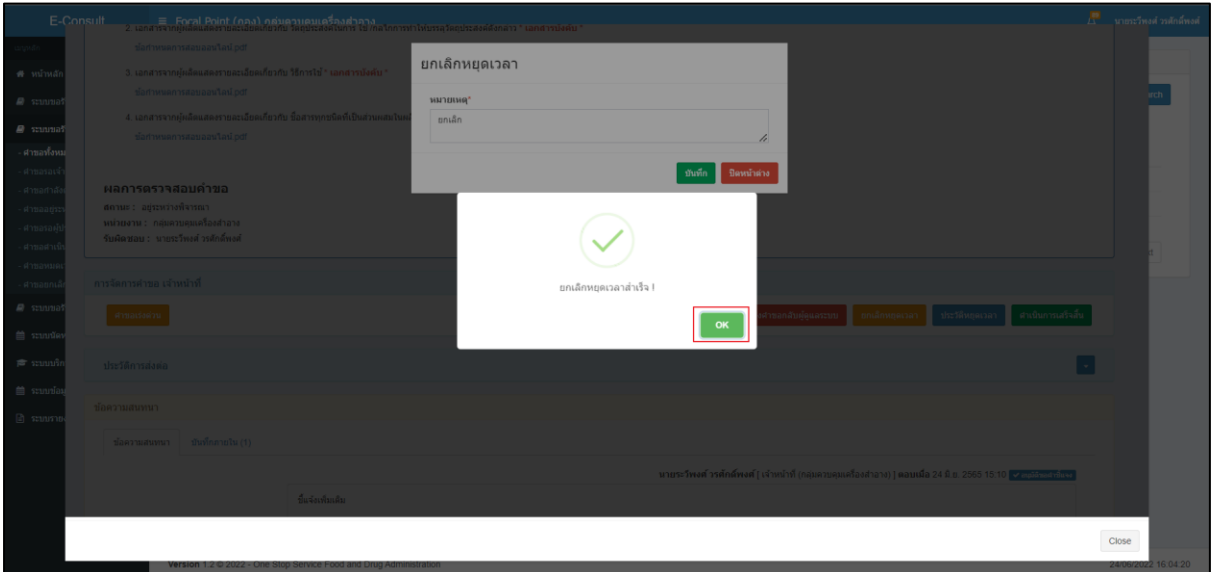

## ภาพที่ 71 ยกเลิกหยุดเวลาสำเร็จ

## <span id="page-43-0"></span>ปุ่มจะเปลี่ยนเป็นหยุดเวลา

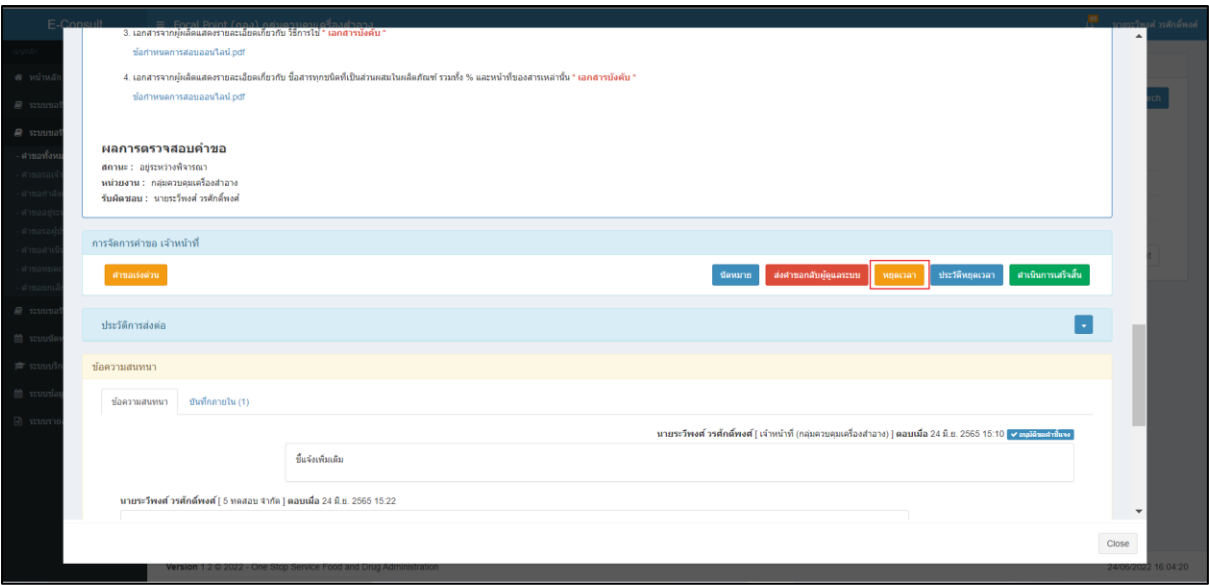

## <span id="page-43-1"></span>ภาพที่ 72 แสดงปุ่มเป็นหยุดเวลา

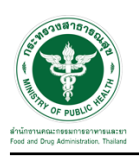

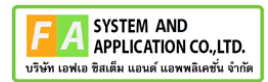

## <span id="page-44-0"></span>**3.1.5 กรณีดูประวัติหยุดเวลา**

คลิกปุ่ม "ประวัติหยุดเวลา"

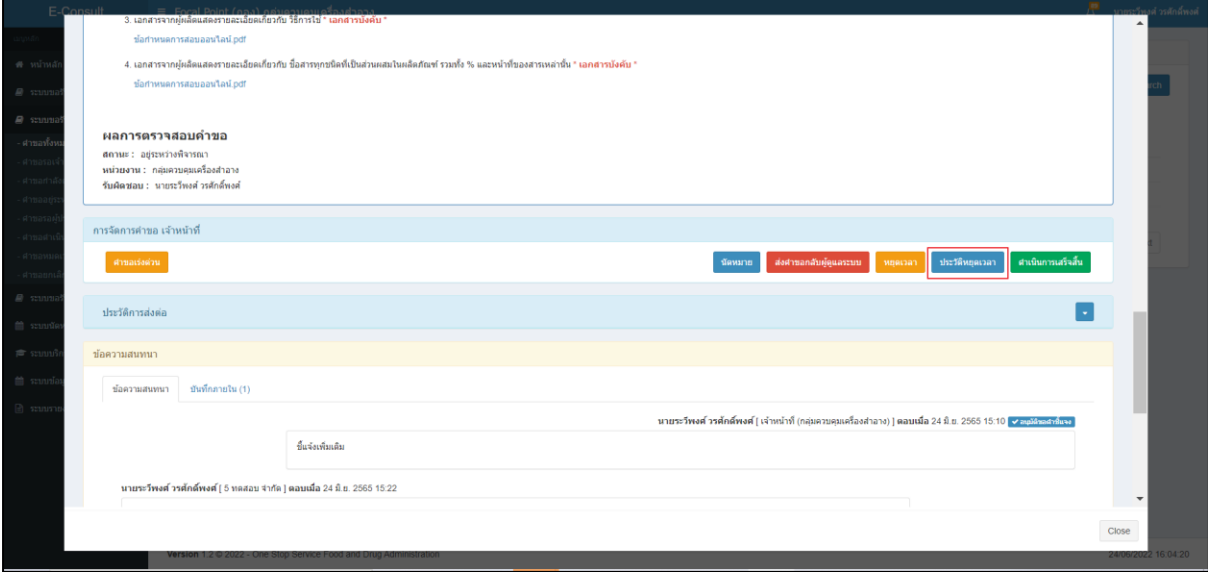

## ภาพที่ 73 กรณีดูประวัติหยุดเวลา

#### <span id="page-44-1"></span>แสดงประวัติหยุดเวลา

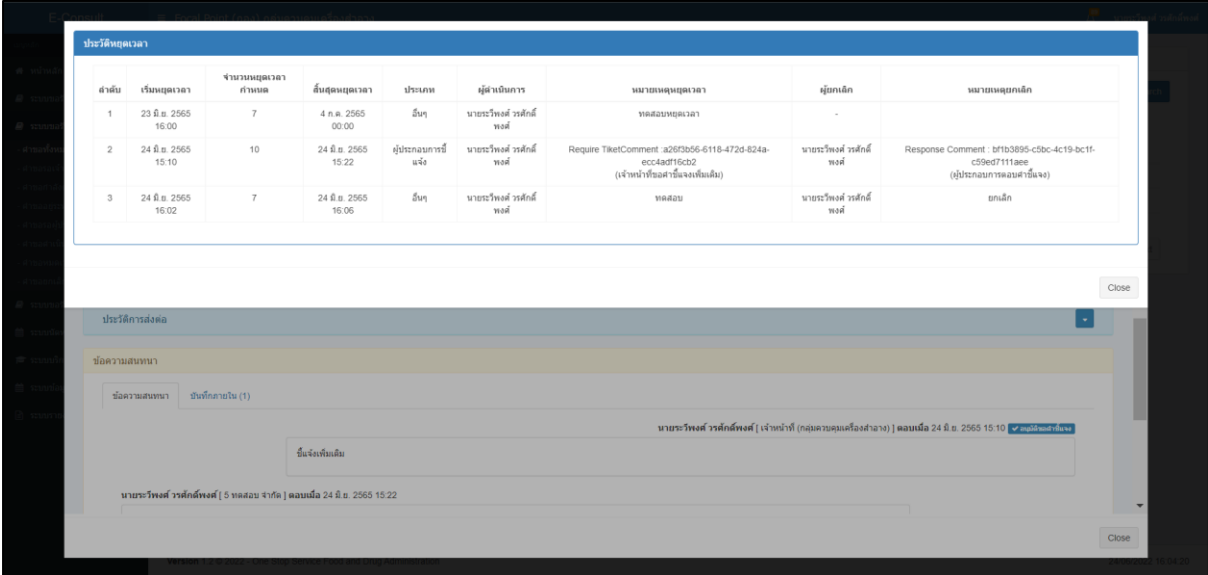

## <span id="page-44-2"></span>ภาพที่ 74 แสดงประวัติหยุดเวลา

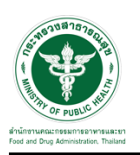

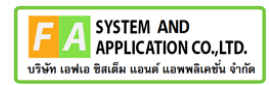

#### <span id="page-45-0"></span>**3.1.6 กรณีดำเนินการเสร็จสิ้น**

คลิกที่ปุ่ม **"**ดำเนินการเสร็จสิ้น**"** และปุ่ม "ทำรายงาน"

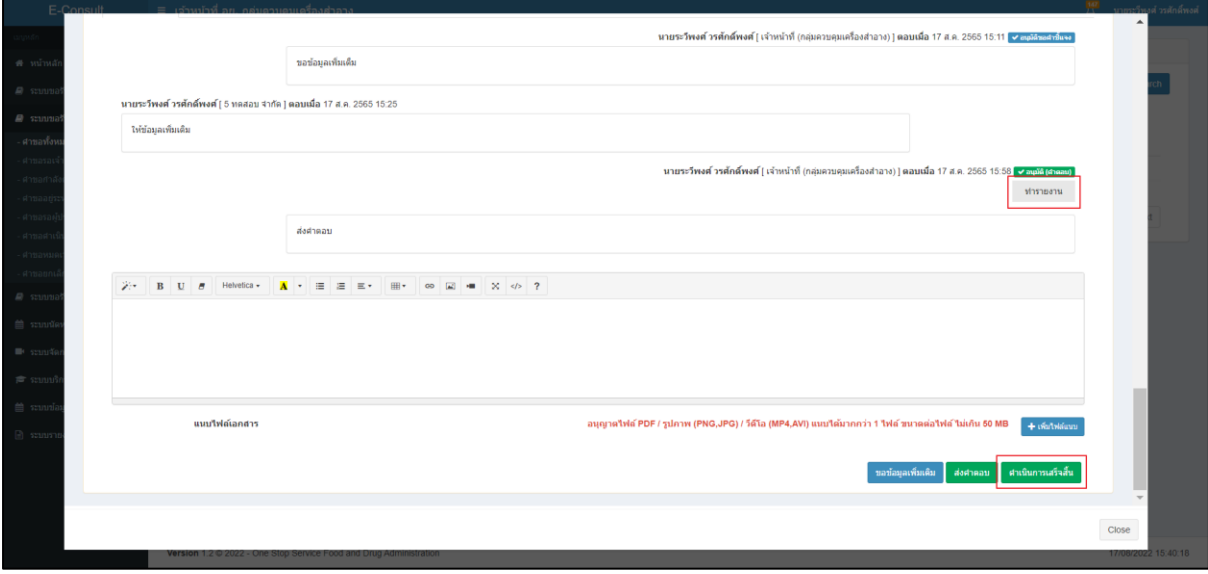

## ภาพที่ 75 กรณีดำเนินการเสร็จสิ้น

<span id="page-45-1"></span>แสดง Pop up คุณต้องการส่งคำตอบและดำเนินการเสร็จสิ้น ? คลิกปุ่ม "ยืนยัน"

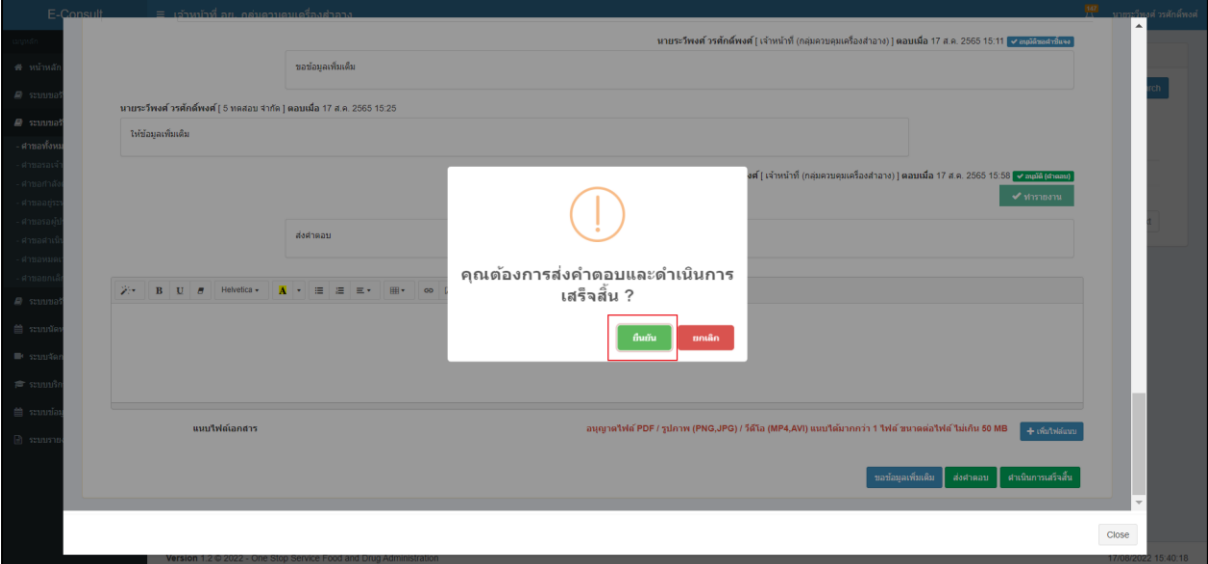

<span id="page-45-2"></span>ภาพที่ 76 ส่งคำตอบและดำเนินการเสร็จสิ้น

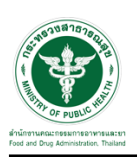

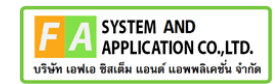

แสดง Pop up ดำเนินการบันทึกคำตอบสำเร็จ คลิกปุ่ม "OK"

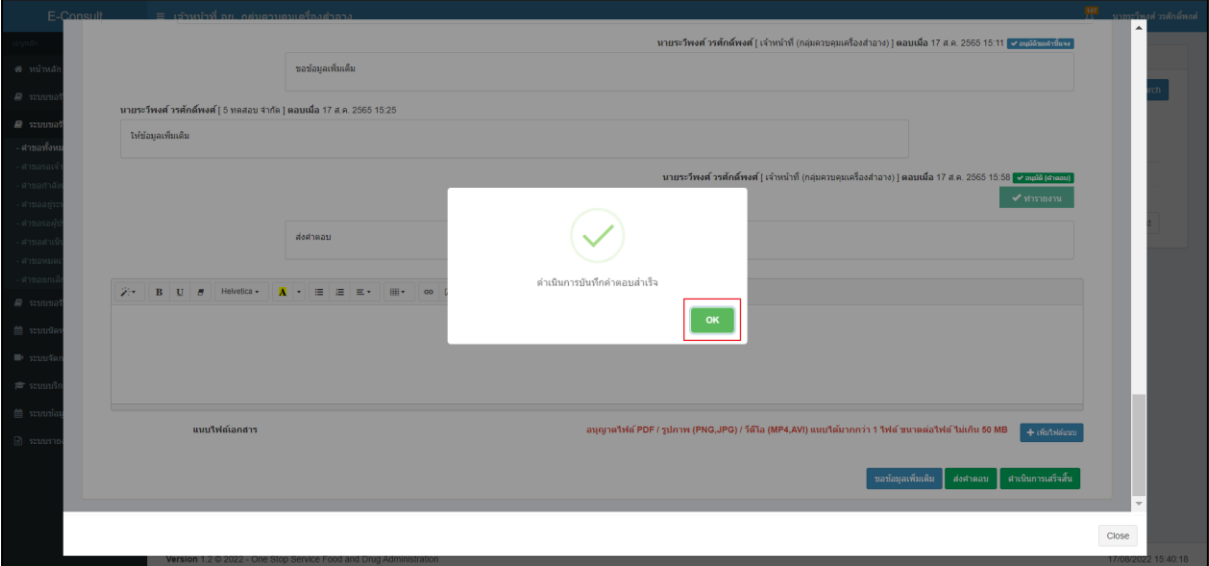

ภาพที่ 77 บันทึกคำตอบสำเร็จ

<span id="page-46-0"></span>สถานะหน้ารายการคำขอรับคำปรึกษา จะขึ้นเป็น "ดำเนินการเสร็จสิ้น" คลิกดูรายละเอียด

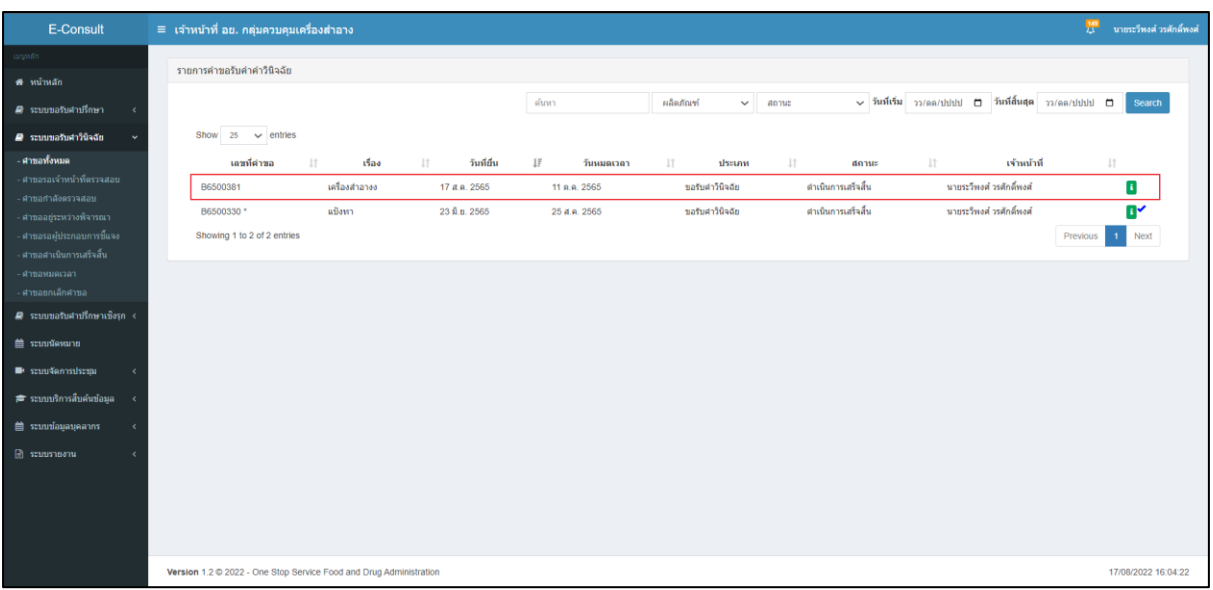

## <span id="page-46-1"></span>ภาพที่ 78 สถานะดำเนินการเสร็จสิ้น (1)

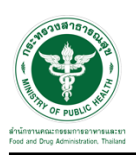

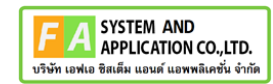

หน้ารายละเอียดคำขอ สถานะจะขึ้นเป็น "ดำเนินการเสร็จสิ้น"

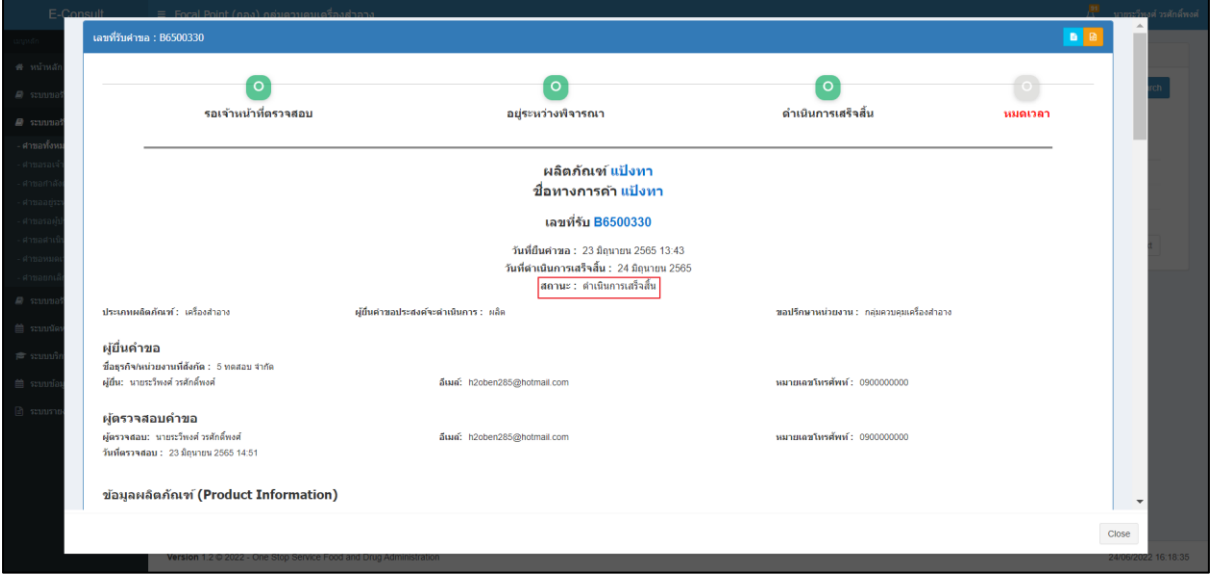

ภาพที่ 79 สถานะดำเนินการเสร็จสิ้น

<span id="page-47-0"></span>**หมายเหตุ :**ต้องกดปุ่ม "ทำรายงาน"เพื่อเลือกคำตอบ ก่อนกดปุ่ม "ดำเนินการเสร็จสิ้น" มิฉะนั้นจะ ไม่สามารถดำเนินการเสร็จสิ้นได้

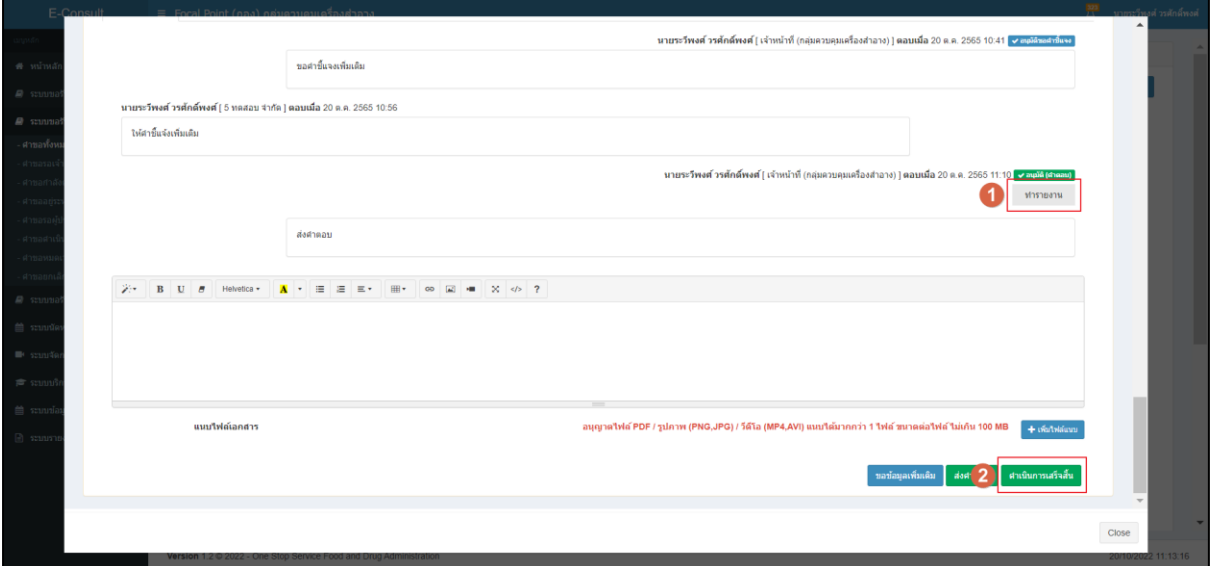

<span id="page-47-1"></span>ภาพที่ 80 เลือกคำตอบเพื่อทำรายงาน

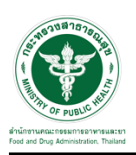

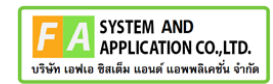

ตัวอย่าง ระบบจะทำการแจ้งเตือนให้ เลือกคำตอบเพื่อทำรายงาน

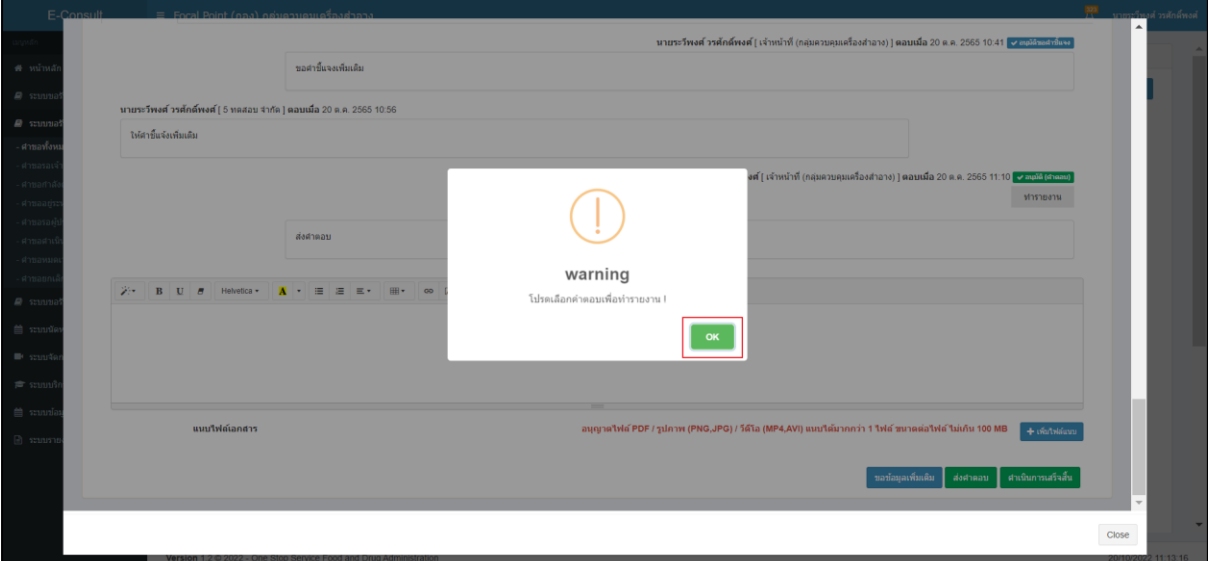

## <span id="page-48-0"></span>ภาพที่ 81 ระบบจะทำการแจ้งเตือน

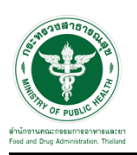

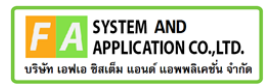

#### <span id="page-49-0"></span>**3.1.7 กรณีจัดทำหนังสือ**

#### ให้ทำการกดปุ่ม จัดทำหนังสือ

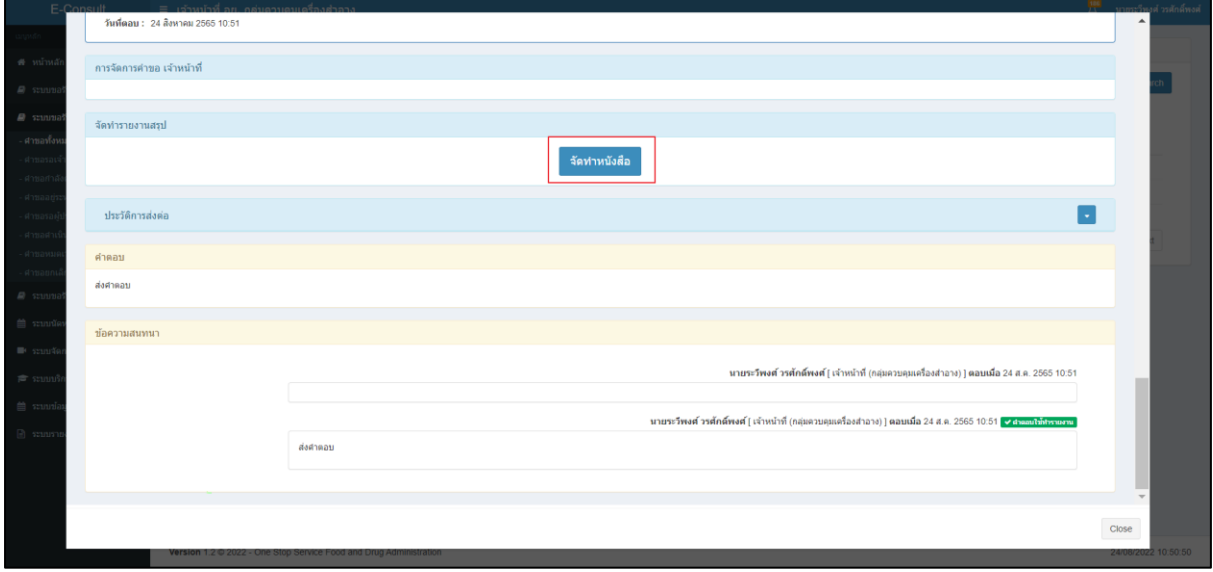

## ภาพที่ 82 จัดทำหนังสือ

#### <span id="page-49-1"></span>หน้าจอรายละเอียดการจัดทำหนังสือ

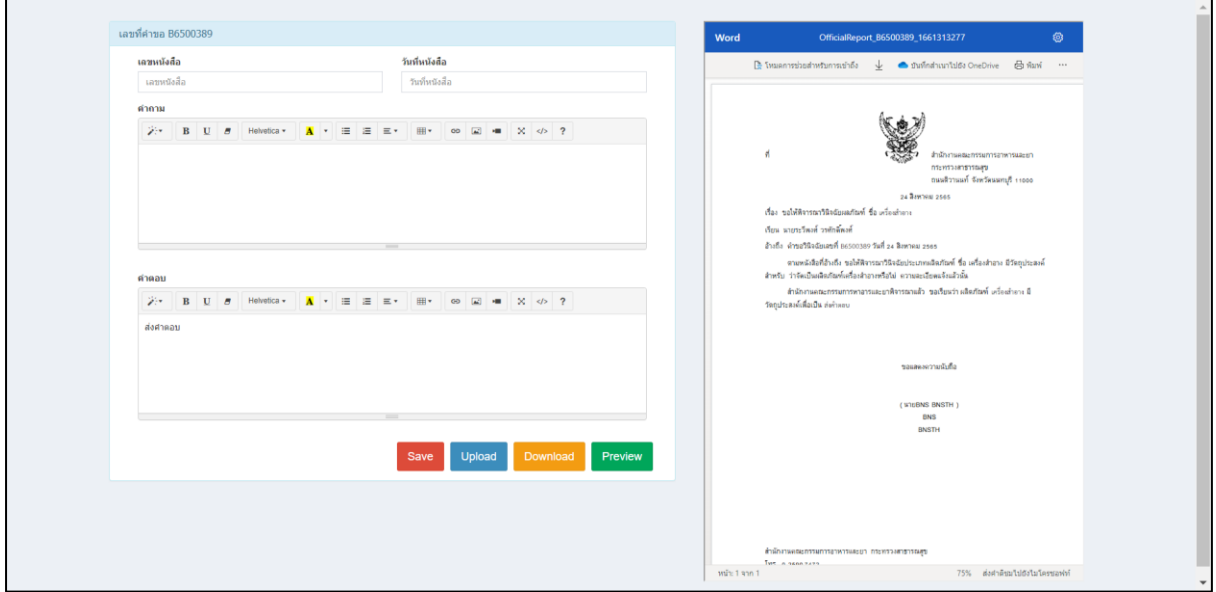

## <span id="page-49-2"></span>ภาพที่ 83 จัดทำหนังสือ

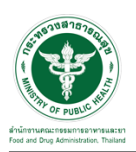

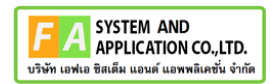

#### <span id="page-50-0"></span>**3.1.8 กรณีปิดคำขอ**

คลิกปุ่ม **"**ปิดคำขอ**"**

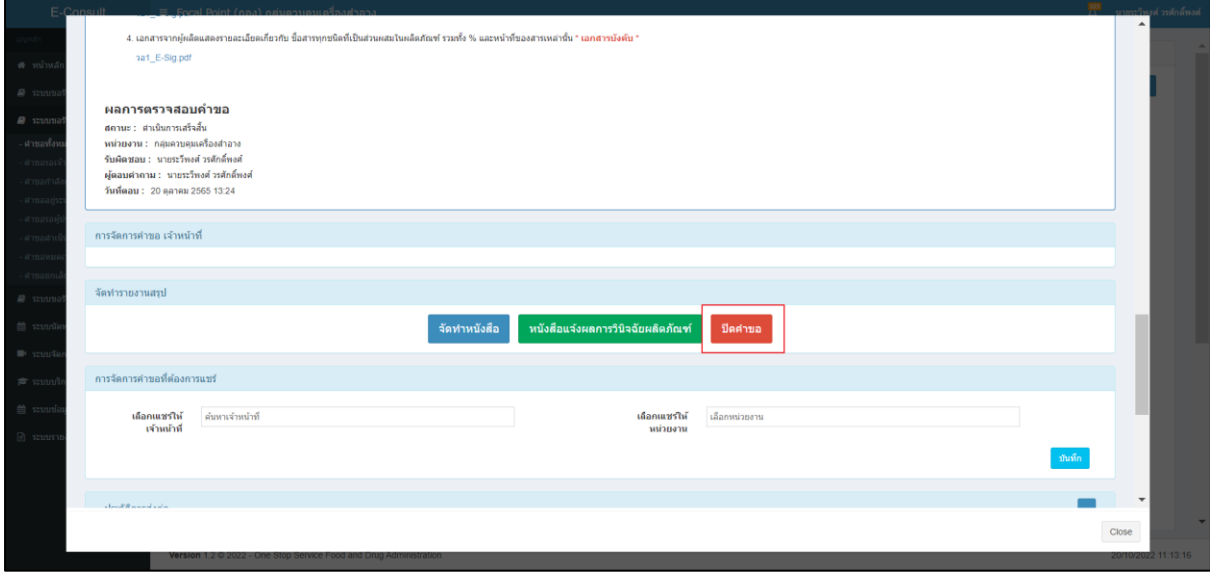

ภาพที่ 84 ปิดคำขอ

<span id="page-50-1"></span>แสดง Pop up คุณต้องการปิดคำขอหรือไม่? คลิกปุ่ม "ยืนยัน"

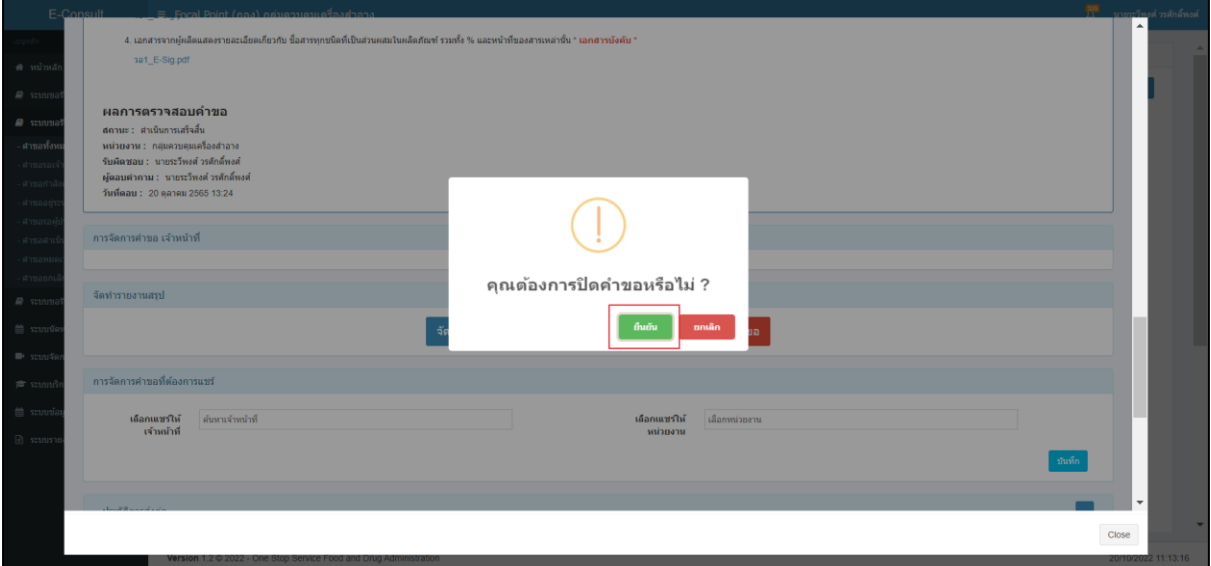

## <span id="page-50-2"></span>ภาพที่ 85 บันทึกปิดคำขอ

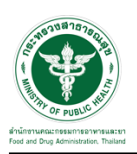

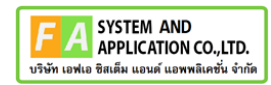

แสดง Pop up ปิดคำขอสำเร็จ คลิกปุ่ม "OK"

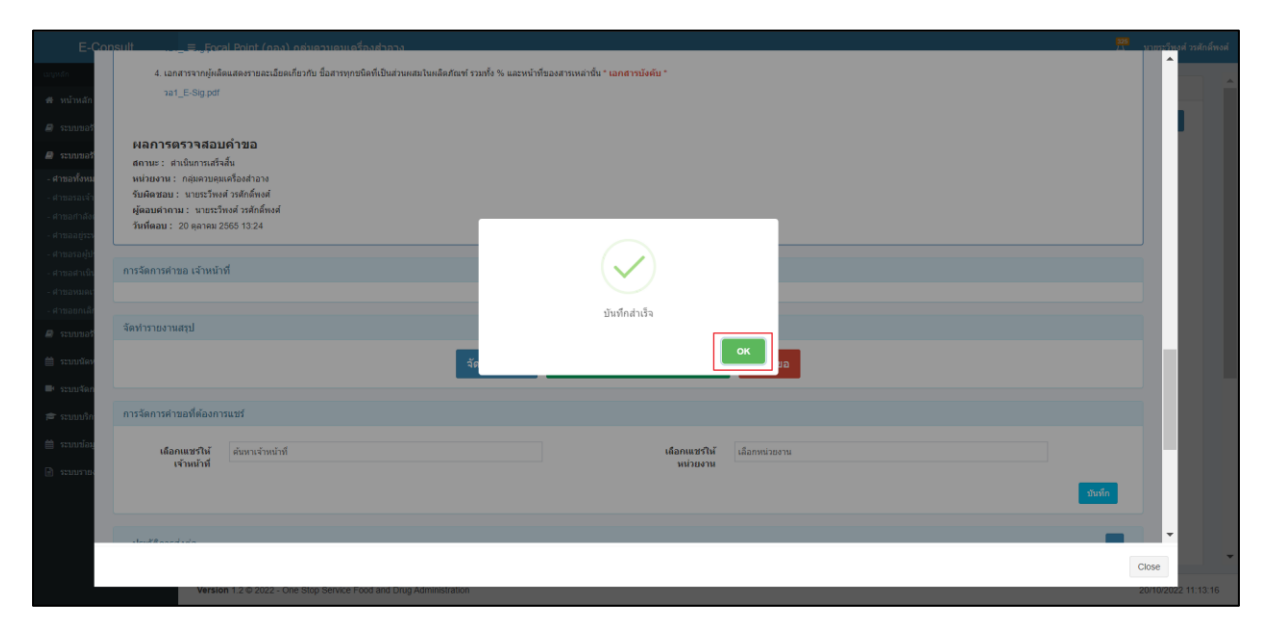

<span id="page-51-0"></span>ภาพที่ 86 ปิดคำขอสำเร็จ